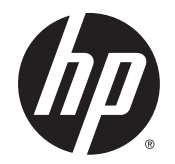

Посібник користувача

© Copyright 2015 Hewlett-Packard Development Company, L.P.

AMD — це торгова марка корпорації Advanced Micro Devices, Inc. Bluetooth — це торгова марка, що належить її власнику та використовується компанією Hewlett-Packard Company згідно з ліцензією. Java це торгова марка корпорації Sun Microsystems Inc. у США. Microsoft і Windows — торгові марки групи компаній Microsoft. Емблема SD є торговельною маркою її власника.

Відомості, що містяться у цьому документі, можуть бути змінені без попередження. Єдині гарантії на вироби та послуги HP викладені у недвозначних гарантійних заявах, які супроводжують такі вироби та послуги. Будь-яка інформація, що тут міститься, не може тлумачитися як предмет додаткової гарантії. HP не несе відповідальності за технічні або редакційні помилки чи пропуски, що тут містяться.

Перше видання: серпень 2015 р.

Номер документа: 830985-BD1

#### **Зауваження щодо продукту**

У цьому посібнику описано функції, спільні для більшості моделей. На вашому комп'ютері деякі функції можуть бути не доступні.

Перелік доступних функцій залежить від версії Windows. Щоб мати змогу використовувати всі функції ОС Windows, можливо, знадобиться оновити апаратне та програмне забезпечення комп'ютера або драйвери на ньому. Докладніші відомості див. на веб-сайті<http://www.microsoft.com>.

Щоб ознайомитися з останньою версією посібника користувача, перейдіть на сайт <http://www.hp.com/support>і виберіть свою країну. Відкрийте розділ **Драйверы и материалы для загрузки** (Драйвери та матеріали для завантаження) і дотримуйтеся вказівок на екрані.

#### **Умови використання програмного забезпечення**

Установлюючи, копіюючи, завантажуючи або в інший спосіб використовуючи будьякий програмний продукт, попередньо інстальований на цьому комп'ютері, ви погоджуєтеся з умовами ліцензійної угоди компанії HP з кінцевим користувачем (EULA). Якщо ви не приймаєте умови ліцензійної угоди, то зобов'язані повернути невикористаний продукт (апаратне та програмне забезпечення) протягом 14 днів для повного відшкодування коштів відповідно до політики, установленої в місці продажу.

Щоб отримати докладнішу інформацію чи подати запит на повне відшкодування коштів, зверніться до продавця.

### **Зауваження щодо умов безпечної експлуатації**

**УВАГА!** Щоб зменшити ймовірність отримання теплових травм або перегрівання комп'ютера, не тримайте комп'ютер безпосередньо на колінах і не закривайте його повітрозабірники. Використовуйте комп'ютер лише на твердій рівній поверхні. Слідкуйте, щоб інші тверді поверхні, наприклад розташований поруч додатковий принтер, або м'які поверхні, наприклад подушки, килими чи одяг, не перекривали повітряний потік. Також не допускайте, щоб адаптер змінного струму контактував під час роботи зі шкірою або м'якою поверхнею, такою як подушка, килим чи одяг. Поверхні комп'ютера та мережного адаптера, доступні користувачеві, відповідають температурним нормам, визначеним міжнародними стандартами безпеки устаткування інформаційних технологій (IEC 60950-1).

# **3MICT**

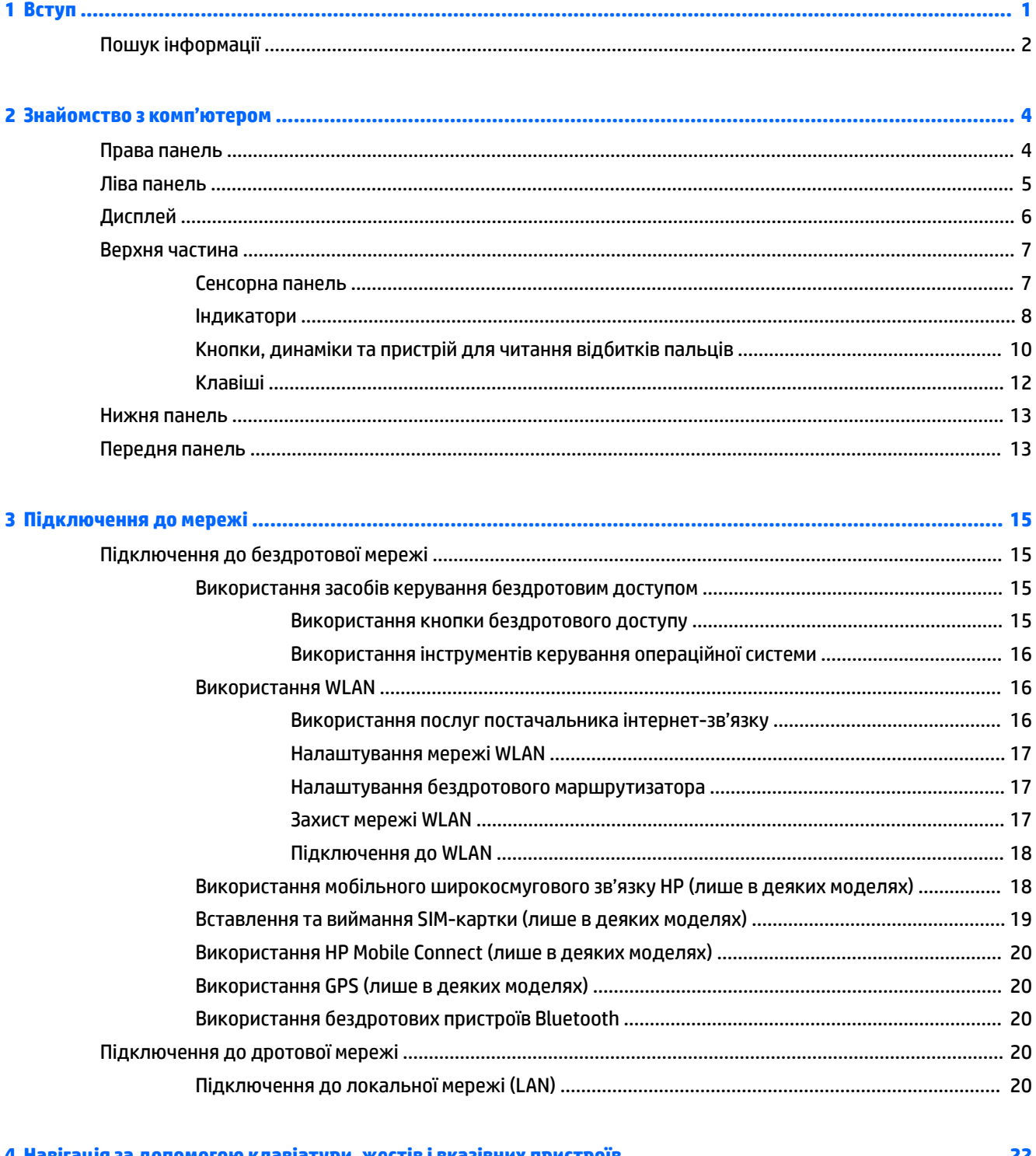

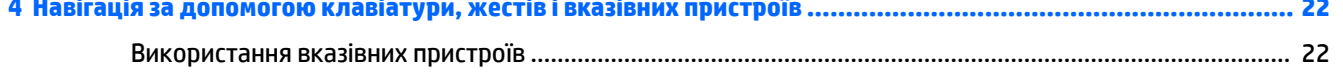

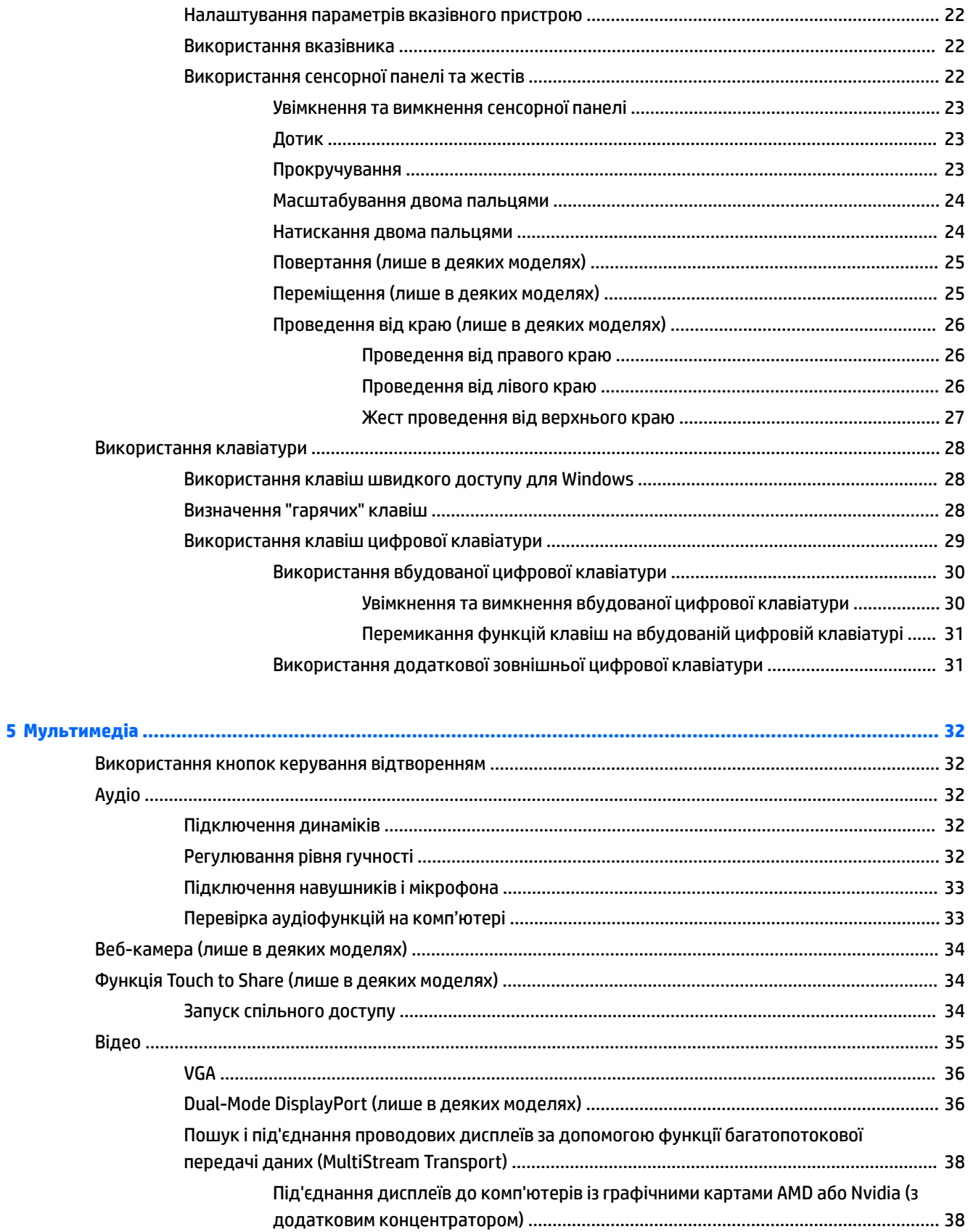

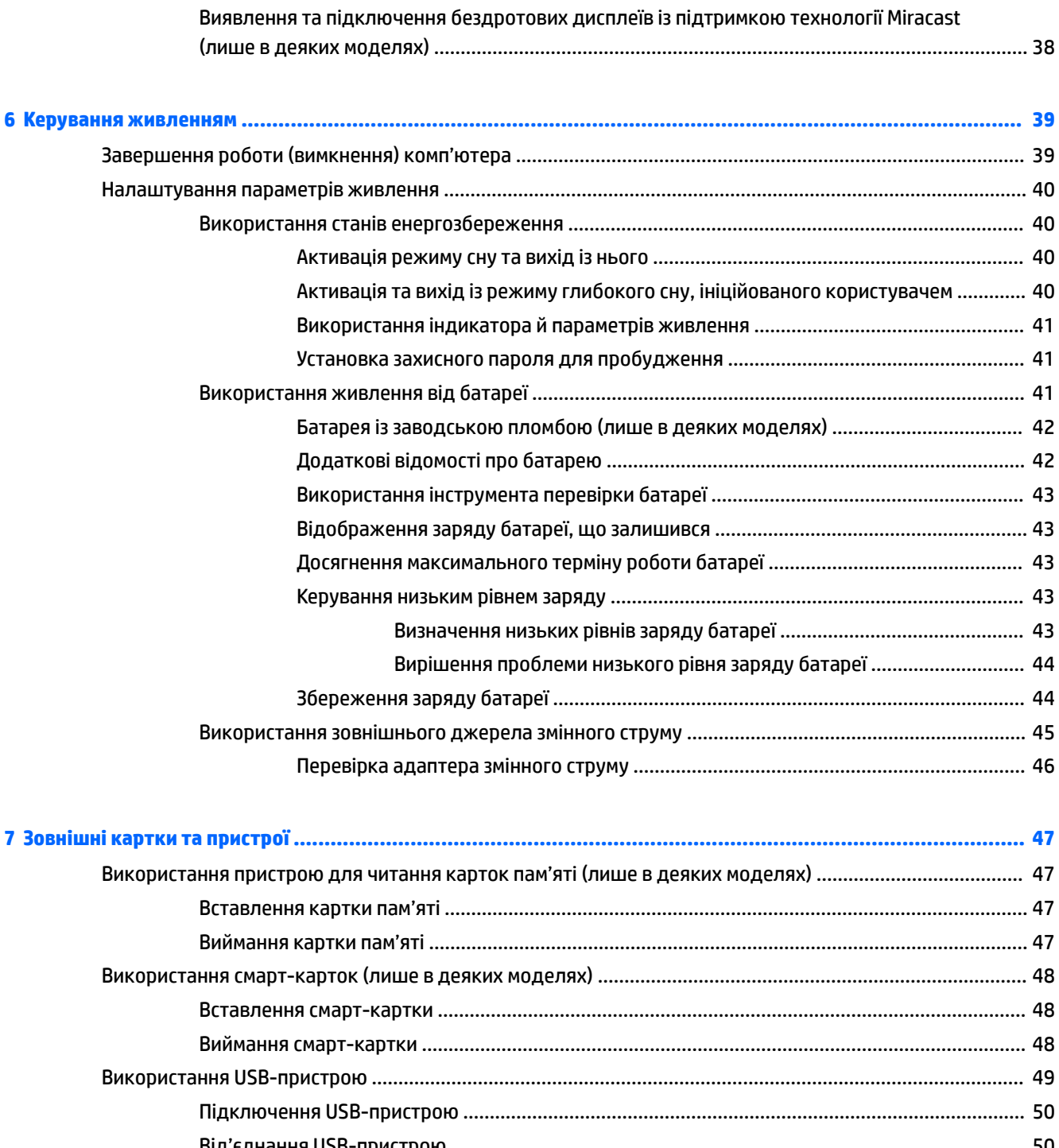

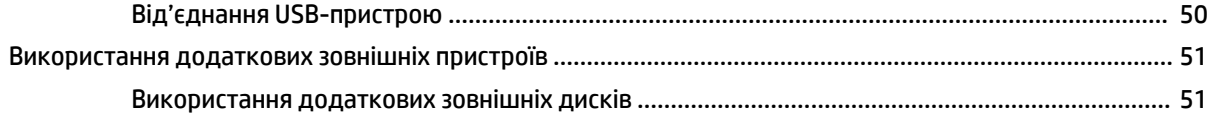

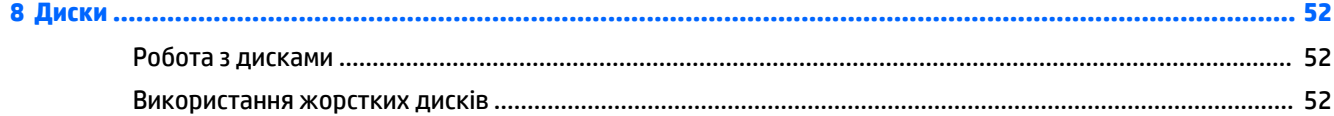

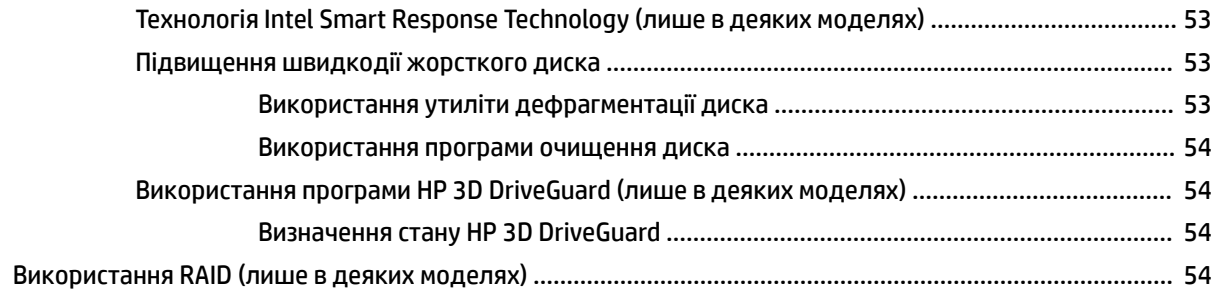

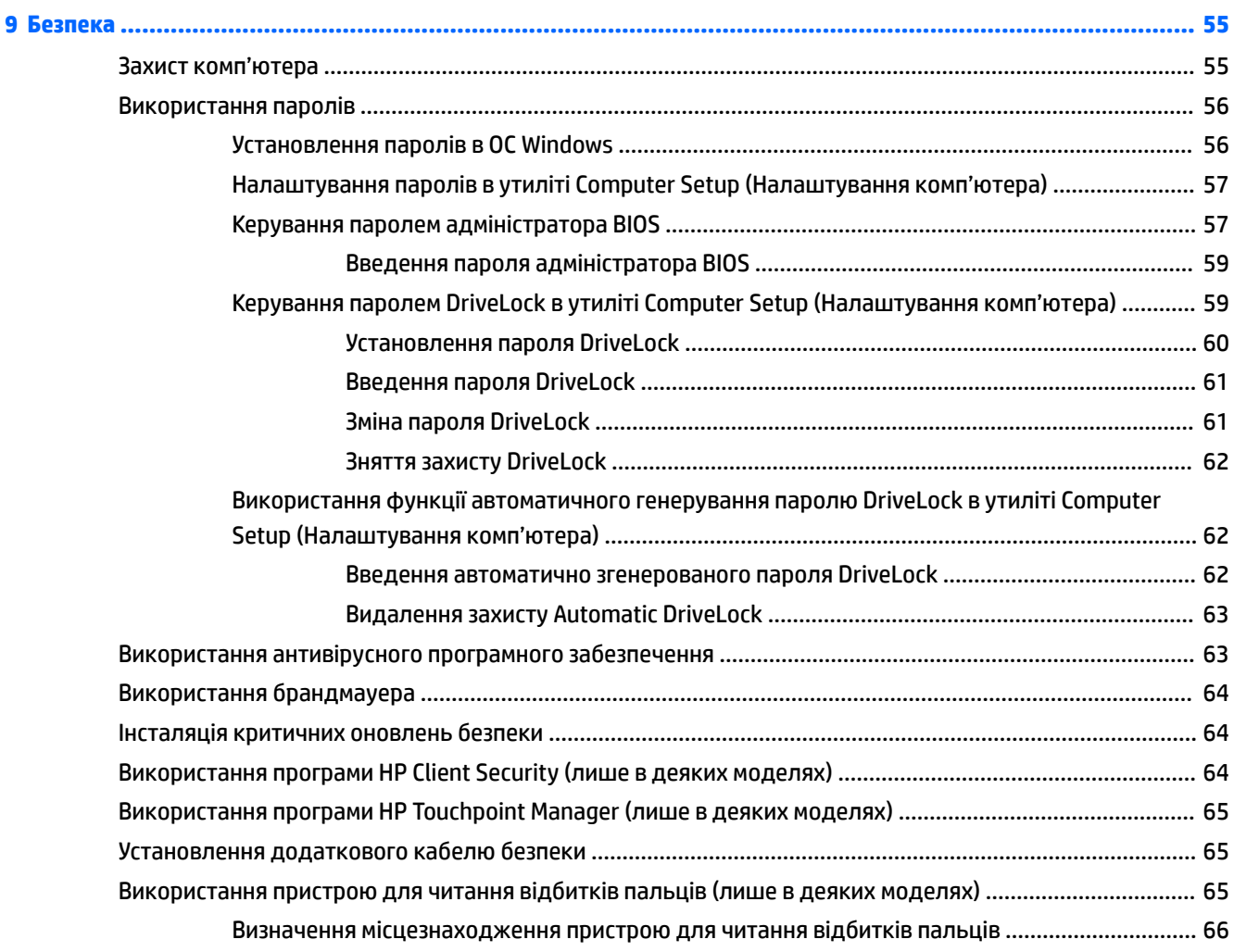

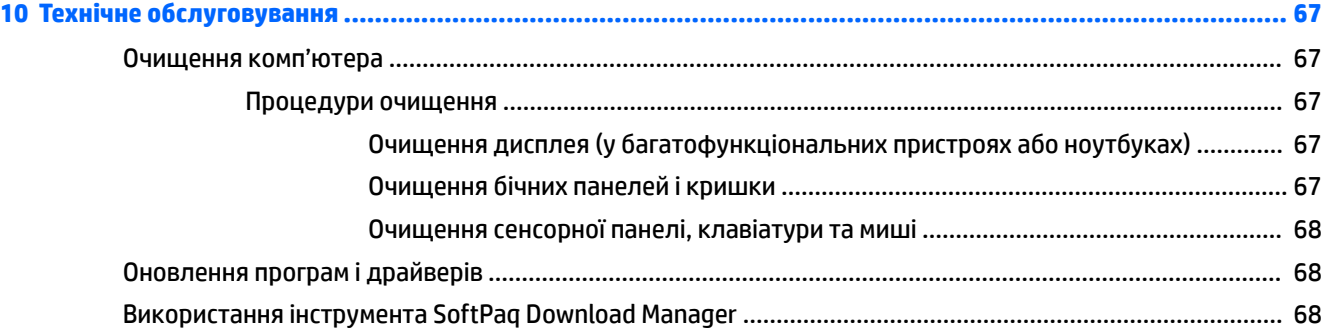

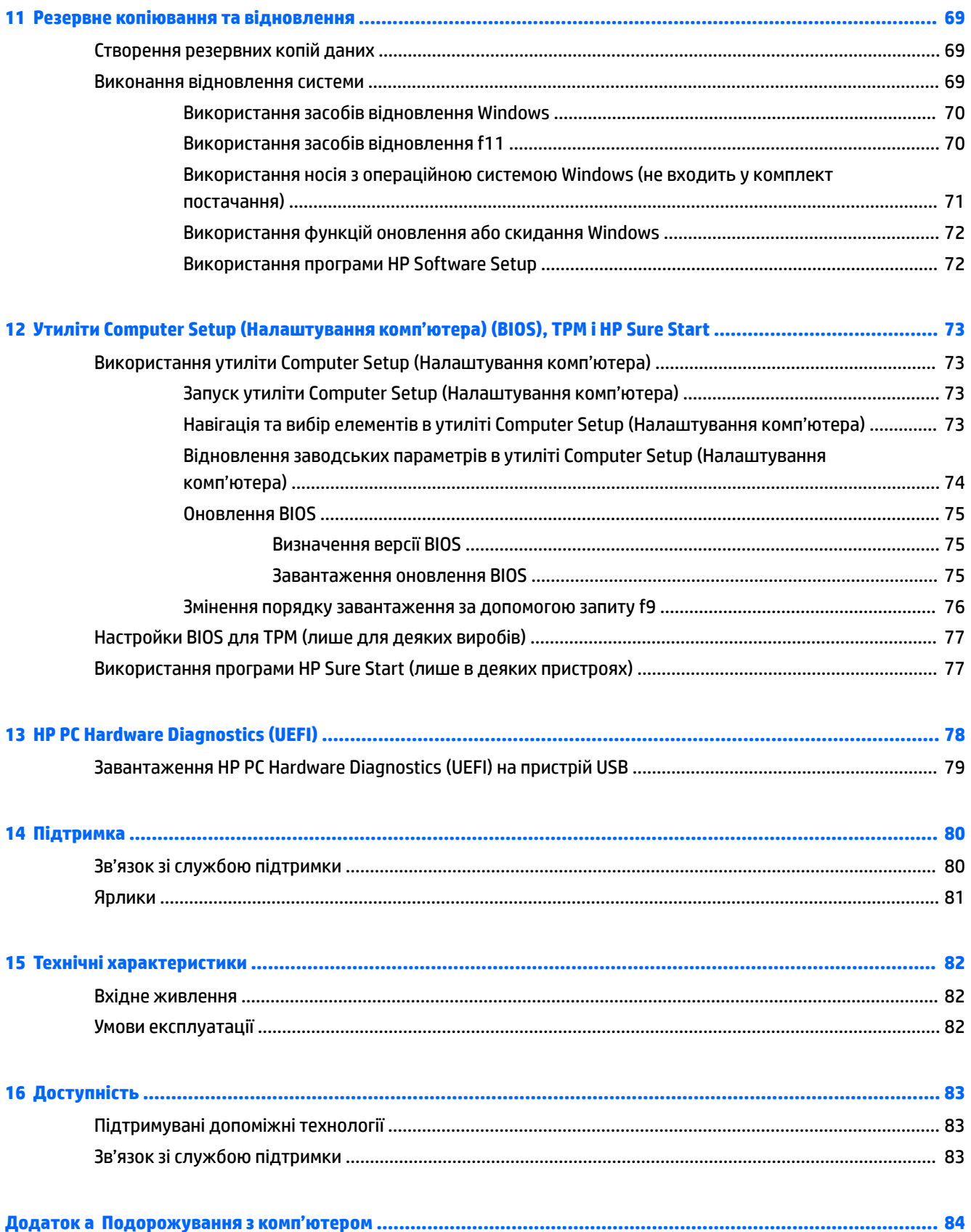

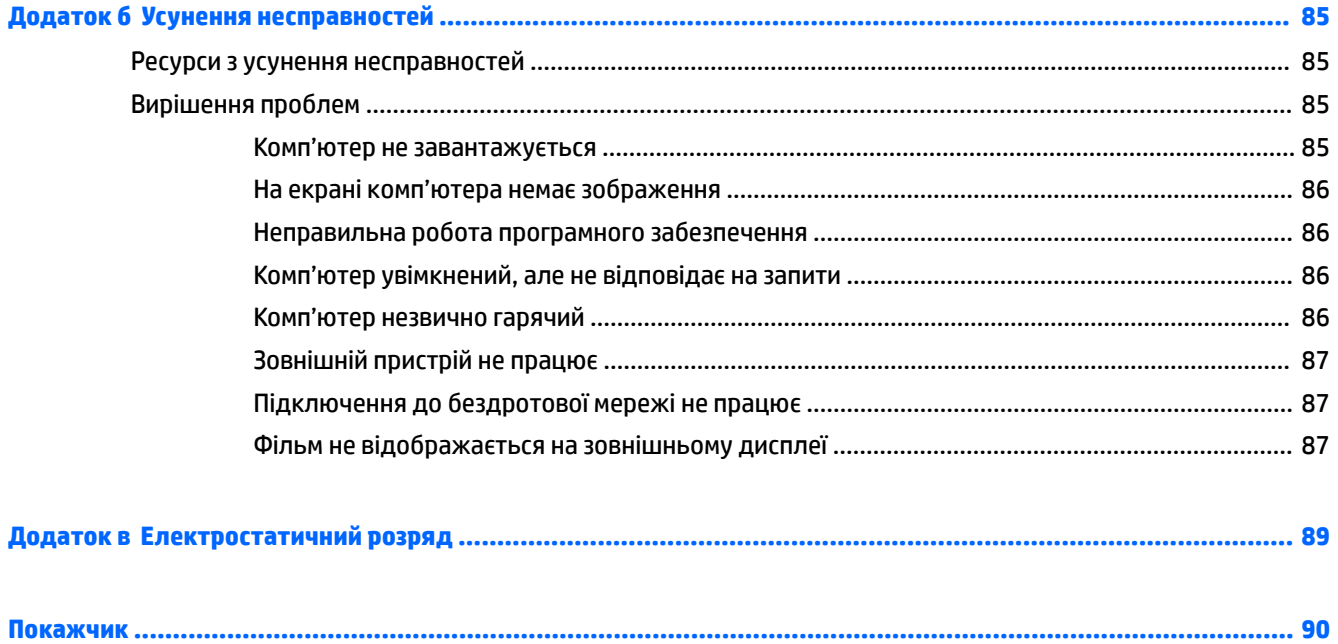

# <span id="page-10-0"></span>**1 Вступ**

Після налаштування та реєстрації комп'ютера, рекомендуємо виконати наведені нижче дії, щоб скористатися всіма перевагами пристрою.

- 爷 **ПОРАДА.** Щоб швидко повернутися до початкового екрана з відкритої програми або робочого столу Windows, натисніть на клавіатурі клавішу Windows . Повторне натискання клавіші Windows поверне вас до попереднього екрана.
- **Підключіться до Інтернету**. Налаштуйте дротову або бездротову мережу, щоб мати змогу підключитися до Інтернету. Додаткові відомості див. у розділі [Підключення до мережі](#page-24-0) [на сторінці 15](#page-24-0).
- **Оновіть антивірусну програму**. Захистіть комп'ютер від вірусів. Програму попередньо встановлено на комп'ютері. Додаткові відомості див. у розділі [Використання антивірусного](#page-72-0)  [програмного забезпечення на сторінці 63](#page-72-0).
- **Ознайомтеся з принципом роботи комп'ютера**. Дізнайтеся про функції комп'ютера. Щоб отримати додаткову інформацію, див. розділи [Знайомство з комп'ютером на сторінці 4](#page-13-0) і [Навігація за](#page-31-0) [допомогою клавіатури, жестів і вказівних пристроїв на сторінці 22](#page-31-0).
- **Перегляньте встановлене програмне забезпечення**. Перегляньте список попередньо встановленого на комп'ютері програмного забезпечення.

На початковому екрані введіть п виберіть **Программы** (Програми), потім виберіть один із відображуваних у переліку параметрів. Для отримання додаткових відомостей про використання програмного забезпечення, що входить до комплекту постачання комп'ютера, див. документацію від розробників цього програмного забезпечення, яка може постачатися разом із програмним забезпеченням на диску або бути розміщена на веб-сайті виробника.

Забезпечте наявність резервної копії жорсткого диска, створивши диск або флеш-пам'ять відновлення системи. Див. розділ [Резервне копіювання та відновлення на сторінці 69](#page-78-0).

## <span id="page-11-0"></span>**Пошук інформації**

Ви вже скористалися *Вказівками з налаштування*, щоб увімкнути комп'ютер і знайти цей посібник. А в наведеній нижче таблиці ви знайдете відомості про ресурси з описом продукту, практичними порадами й інструкціями та іншою корисною інформацією.

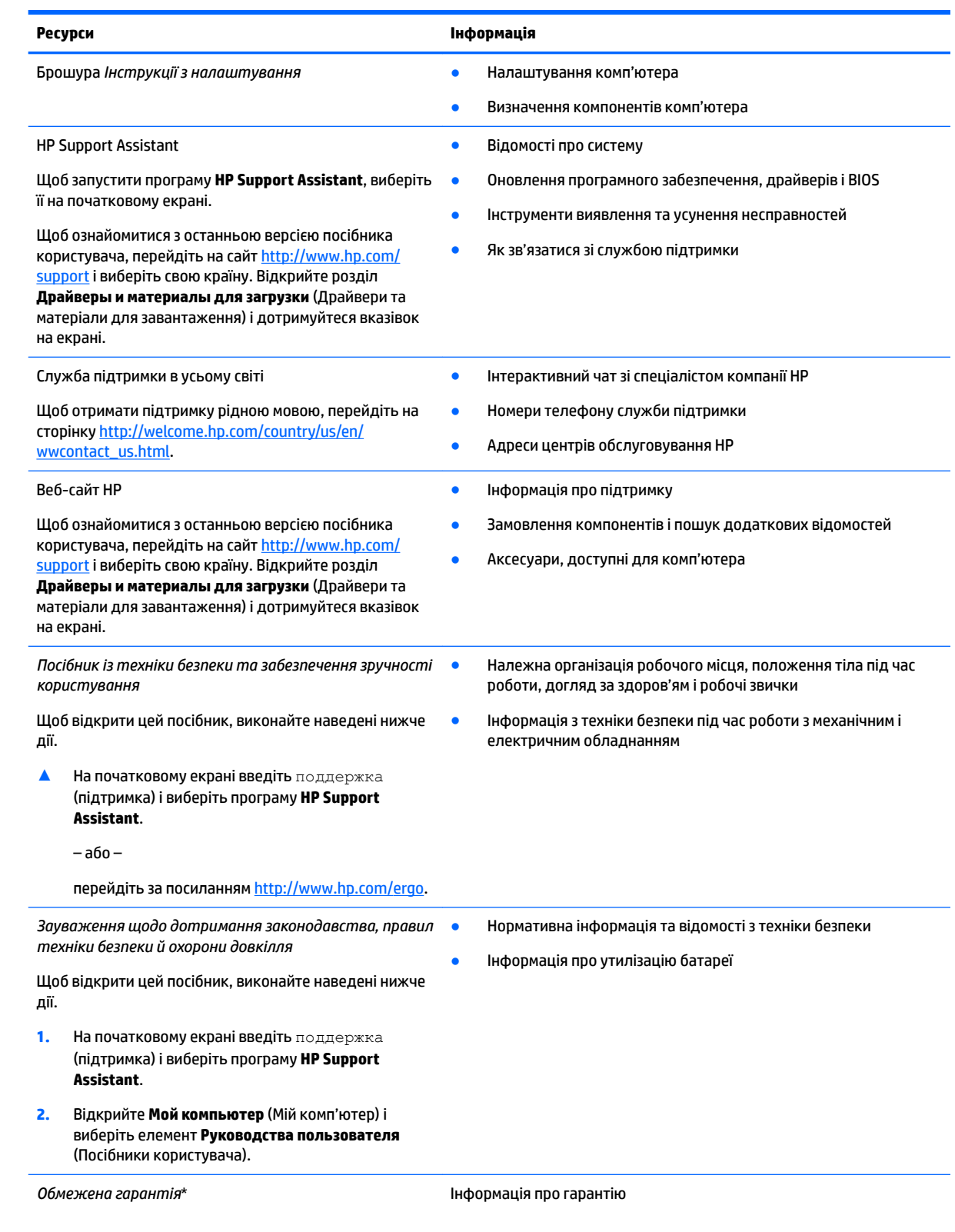

Інформація про гарант

#### **Ресурси Інформація**

Щоб відкрити цей посібник, на початковому екрані виберіть програму **HP Support Assistant**, натисніть **Мой компьютер** (Мій комп'ютер) і виберіть **Гарантия и обслуживание** (Гарантія та обслуговування).

– або –

перейдіть за посиланням [http://www.hp.com/go/](http://www.hp.com/go/orderdocuments) [orderdocuments.](http://www.hp.com/go/orderdocuments)

\* Текст обмеженої гарантії HP на виріб можна знайти в посібниках користувача на комп'ютері та/чи на компакт- або DVD-диску, який входить до комплекту постачання. Для деяких країн і регіонів до комплекту постачання може входити друкована версія обмеженої гарантії HP. У деяких країнах і регіонах, де друкована версія гарантії не надається, можна замовити друкований примірник на сайті [http://www.hp.com/go/orderdocuments.](http://www.hp.com/go/orderdocuments) Якщо виріб було придбано в Азіатсько-Тихоокеанському регіоні, до компанії HP можна написати за адресою: Hewlett Packard, POD, P.O. Box 200, Alexandra Post Office, Singapore 911507 (Сінгапур). Вкажіть назву виробу, своє ім'я, номер телефону та поштову адресу.

# <span id="page-13-0"></span>**2 Знайомство з комп'ютером**

## **Права панель**

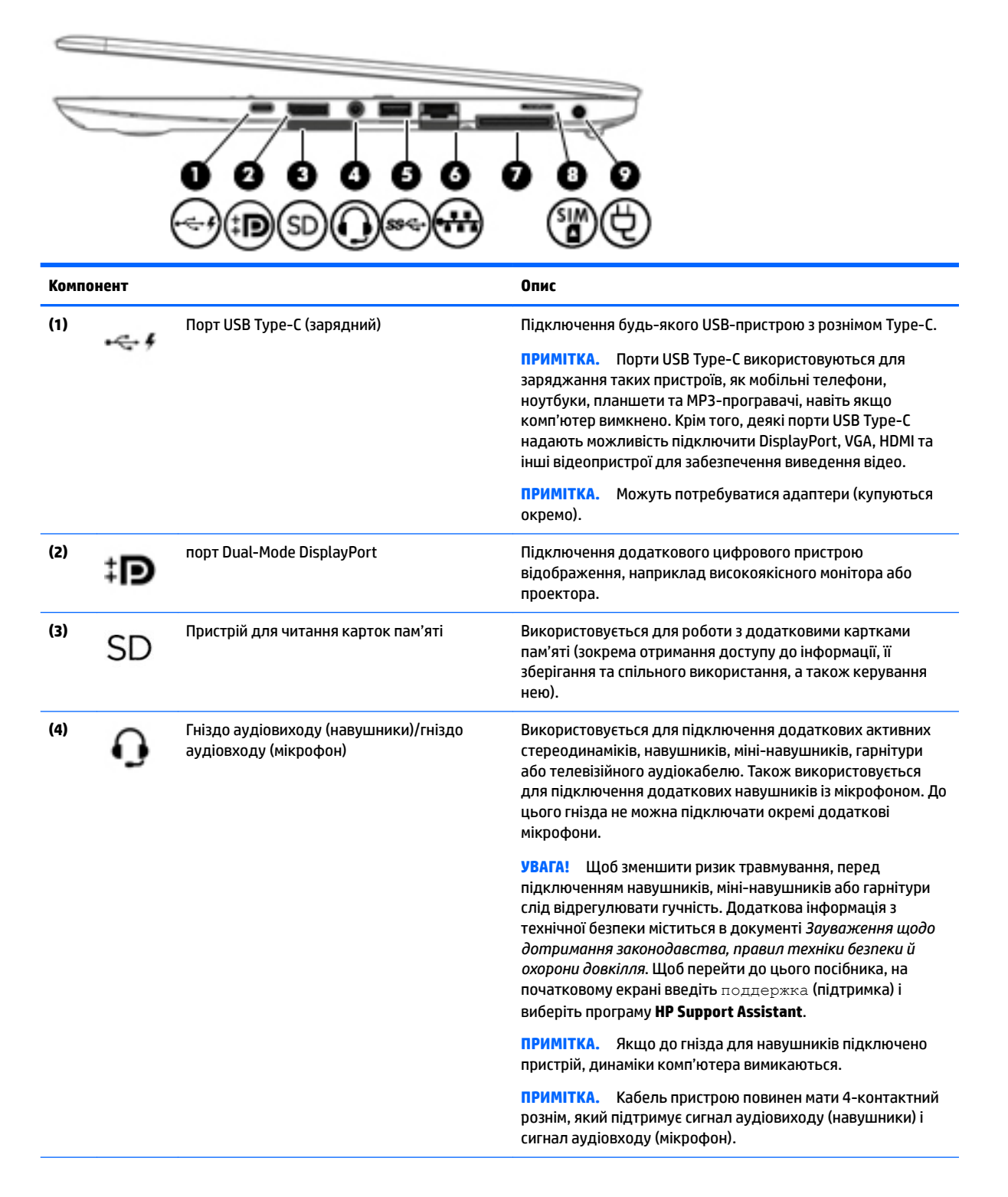

<span id="page-14-0"></span>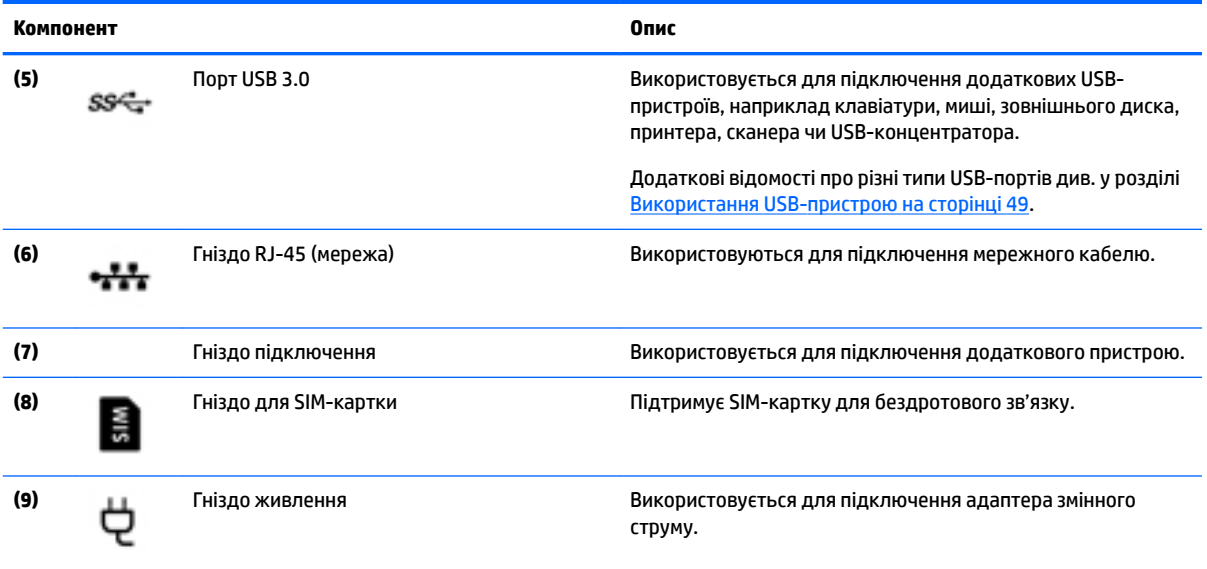

## **Ліва панель**

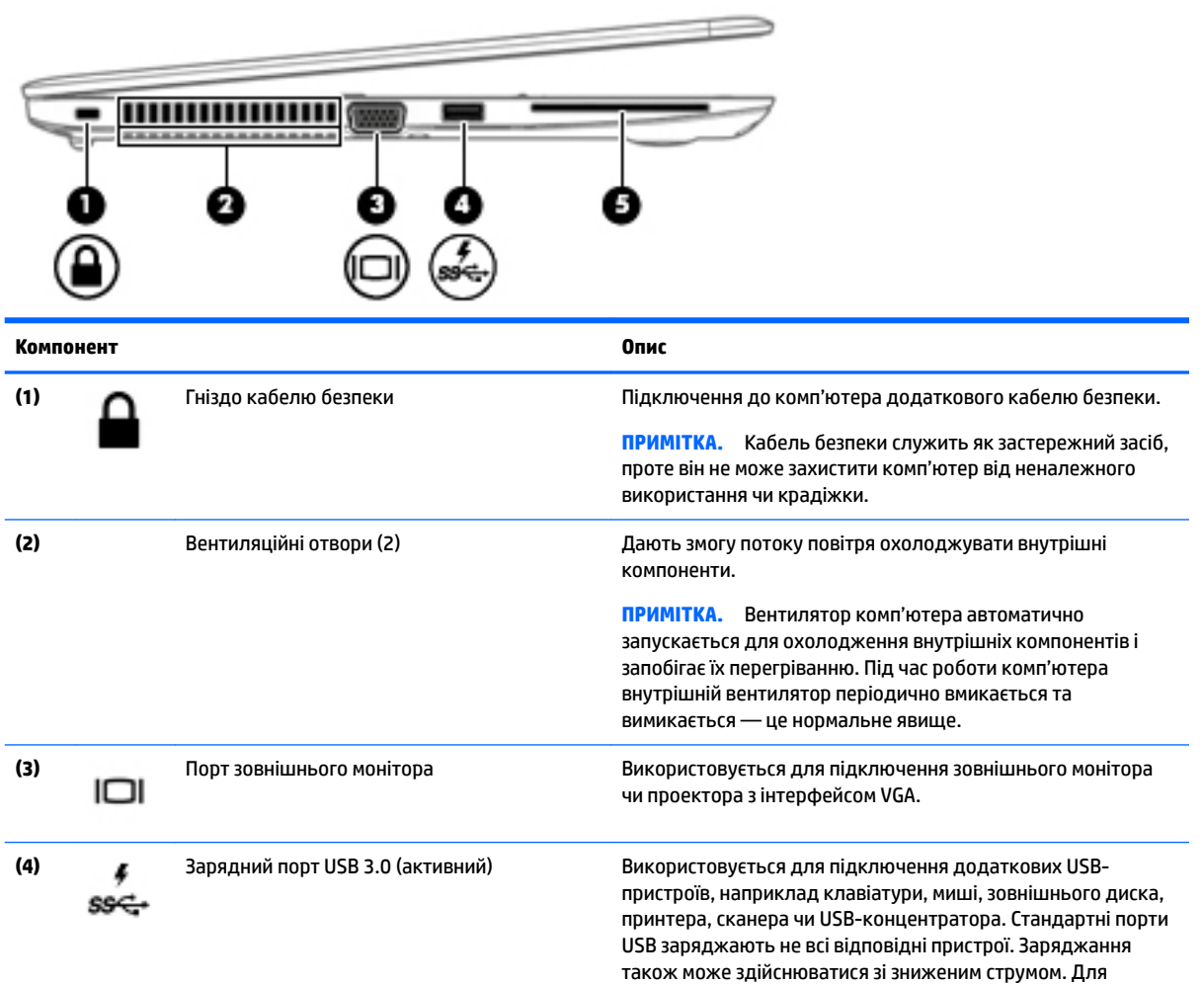

<span id="page-15-0"></span>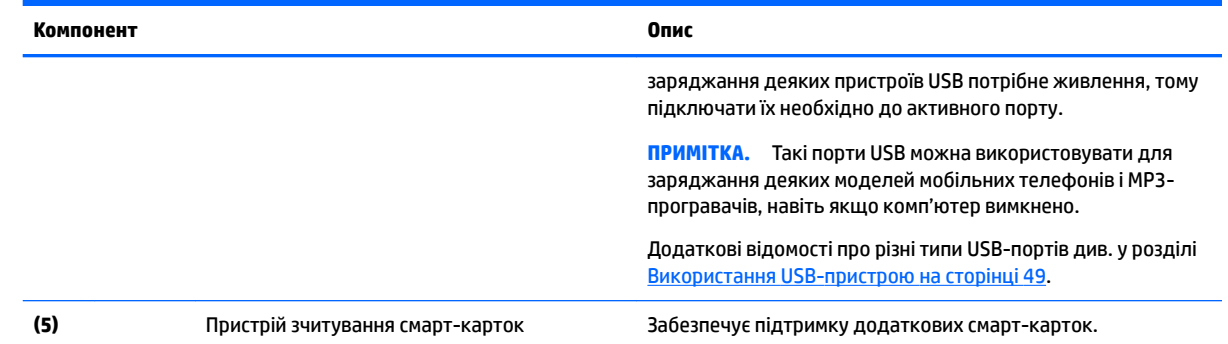

# **Дисплей**

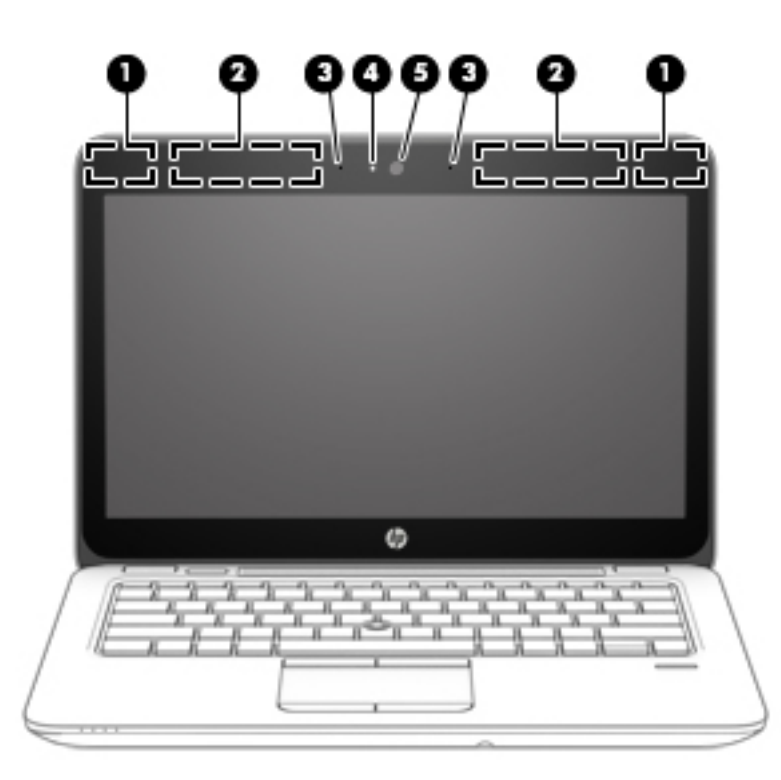

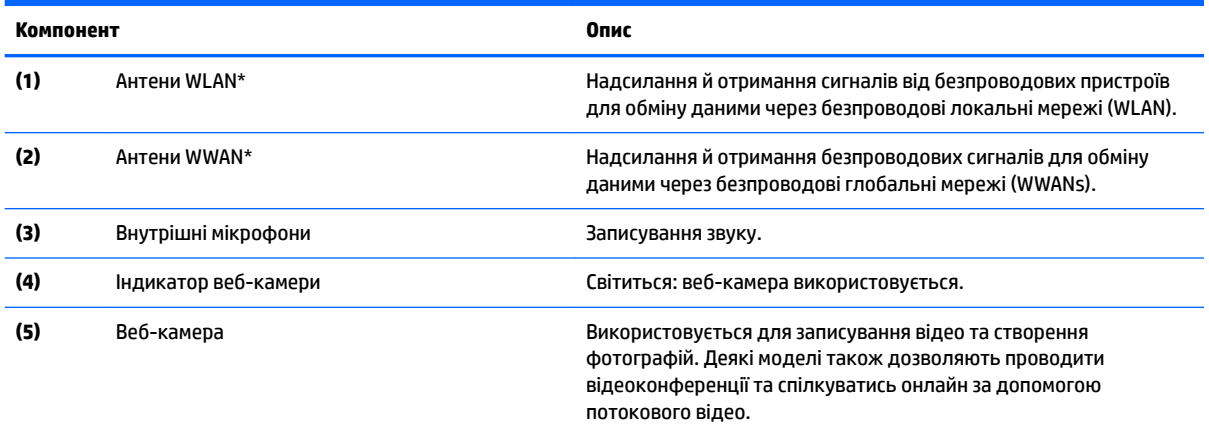

#### <span id="page-16-0"></span>**Компонент Опис**

Щоб отримати відомості про використання веб-камери, див. HP Support Assistant. Щоб запустити програму **HP Support Assistant**, виберіть її на початковому екрані.

\*Антени вбудовані, тому ззовні комп'ютера їх не видно. Для найкращої якості передавання не закривайте перешкодами область навколо антен. Нормативна інформація стосовно бездротового зв'язку міститься в розділі *Зауваження щодо дотримання законодавства, правил техніки безпеки та охорони довкілля*, що відповідає вашій країні чи регіону. Щоб перейти до цього посібника, на початковому екрані введіть поддержка (підтримка) і виберіть програму **HP Support Assistant**.

### **Верхня частина**

### **Сенсорна панель**

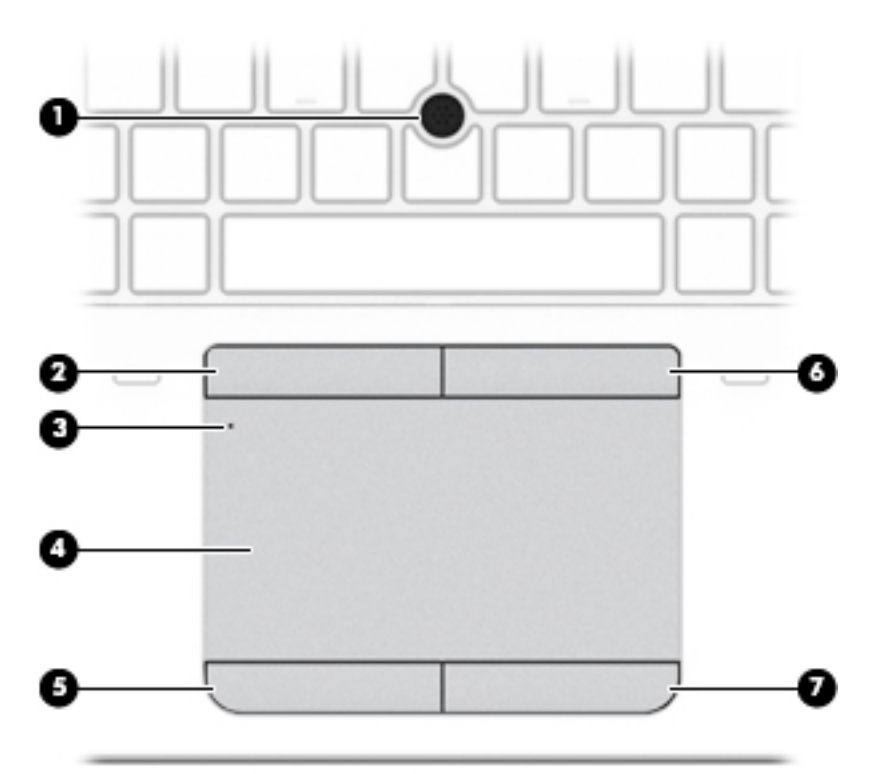

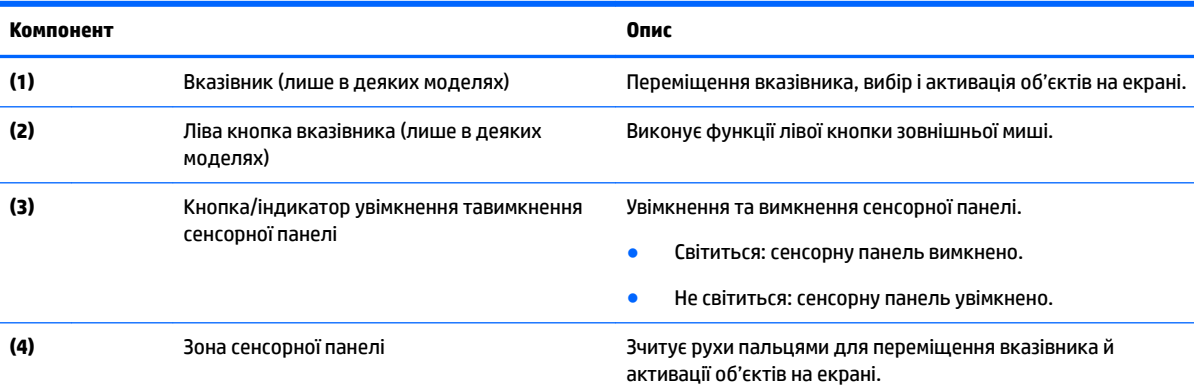

<span id="page-17-0"></span>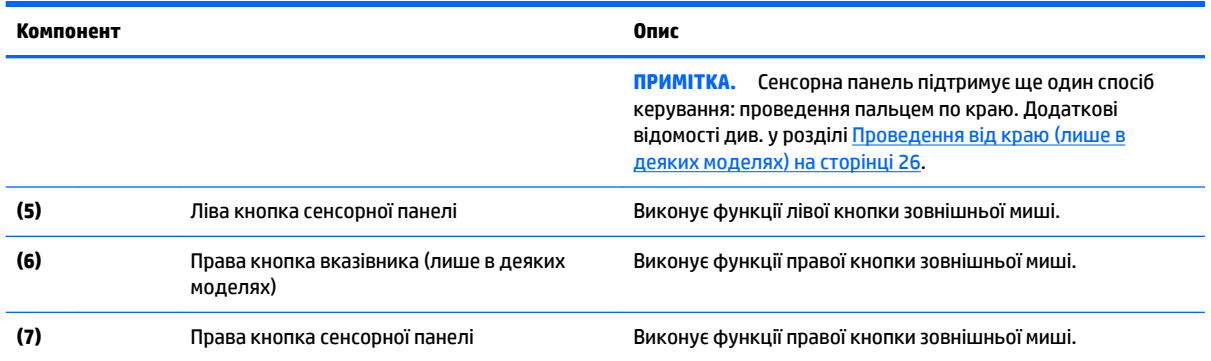

### **Індикатори**

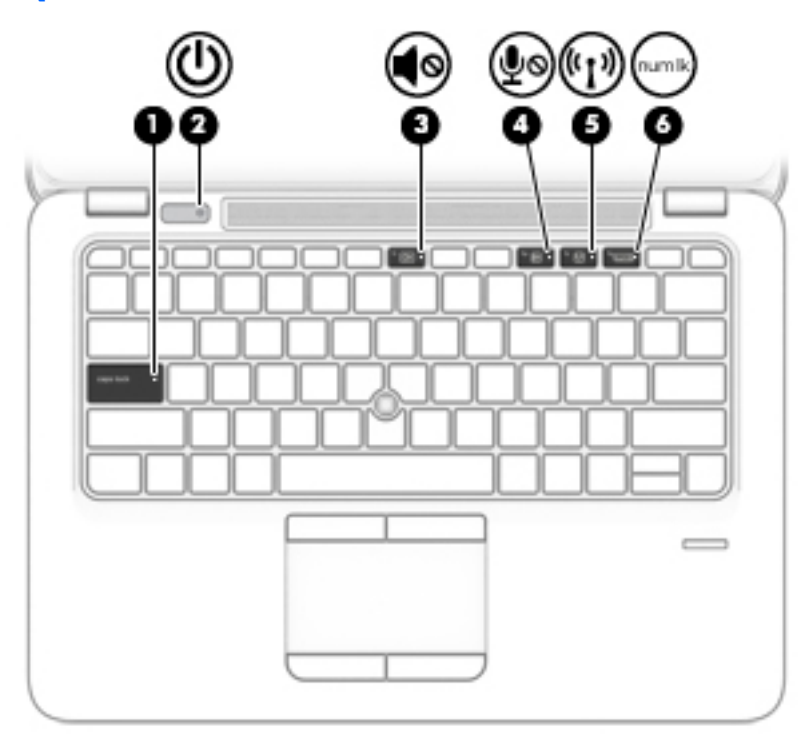

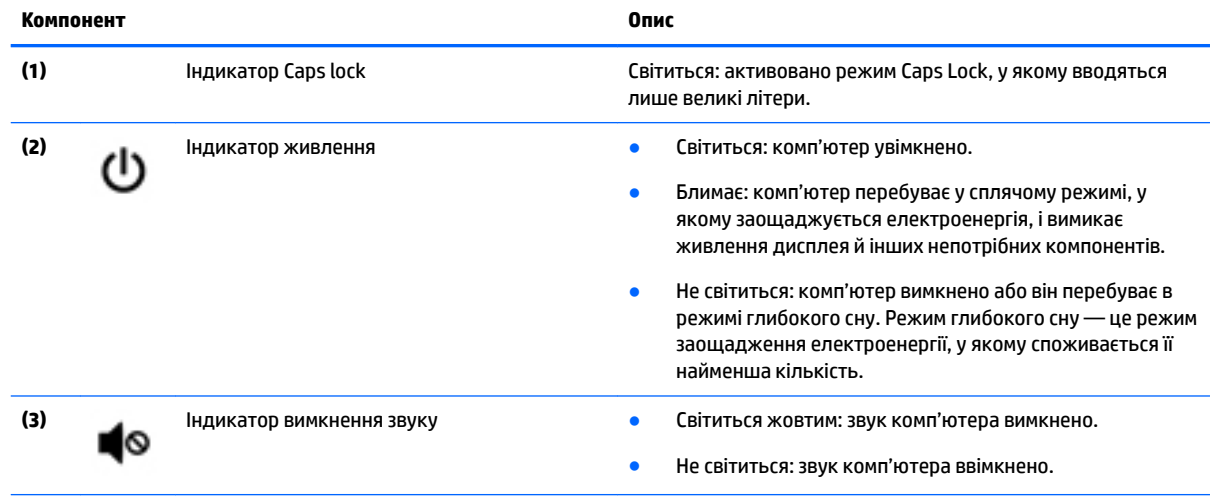

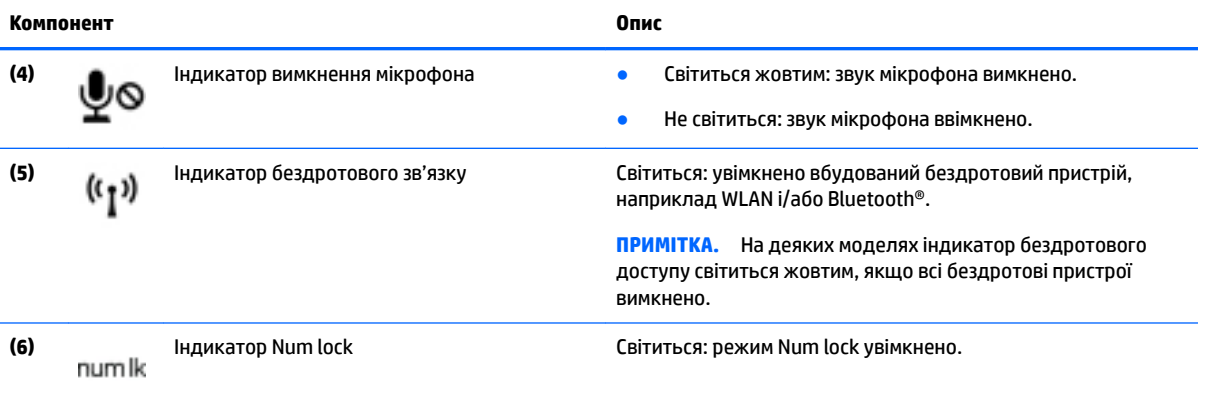

Верхня частина 9

### <span id="page-19-0"></span>**Кнопки, динаміки та пристрій для читання відбитків пальців**

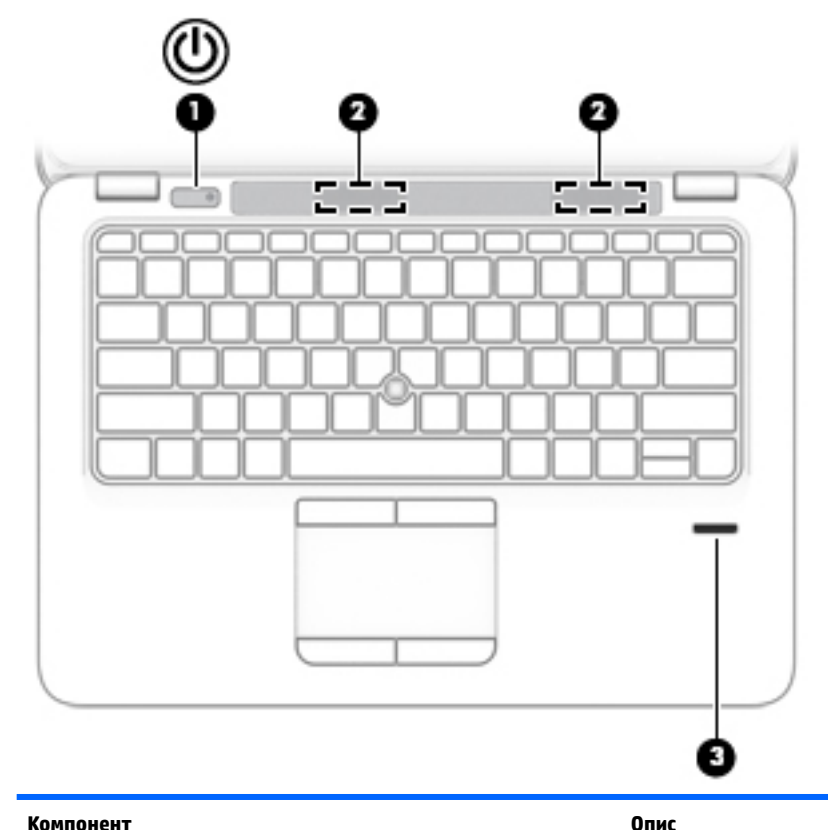

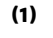

- **(1)** Кнопка живлення Якщо комп'ютер вимкнено, натисніть цю кнопку, щоб увімкнути його.
	- Якщо комп'ютер увімкнено, швидко натисніть і відпустіть цю кнопку, щоб перевести його у режим сну.
	- Якщо комп'ютер перебуває в режимі очікування, натисніть і швидко відпустіть цю кнопку, щоб вийти з нього.
	- Якщо комп'ютер перебуває в режимі сну, натисніть і швидко відпустіть цю кнопку, щоб вийти з нього.

**ПОПЕРЕДЖЕННЯ.** Натиснення й утримування кнопки живлення призведе до втрати незбережених даних.

Якщо комп'ютер не відповідає та процедура завершення роботи Windows® не дає результатів, натисніть і утримуйте кнопку живлення протягом принаймні 15 секунд, щоб вимкнути комп'ютер.

Щоб отримати додаткові відомості про налаштування параметрів живлення, див. відповідний розділ. На початковому екрані введіть питание (живлення), виберіть **Параметры электропитания и спящего режима** (Настройки електроживлення й режиму сну), а потім — **Электропитание и спящий режим** (Електроживлення й режим сну) зі списку застосунків.

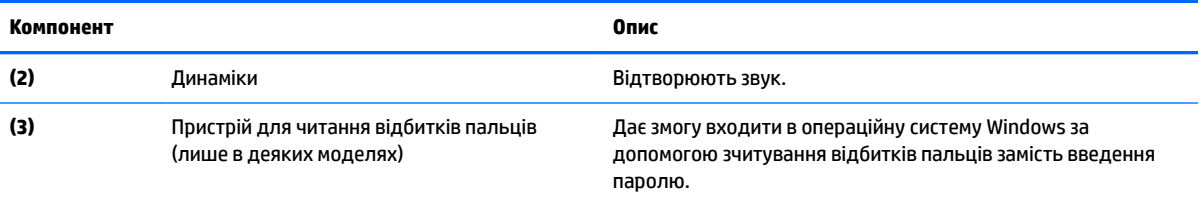

### <span id="page-21-0"></span>**Клавіші**

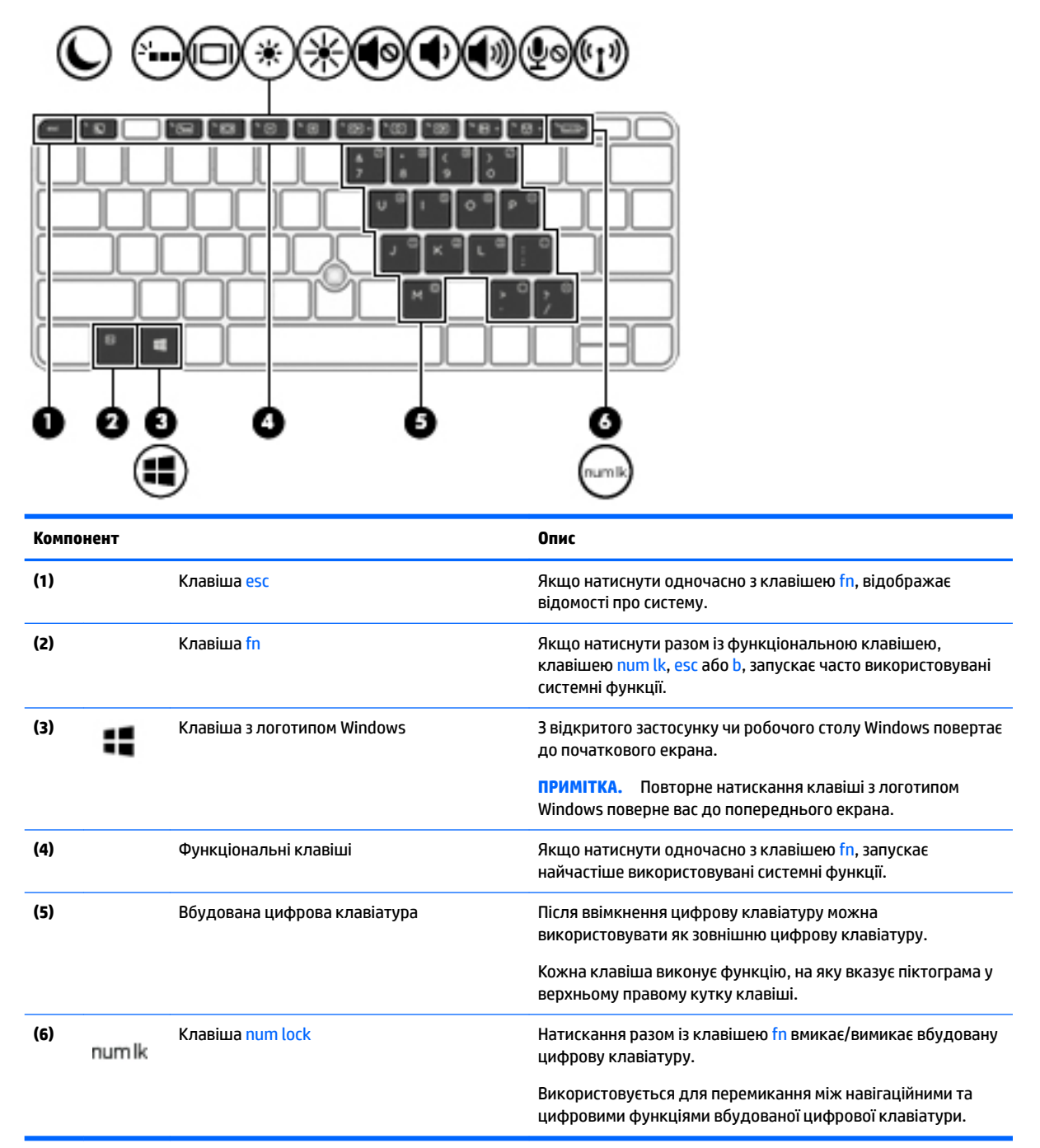

### <span id="page-22-0"></span>**Нижня панель**

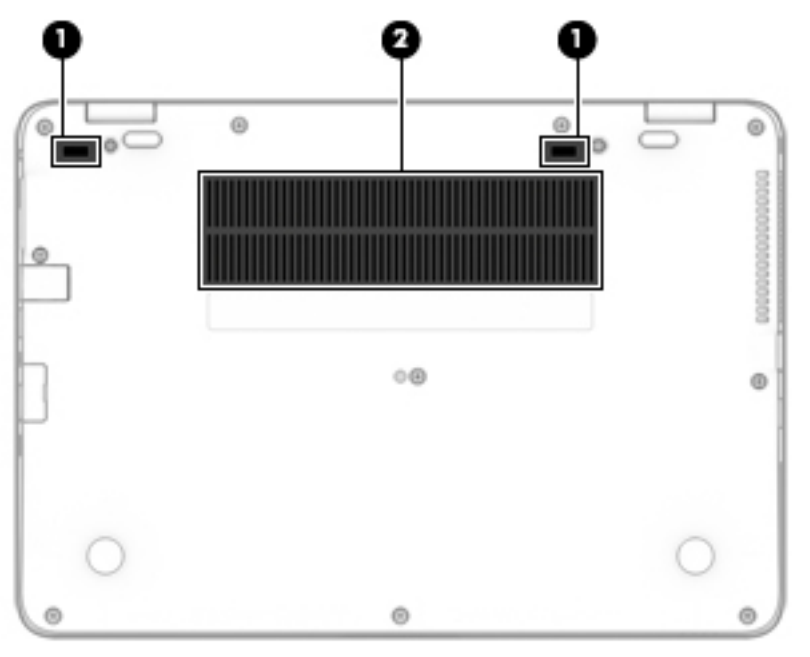

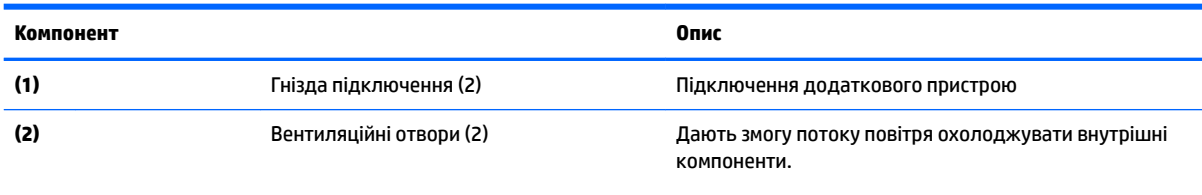

**ПРИМІТКА.** Вентилятор комп'ютера автоматично запускається для охолодження внутрішніх компонентів і запобігає їх перегріванню. Під час роботи комп'ютера внутрішній вентилятор періодично вмикається та вимикається — це нормальне явище.

### **Передня панель**

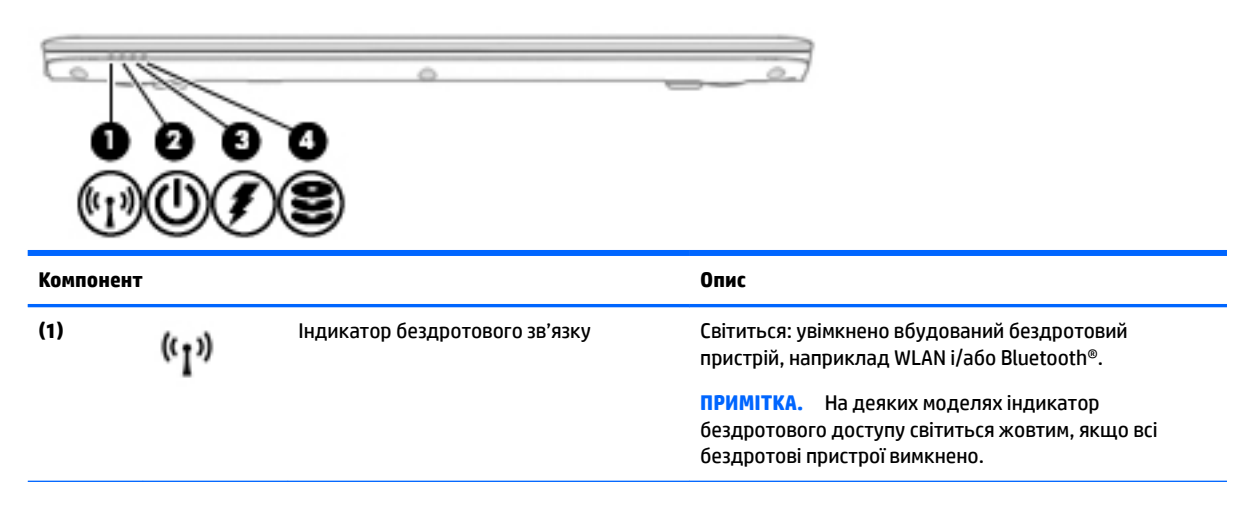

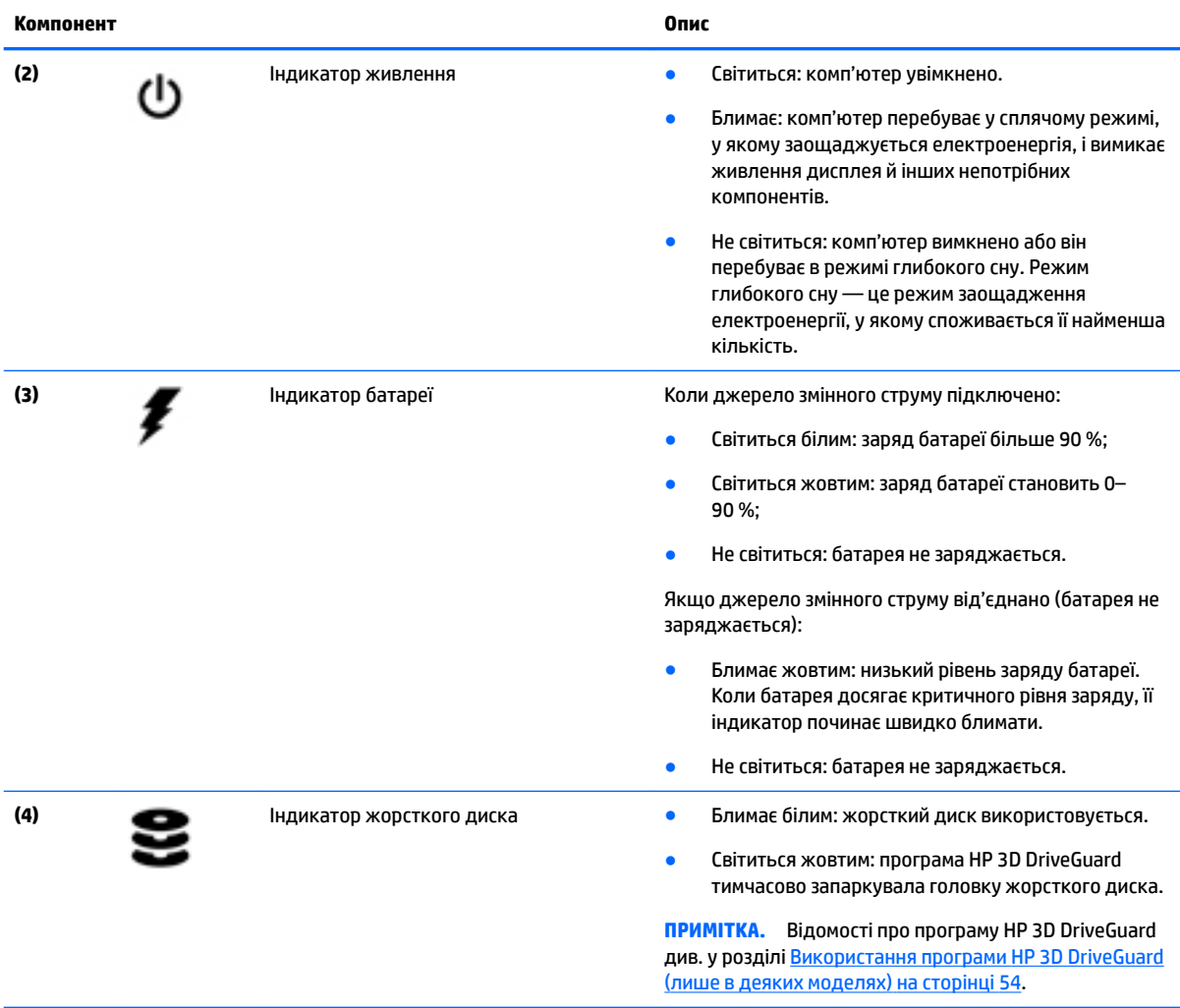

# <span id="page-24-0"></span>**3 Підключення до мережі**

Комп'ютер може супроводжувати вас у будь-якій подорожі. Але ви можете вивчати світ і отримувати доступ до інформації з мільйонів веб-сайтів навіть удома за допомогою комп'ютера, підключеного до дротової або бездротової мережі. Цей розділ допоможе вам дізнатись, як налагодити зв'язок зі світом.

## **Підключення до бездротової мережі**

Цей комп'ютер може бути обладнано одним або кількома такими бездротовими пристроями:

- Пристрій бездротової локальної мережі (WLAN) з'єднує комп'ютер із бездротовими локальними мережами (також відомими як мережі Wi-Fi, бездротові локальні мережі або WLAN) у корпоративних офісах, удома та в громадських місцях, зокрема в аеропортах, ресторанах, кав'ярнях, готелях і університетах. У мережі WLAN мобільний бездротовий пристрій комп'ютера обмінюється даними з бездротовим маршрутизатором або бездротовою точкою доступу.
- Модуль мобільного широкосмугового зв'язку HP (лише в деяких моделях) пристрій бездротової глобальної мережі (WWAN), яка забезпечує доступ до інформації на території більшої площі. Оператори мобільного зв'язку встановлюють базові станції (які схожі на вежі мобільного телефонного зв'язку), створюючи географічно розгалужену мережу, що надає покриття у всій області, регіоні чи навіть цілій країні.
- Пристрій Bluetooth дає змогу створити персональну мережу PAN для підключення до інших Bluetooth-сумісних пристроїв, наприклад комп'ютерів, телефонів, принтерів, гарнітур, динаміків і камер. У мережі PAN кожен пристрій безпосередньо обмінюється даними з іншими пристроями, які мають бути розміщені відносно близько один від одного — зазвичай у межах 10 метрів (приблизно 33 фути).

Щоб отримати додаткові відомості про технологію бездротового зв'язку, див. посилання на веб-сайт та інформацію в програмі HP Support Assistant. Щоб запустити програму **HP Support Assistant**, виберіть її на початковому екрані.

#### **Використання засобів керування бездротовим доступом**

Бездротовими пристроями комп'ютера можна керувати за допомогою зазначених засобів.

- Кнопка, перемикач, клавіша бездротового доступу або клавіша режиму "У літаку" (у цьому розділі згадується як "кнопка бездротового доступу") (лише в деяких моделях)
- Інструменти керування операційної системи

#### **Використання кнопки бездротового доступу**

Комп'ютер обладнано кнопкою бездротового доступу, одним або кількома бездротовими пристроями та одним чи двома індикаторами бездротового зв'язку (лише в деяких моделях). Усі бездротові пристрої комп'ютера увімкнуті виробником, тому якщо на вашому комп'ютері є індикатор бездротового зв'язку, при вмиканні комп'ютера він засвічується (світиться білим).

Індикатор бездротового доступу вказує на загальний стан живлення всіх бездротових пристроїв, а не кожного окремо. Якщо колір індикатора бездротового доступу світиться білим, це означає, що ввімкнено принаймні один бездротовий пристрій. Якщо індикатор бездротового доступу не світиться, це означає, що всі бездротові пристрої вимкнуто.

<span id="page-25-0"></span> $\mathbb{R}^n$  примітка. На деяких моделях індикатор бездротового доступу має світиться жовтим колір, коли всі бездротові пристрої вимкнуто.

Оскільки бездротові пристрої активовано на заводі, можна одночасно вмикати або вимикати їх за допомогою кнопки бездротового доступу.

#### **Використання інструментів керування операційної системи**

У розділі "Центр управления сетями и общим доступом" (Центр мережних підключень і спільного доступу) можна налаштовувати з'єднання чи мережу, здійснювати підключення до неї, виконувати діагностику, а також виправляти неполадки мережі.

Щоб скористатися засобами керування операційної системи, виконайте наведені нижче дії.

- **1.** На початковому екрані введіть панель управления (панель керування) і виберіть елемент **Панель управления** (Панель керування).
- **2.** Виберіть **Сеть и Интернет** (Мережа й Інтернет), після чого **Центр управления сетями и общим доступом** (Центр мережних підключень і спільного доступу).

Щоб отримати додаткову інформацію, відкрийте застосунок HP Support Assistant. Щоб запустити програму **HP Support Assistant**, виберіть її на початковому екрані.

#### **Використання WLAN**

Завдяки пристрою WLAN можна отримати доступ до бездротової локальної мережі (WLAN), що складається з інших комп'ютерів і додаткових пристроїв, об'єднаних бездротовим маршрутизатором або бездротовою точкою доступу.

**ПРИМІТКА.** Терміни *бездротовий маршрутизатор* і *бездротова точка доступу* часто взаємозамінні.

- Великомасштабний пристрій WLAN, наприклад корпоративний або загальнодоступний пристрій WLAN, зазвичай використовує бездротові точки доступу, за допомогою яких можна підключити велику кількість комп'ютерів і додаткових пристроїв, а також розподілити ключові мережні функції.
- У домашній або офісній мережі WLAN зазвичай використовується бездротовий маршрутизатор, який дозволяє декільком комп'ютерам із дротовим чи бездротовим зв'язком спільно використовувати підключення до Інтернету, принтер або файли без додаткового обладнання чи програмного забезпечення.

Щоб скористатися пристроєм WLAN на своєму комп'ютері, потрібно підключитися до інфраструктури WLAN (надається постачальником послуг, громадською чи корпоративною мережею).

#### **Використання послуг постачальника інтернет-зв'язку**

Перш ніж підключити комп'ютер до Інтернету, необхідно створити обліковий запис для використання послуг постачальника інтернет-зв'язку. Щоб замовити послугу підключення Інтернету та придбати модем, зверніться до місцевого постачальника послуг інтернет-зв'язку. Постачальник допоможе налаштувати модем, провести мережний кабель для підключення бездротового комп'ютера до модема та перевірити якість інтернет-послуги.

 $\mathbb{F}$  **пРИМІТКА.** Постачальник інтернет-послуг надасть ідентифікатор користувача та пароль для доступу до Інтернету. Запишіть цю інформацію та зберігайте в безпечному місці.

#### <span id="page-26-0"></span>**Налаштування мережі WLAN**

Щоб налаштувати WLAN і підключення до Інтернету, потрібне наведене нижче обладнання.

- Широкосмуговий модем (DSL або кабельний) **(1)** і послуга високошвидкісного Інтернету, придбана в постачальника інтернет-послуг
- Бездротовий маршрутизатор **(2)** (не входить до комплекту постачання)
- Бездротовий комп'ютер **(3)**
- $\mathbb{R}$  <mark>примітка.</mark> У деяких модемах є вбудований бездротовий маршрутизатор. Дізнайтеся в постачальника інтернет-послуг тип свого модема.

На ілюстрації нижче показано встановлення бездротової мережі з підключенням до Інтернету.

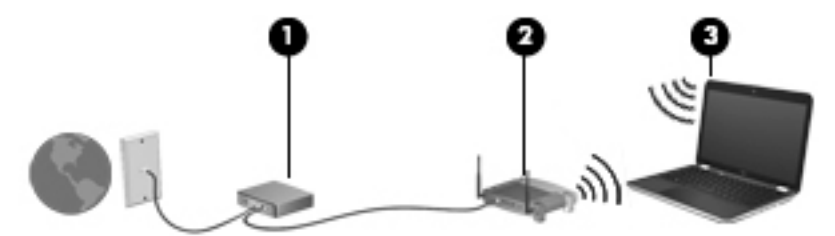

Коли до мережі підключаються додаткові комп'ютери з бездротовим і дротовим зв'язком для доступу до Інтернету, вона збільшується.

Довідку щодо налаштування мережі WLAN можна отримати в інструкціях виробника бездротового маршрутизатора або постачальника інтернет-послуг.

#### **Налаштування бездротового маршрутизатора**

Довідку щодо налаштування бездротового маршрутизатора можна отримати в інструкціях виробника маршрутизатора або в постачальника інтернет-послуг.

**ПРИМІТКА.** Радимо спершу підключити комп'ютер із підтримкою бездротового зв'язку до маршрутизатора за допомогою мережного кабелю, що постачається з маршрутизатором. Після встановлення підключення до Інтернету можна відключити кабель і отримувати доступ до Інтернету через бездротову мережу.

#### **Захист мережі WLAN**

Під час налаштування нової мережі WLAN або отримання доступу до наявної завжди активуйте функції безпеки для її захисту від несанкціонованого доступу. Мережі WLAN у громадських місцях (точках доступу), наприклад у кав'ярнях, аеропортах тощо, можуть бути незахищені. Якщо ви сумніваєтеся в тому, чи безпечно працювати з комп'ютером у місцях громадського користування, обмежте діяльність у мережі надсиланням/читанням електронних повідомлень, що не містять конфіденційних відомостей, і загальним пошуком в Інтернеті.

Бездротові радіосигнали розповсюджуються за межами мережі, тому інші пристрої WLAN також можуть приймати незахищені сигнали.

Щоб захистити свою мережу WLAN, можна вжити наведених нижче заходів.

Використовуйте брандмауер.

Брандмауер перевіряє дані та запити даних, надіслані до мережі, а також відхиляє всі підозрілі елементи. Існують програмні й апаратні брандмауери. Деякі мережі використовують комбінацію обох типів.

Використовуйте бездротове шифрування.

<span id="page-27-0"></span>Бездротове шифрування використовує параметри безпеки для шифрування та розшифровування даних, що передаються мережею. Щоб отримати додаткову інформацію, відкрийте застосунок HP Support Assistant. Щоб запустити програму **HP Support Assistant**, виберіть її на початковому екрані.

#### **Підключення до WLAN**

Щоб здійснити підключення до мережі WLAN, виконайте наведені нижче дії.

- **1.** Переконайтеся, що пристрій WLAN увімкнено. Якщо пристрій увімкнено, індикатор бездротового доступу світитиметься білим. Якщо індикатор бездротового доступу вимкнено, натисніть кнопку бездротового доступу.
	- $\mathbb{F}$  примітка. На деяких моделях індикатор бездротового доступу світиться жовтим, якщо всі бездротові пристрої вимкнено.
- **2.** На початковому екрані наведіть курсор миші на верхній або нижній правий кут, щоб відобразилися ключові кнопки.
- **3.** Виберіть **Параметры** (Настройки), після чого виберіть значок стану мережі.
- **4.** Виберіть свою мережу WLAN зі списку.
- **5.** Натисніть кнопку **Подключиться** (Підключити).

Якщо це захищена мережа WLAN, потрібно ввести код безпеки мережі. Введіть код і натисніть **Войти** (Увійти).

- $\mathbb{F}$  **примітка.** Якщо мережі WLAN не вказані, це може означати, що ви перебуваєте поза зоною дії бездротового маршрутизатора чи точки доступу.
- **| 2000) ПРИМІТКА.** Якщо мережа WLAN, до якої потрібно підключитися, не відображається, на робочому столі Windows правою кнопкою миші натисніть піктограму стану мережі, а потім виберіть **Открыть Центр управления сетями и общим доступом** (Відкрити Центр мережних підключень і спільного доступу). Натисніть **Создание и настройка нового подключения или сети** (Настроїти нове підключення або мережу). З'явиться список параметрів, з якого можна буде вибрати пошук мережі та підключення до неї вручну або створити нове підключення.
- **6.** Дотримуйтеся вказівок на екрані, щоб завершити встановлення підключення.

Установивши підключення, наведіть вказівник на піктограму стану мережі в області повідомлень (справа на панелі завдань), щоб перевірити назву та стан підключення.

**ПРИМІТКА.** Функціональний діапазон (наскільки далеко передаються сигнали бездротового зв'язку) залежить від реалізації WLAN, бездротового маршрутизатора та впливу інших електронних пристроїв або структурних перешкод, таких як стіни й підлога.

#### **Використання мобільного широкосмугового зв'язку HP (лише в деяких моделях)**

Ваш комп'ютер із мобільним широкосмуговим зв'язком HP оснащено модулем, який підтримує мобільний широкосмуговий зв'язок. Після реєстрації в мережі оператора мобільного зв'язку новий комп'ютер дає змогу підключитися до Інтернету та надсилати повідомлення електронної пошти чи підключатися до корпоративної мережі без використання точок доступу Wi-Fi.

**ПРИМІТКА.** Якщо на комп'ютері наявна послуга HP Mobile Connect, інструкції в цьому розділі не застосовуються до нього. Див. розділ [Використання HP Mobile Connect \(лише в деяких моделях\)](#page-29-0)  [на сторінці 20](#page-29-0).

<span id="page-28-0"></span>Знайдіть серійний номер модуля мобільного широкосмугового зв'язку HP (IMEI), оскільки він потрібен для активації відповідної послуги. Серійний номер надруковано на етикетці всередині відділення для батареї, під кришкою відділення для обслуговування або на задній панелі дисплея.

Деякі оператори мобільних мереж вимагають використання SIM-картки. На SIM-картці містяться такі основні дані, як PIN-код (особистий ідентифікаційний номер), а також відомості про мережу. Деякі комп'ютери мають попередньо інстальовану SIM-картку. Якщо SIM-картку не встановлено, вона може міститися в даних мобільного широкосмугового зв'язку HP для комп'ютера чи оператор мобільної мережі може надавати її окремо.

Відомості про встановлення та виймання SIM-картки див. у розділі Вставлення та виймання SIM-картки (лише в деяких моделях) на сторінці 19.

Інформацію про мобільний широкосмуговий зв'язок HP й активацію служби з потрібним оператором мобільної мережі див. у відомостях щодо модуля мобільного широкосмугового зв'язку HP для комп'ютера.

### **Вставлення та виймання SIM-картки (лише в деяких моделях)**

**ПОПЕРЕДЖЕННЯ.** Щоб запобігти пошкодженню рознімів, не прикладайте значних зусиль під час вставлення SIM-картки.

Щоб вставити SIM-картку, виконайте подані нижче дії.

- **1.** Вимкніть комп'ютер, використовуючи відповідну команду.
- **2.** Закрийте дисплей.
- **3.** Від'єднайте всі зовнішні пристрої, підключені до комп'ютера.
- **4.** Від'єднайте кабель живлення від розетки змінного струму.
- **5.** Вставте SIM-картку у гніздо SIM-карток, а потім натисніть на неї, щоб вона була надійно зафіксована на своєму місці.
- $\mathbb{F}$  примітка. SIM-картка у вашому комп'ютері може відрізнятися від зображеної на ілюстраціях у цьому розділі.

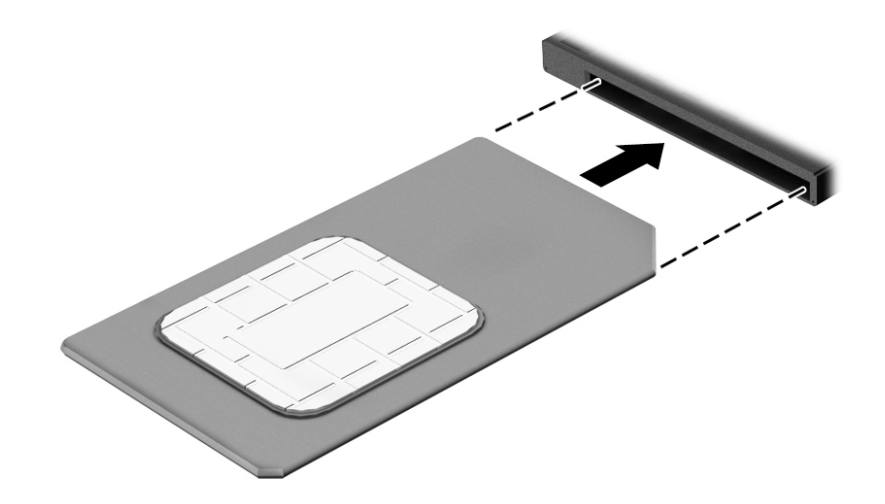

- **6.** Підключіть знову зовнішнє живлення.
- **7.** Підключіть знову зовнішні пристрої.
- **8.** Увімкніть комп'ютер.

Щоб вийняти SIM-картку, натисніть на неї та вийміть її з гнізда.

#### <span id="page-29-0"></span>**Використання HP Mobile Connect (лише в деяких моделях)**

HP Mobile Connect — це передплачувана послуга мобільного широкосмугового зв'язку, яка забезпечує економне, безпечне, просте та гнучке мобільне широкосмугове підключення для вашого комп'ютера. Для використання послуги HP Mobile Connect у комп'ютері має бути встановлено SIM-картку та інстальовано програму **HP Mobile Connect**. Додаткові відомості про HP Mobile Connect і місця, де доступна ця послуга, див. на веб-сайті [http://www.hp.com/go/mobileconnect.](http://www.hp.com/go/mobileconnect)

#### **Використання GPS (лише в деяких моделях)**

Цей комп'ютер може бути оснащено пристроєм глобальної системи визначення місцеположення (GPS). Супутники GPS передають дані про місцеположення, швидкість і напрямок на системи, оснащені приймачами GPS.

Щоб отримати додаткові відомості, див. довідку до програми HP GPS and Location.

#### **Використання бездротових пристроїв Bluetooth**

Пристрій Bluetooth забезпечує бездротовий зв'язок ближньої дії, що замінює фізичні кабельні підключення, за допомогою яких традиційно з'єднують електронні пристрої, наприклад:

- комп'ютери (настільні комп'ютери, портативні комп'ютери, КПК);
- телефони (стільникові, бездротові, смартфони);
- пристрої обробки зображень (принтер, камера);
- аудіопристрої (динаміки, навушники);
- миша.

Пристрої Bluetooth забезпечують однорангові з'єднання, що дають змогу налаштовувати персональну локальну мережу (PAN) із пристроїв Bluetooth. Щоб отримати відомості про настроювання й використання пристроїв Bluetooth, див. довідку програмного забезпечення Bluetooth.

### **Підключення до дротової мережі**

Існує два види дротового підключення: через дротову локальну мережу (LAN) та через модем. Для підключення через дротову локальну мережу LAN використовується мережний кабель. Цей тип підключення набагато швидший за підключення через модем, для якого використовується телефонний кабель. Обидва види кабелів продаються окремо.

**/<u>\</u> УВАГА!** Щоб зменшити ризик ураження електричним струмом або пошкодження обладнання, не підключайте кабель модема або телефонний кабель до мережного розніму RJ-45.

#### **Підключення до локальної мережі (LAN)**

Підключення до локальної мережі LAN використовується для підключення комп'ютера до маршрутизатора вдома (замість бездротового підключення) або до існуючої мережі в офісі.

Для підключення до дротової локальної мережі потрібен 8-контактний мережний кабель RJ-45.

Щоб здійснити підключення мережного кабелю, виконайте наведені нижче дії.

**1.** Під'єднайте мережний кабель до мережного гнізда **(1)** на комп'ютері.

- **2.** Під'єднайте інший кінець мережного кабелю до мережного настінного гнізда **(2)** або маршрутизатора.
	- **ПРИМІТКА.** Якщо мережний кабель оснащено схемою зменшення шумів **(3)**, яка запобігає виникненню перешкод від телевізійного та радіосигналу, розташуйте кінець кабелю у напрямку до комп'ютера.

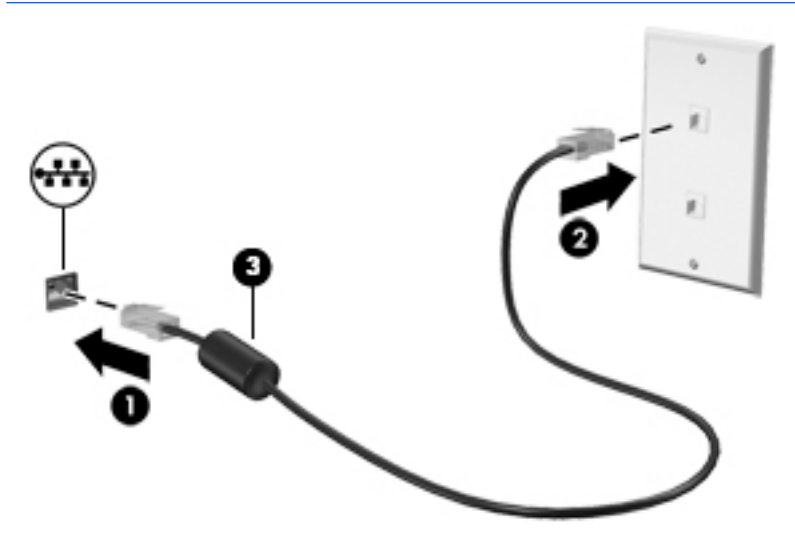

# <span id="page-31-0"></span>**4 Навігація за допомогою клавіатури, жестів і вказівних пристроїв**

Комп'ютер дає можливість переміщуватися екраном за допомогою жестів (лише в деяких моделях) додатково до клавіатури та миші. Для керування жестами можна використовувати як сенсорну панель, так і сенсорний екран комп'ютера (лише в деяких моделях).

На окремих моделях комп'ютерів для простого виконання найпоширеніших операцій передбачено спеціальні функціональні клавіші або клавіші швидкого виклику команд.

### **Використання вказівних пристроїв**

**ПРИМІТКА.** Окрім вказівних пристроїв, якими обладнано комп'ютер, можна використовувати зовнішню USB-мишу (не входить до комплекту постачання), підключивши її до одного з наявних портів USB.

#### **Налаштування параметрів вказівного пристрою**

Для вибору настройок вказівних пристроїв, наприклад конфігурації кнопок, швидкості реагування на натискання кнопки миші, а також параметрів вказівника, слід скористатися настройками миші в операційній системі Windows. Крім того, ви можете переглянути демонстрації жестів на сенсорній панелі.

Щоб відкрити властивості миші, виконайте наведені нижче дії.

● На початковому екрані введіть мышь (миша), натисніть **Параметры** (Настройки) та виберіть елемент **Мышь** (Миша).

#### **Використання вказівника**

Натисніть вказівник у напрямку, у якому потрібно перемістити вказівник на екрані. Ліва та права кнопки вказівника використовуються як відповідні кнопки зовнішньої миші.

#### **Використання сенсорної панелі та жестів**

Сенсорна панель дає змогу працювати з комп'ютером і керувати вказівником за допомогою простих рухів пальцями.

- ेर्<sup>:</sup> ПОРАДА. Ліву та праву кнопки сенсорної панелі можна використовувати як відповідні кнопки зовнішньої миші.
- **Э ПРИМІТКА.** Деякі маніпуляції в певних застосунках не підтримуються.

#### <span id="page-32-0"></span>**Увімкнення та вимкнення сенсорної панелі**

Щоб вимкнути або ввімкнути сенсорну панель, двічі швидко торкніться кнопки її ввімкнення/ вимкнення.

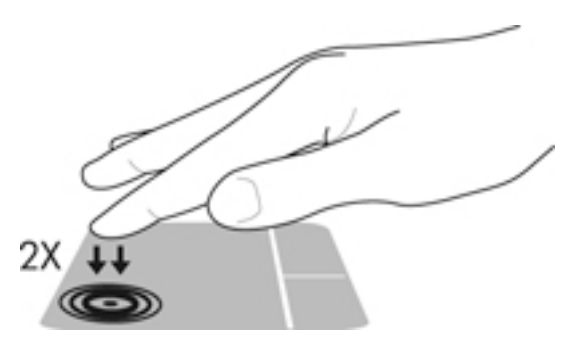

#### **Дотик**

Щоб вибрати елемент на екрані, скористайтеся функцією дотику на сенсорній панелі.

● Щоб зробити вибір, торкніться одним пальцем ділянки зони сенсорної панелі. Двічі торкніться елемента, щоб відкрити його.

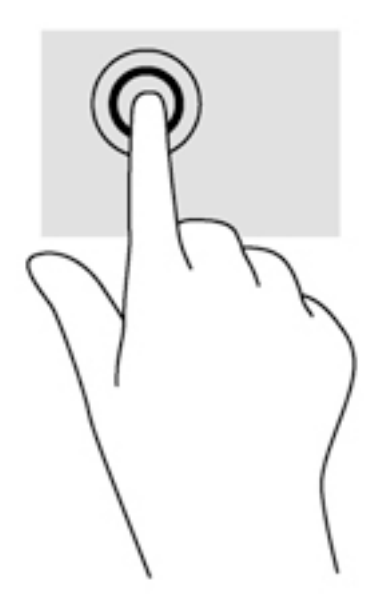

#### **Прокручування**

Прокручування використовується для переміщення сторінкою або зображенням угору, униз чи у сторони.

● Покладіть на зону сенсорної панелі два трохи розведені пальці, а потім пересувайте їх вгору, вниз, ліворуч чи праворуч.

<span id="page-33-0"></span>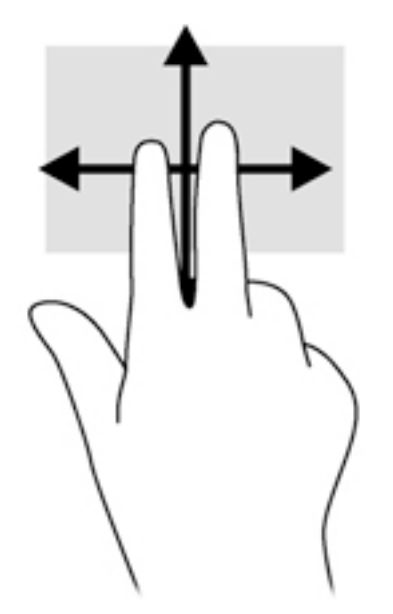

#### **Масштабування двома пальцями**

Зводячи або розводячи два пальці, можна масштабувати зображення й текст.

- Щоб збільшити масштаб, покладіть два пальці поруч на зону сенсорної панелі, а потім розведіть їх.
- Щоб зменшити масштаб, покладіть два розведені пальці на зону сенсорної панелі, а потім зведіть їх.

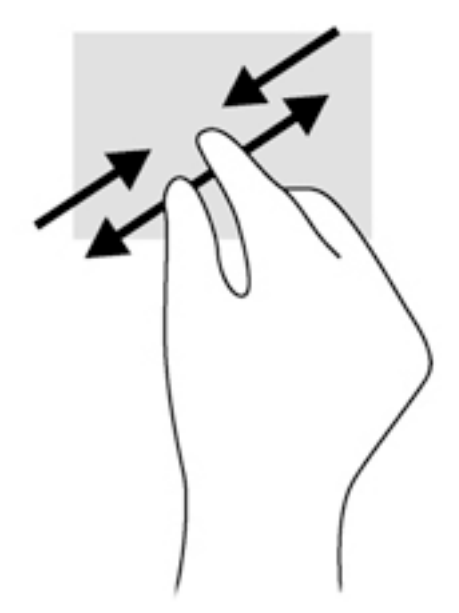

#### **Натискання двома пальцями**

Дотик двома пальцями дозволяє вибирати пункти меню для об'єкта на екрані.

 $\tilde{\mathbb{B}}$  <mark>примітка.</mark> Натискання двома пальцями призначене для виконання тих самих дій, що й натискання правої кнопки миші.

<span id="page-34-0"></span>Розташуйте два пальці в зоні сенсорної панелі й натисніть, щоб відкрити меню параметрів для вибраного об'єкта.

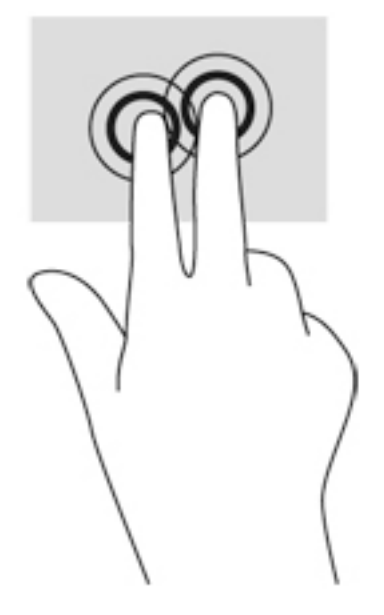

#### **Повертання (лише в деяких моделях)**

Виконується повертання елементів, наприклад фотографій.

- Розмістіть указівний палець лівої руки в зоні сенсорної панелі. За допомогою правої руки зробіть обертальний рух пальцем із позиції "12 годин" у позицію "3 години". Щоб скасувати обертання, проведіть вказівним пальцем руки у зворотному напрямку (від 3 до 12 години).
- $\mathbb{Z}$  <mark>примітка.</mark> Цей жест може використовуватися в певних програмах для роботи із зображеннями чи іншими об'єктами. Жест обертання може не працювати у всіх програмах.

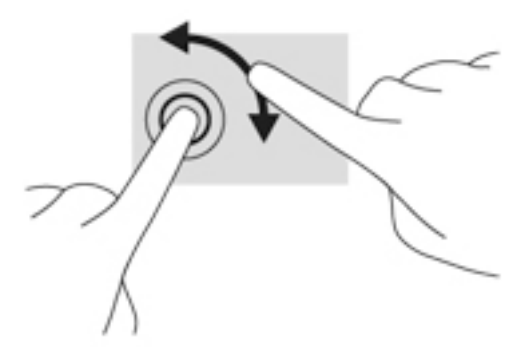

#### **Переміщення (лише в деяких моделях)**

Переміщення дозволяє швидко переміщуватись екранами або прокручувати документи.

● Розташуйте три пальці в зоні сенсорної панелі та легкими швидкими рухами вгору, вниз, праворуч або ліворуч гортайте об'єкти.

<span id="page-35-0"></span>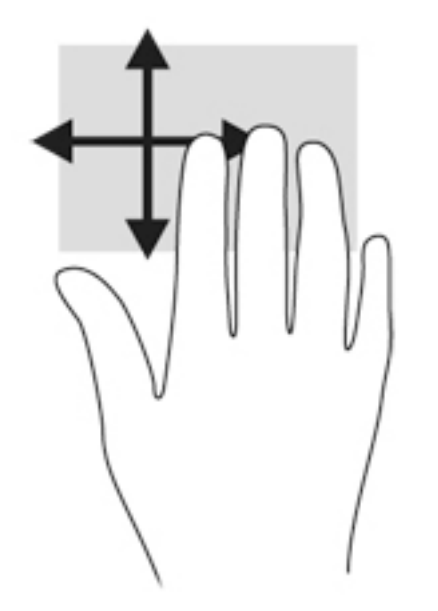

#### **Проведення від краю (лише в деяких моделях)**

Жести проведення від краю дають змогу отримати доступ до панелей інструментів на комп'ютері для виконання таких завдань, як зміна параметрів і пошук або використання програм.

#### **Проведення від правого краю**

Жест проведення від правого краю відкриває доступ до ключових кнопок "Поиск" (Пошук), "Общий доступ" (Спільний доступ), "Запуск приложений" (Запуск застосунків), "Устройства" (Пристрої) і "Параметры" (Параметри).

Щоб відобразити ключові кнопки, злегка проведіть пальцем від правого краю.

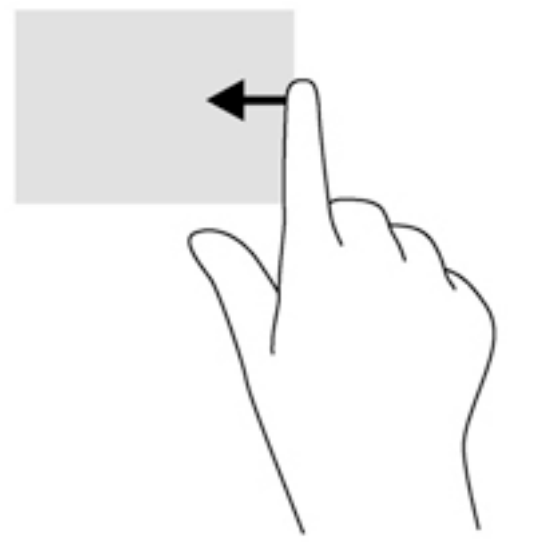

#### **Проведення від лівого краю**

Проведення від лівого краю надає доступ до нещодавно відкритих застосунків і таким чином дає змогу швидко переходити від одного застосунку до іншого.
Для переходу від одного застосунку до іншого обережно проведіть пальцем від лівого краю сенсорної панелі.

● Проводьте пальцем від лівого краю сенсорної панелі, щоб переключатися між застосунками.

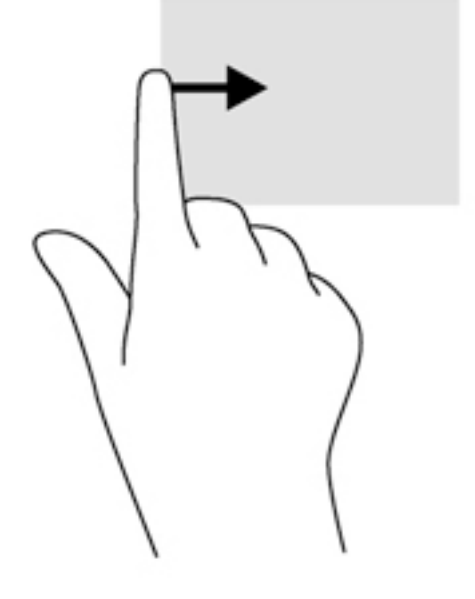

### **Жест проведення від верхнього краю**

За допомогою жесту проведення від верхнього краю можна відкрити список команд, які змінюють налаштування програм.

- **ВАЖЛИВО.** Функція жесту проведення від верхнього краю під час використання різних програм може відрізнятися.
	- Легко проведіть пальцем від верхнього краю сенсорної панелі, щоб відобразити список команд.

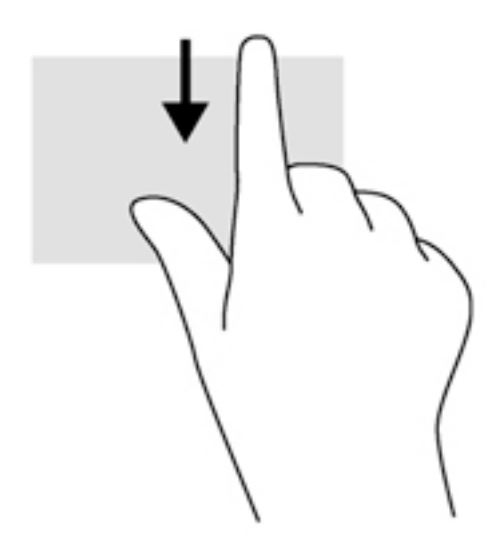

# **Використання клавіатури**

Клавіатура та миша дають змогу вводити текст, вибирати об'єкти, здійснювати прокручування, а також виконувати ті самі дії, які можна здійснювати за допомогою жестів. Також для виконання певних функцій можна використовувати функціональні клавіші та клавіші швидкого виклику команд.

÷ģ. ПОРАДА. За допомогою клавіші з логотипом Windows **на клавіатурі можна швидко повернутися** 

до початкового екрана з відкритого застосунку або робочого столу Windows. Повторне натискання клавіші Windows поверне вас до попереднього екрана.

**ПРИМІТКА.** Залежно від країни або регіону, клавіші та функції клавіатури на комп'ютері можуть відрізнятись від розглянутих у цьому розділі.

## **Використання клавіш швидкого доступу для Windows**

В ОС Windows передбачено кілька комбінацій клавіш для швидкого виконання певних дій. Для виконання дії необхідно натиснути клавішу з логотипом Windows **о при** окремо або одночасно з певною іншою клавішею.

# **Визначення "гарячих" клавіш**

"Гарячими" клавішами називаються комбінації клавіші fn **(2)** із клавішею esc **(1)** та однією з функціональних клавіш **(4)**.

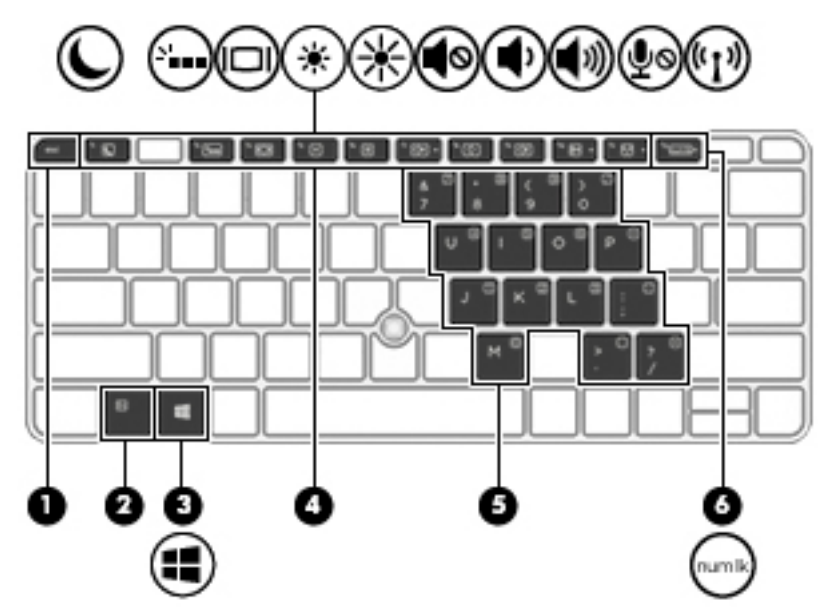

Щоб скористатися "гарячими" клавішами, виконайте наведені нижче дії.

**▲** Натисніть клавішу fn і, не відпускаючи її, швидко натисніть другу клавішу з комбінації.

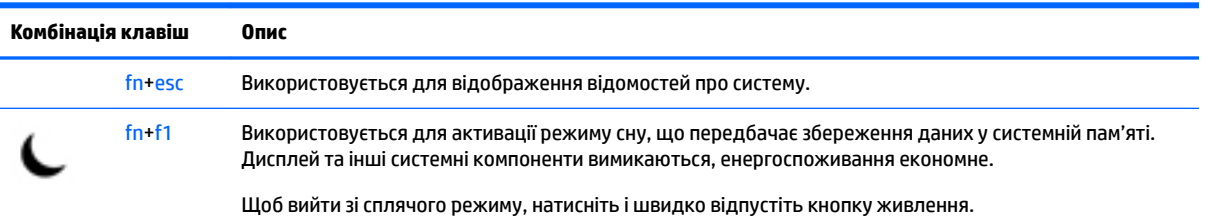

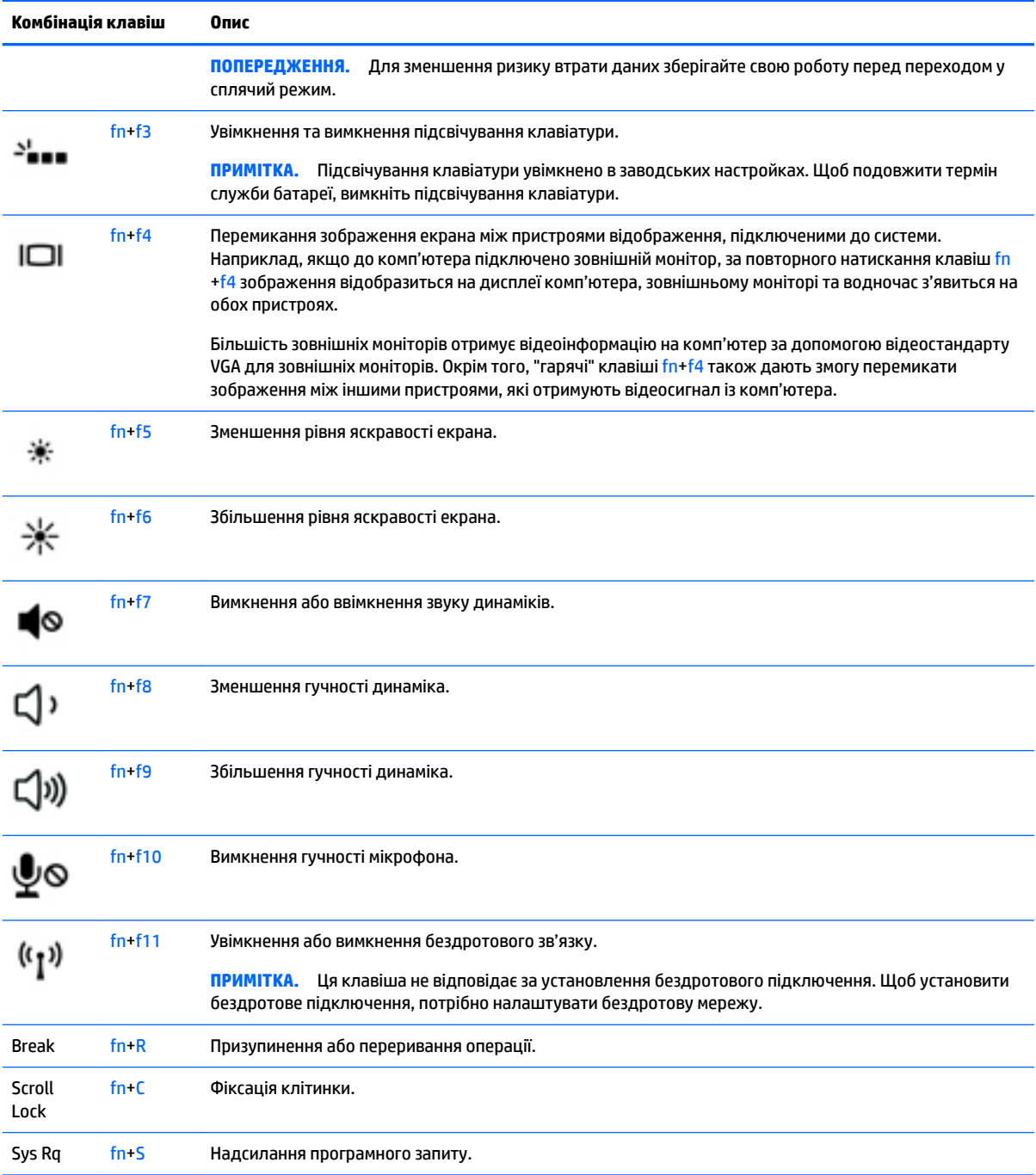

# **Використання клавіш цифрової клавіатури**

Цей комп'ютер обладнано вбудованою цифровою клавіатурою, проте до нього також можна підключити додаткову зовнішню цифрову клавіатуру або додаткову зовнішню клавіатуру, що включає цифрову.

## **Використання вбудованої цифрової клавіатури**

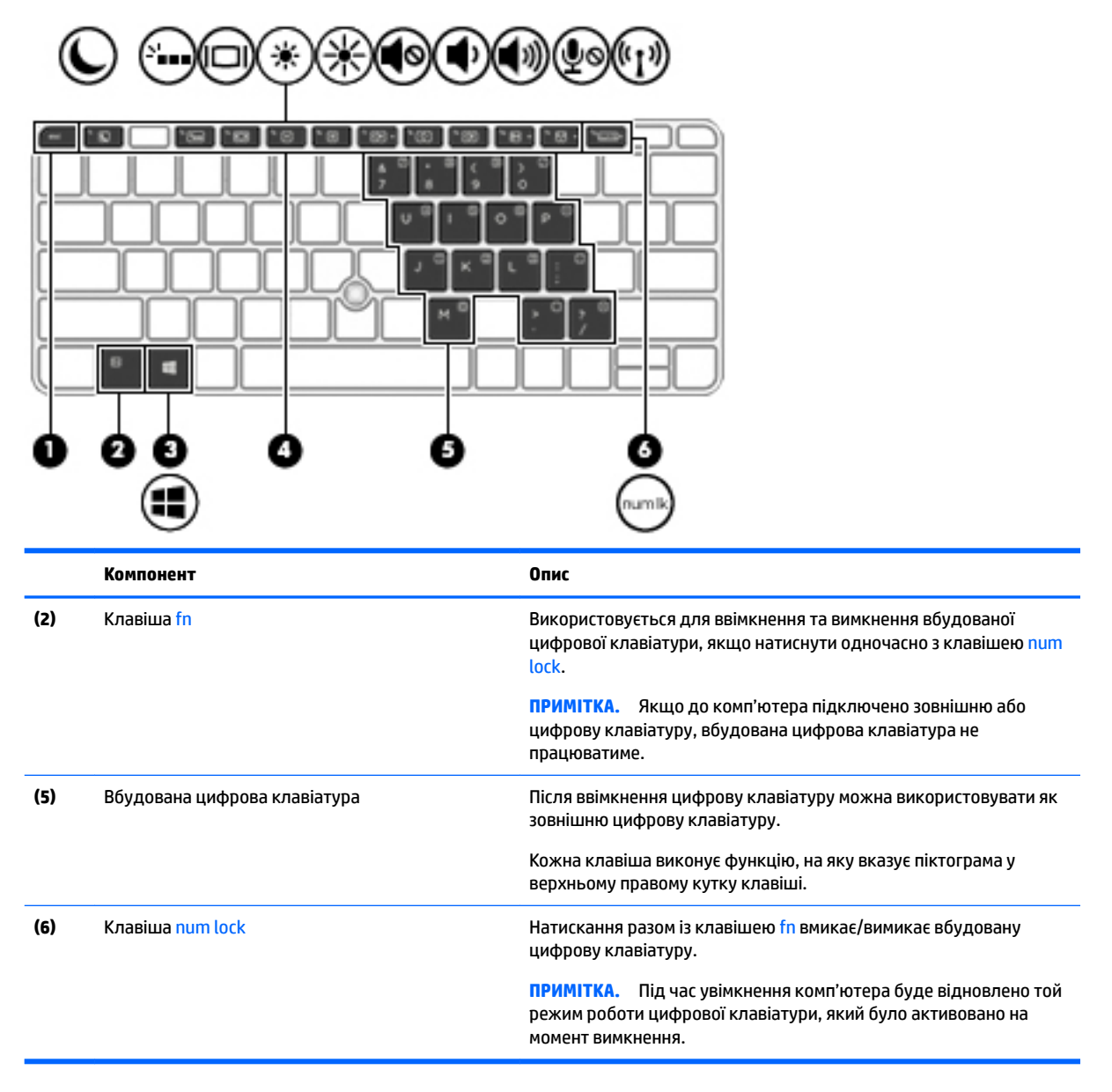

### **Увімкнення та вимкнення вбудованої цифрової клавіатури**

Щоб увімкнути вбудовану цифрову клавіатуру, натисніть сполучення клавіш fn+num lock. Щоб вимкнути її, знову натисніть сполучення клавіш fn+num lock.

 $\tilde{\mathbb{B}}$  <mark>примітка.</mark> Якщо до комп'ютера підключено зовнішню або цифрову клавіатуру, вбудовану цифрову клавіатуру буде вимкнено.

#### **Перемикання функцій клавіш на вбудованій цифровій клавіатурі**

Функції клавіш вбудованої цифрової клавіатури можна змінювати тимчасово (використовувати функції стандартної клавіатури або функції цифрової клавіатури). Нижче описано, як це зробити.

- Щоб перейти до використання навігаційної функції цифрової клавіатури, коли клавіатуру вимкнено, натисніть і утримуйте клавішу fn одночасно з відповідною клавішею цифрової клавіатури.
- Щоб скористатися стандартною функцією клавіші цифрової клавіатури, коли її ввімкнено, виконайте такі дії:
	- ∘ Натисніть і утримуйте клавішу fn для введення символів нижнього регістру.
	- Натисніть і утримуйте сполучення клавіш fn + shift для введення символів верхнього регістру.

### **Використання додаткової зовнішньої цифрової клавіатури**

Функції більшості клавіш зовнішніх цифрових клавіатур залежать від того, чи ввімкнуто функцію num lock. (Функцію Num Lock вимкнуто за промовчанням.) Наприклад:

- Коли функцію num lock увімкнено, більшість клавіш вводять цифри.
- Коли функцію num lock вимкнено, клавіші функціонують як клавіші зі стрілками чи клавіші прокручування сторінок вгору чи вниз.

Коли на зовнішній цифровій клавіатурі ввімкнено функцію num lock, також вмикається індикатор num lock комп'ютера. Коли на зовнішній цифровій клавіатурі вимкнено функцію num lock, індикатор num lock комп'ютера вимикається.

Вимикання чи вмикання функції num lock зовнішньої цифрової клавіатури під час роботи:

**▲** Натисніть клавішу num lk на зовнішній цифровій клавіатурі, а не на комп'ютері.

# **5 Мультимедіа**

Комп'ютер може містити наведені нижче компоненти.

- Вбудовані динаміки
- Вбудовані мікрофони
- Вбудовану веб-камеру
- Попередньо встановлене мультимедійне програмне забезпечення
- Мультимедійні кнопки або клавіші

# **Використання кнопок керування відтворенням**

Залежно від моделі комп'ютера елементи керування медіа-функціями, що дозволяють відтворювати, зупиняти, перемотувати вперед або назад медіа-файл, можуть бути наступними:

- Медіа-кнопки
- "Гарячі" клавіші керування відтворенням (спеціальні клавіші, які натискаються в комбінації з клавішею fn)
- Клавіші керування відтворенням

# **Аудіо**

На цьому комп'ютері та на моделях, які оснащено пристроями для читання оптичних дисків, можна прослуховувати музичні компакт-диски, завантажувати та прослуховувати музику, передавати аудіовміст з мережі (зокрема радіо), робити звукозаписи чи поєднувати звук та відео для створення мультимедійного вмісту. Щоб отримати більшу насолоду від прослуховування, підключіть зовнішні аудіопристрої, такі як динаміки або навушники.

## **Підключення динаміків**

До комп'ютера можна підключити дротові динаміки через порт USB (або комбіноване гніздо аудіовиходу навушників/мікрофона), а також через пристрій стаціонарного підключення.

Щоб підключити бездротові динаміки до комп'ютера, дотримуйтеся вказівок виробника. Перш ніж підключати аудіопристрої, відрегулюйте рівень гучності.

## **Регулювання рівня гучності**

Залежно від моделі комп'ютера гучність можна регулювати, використовуючи:

- Кнопки регулювання гучності
- "Гарячі" клавіші регулювання гучності (спеціальні клавіші, які натискаються в комбінації з клавішею fn)
- Клавіші регулювання гучності
- **УВАГА!** Щоб зменшити ризик травмування, перед підключенням навушників, міні-навушників або гарнітури слід відрегулювати гучність. Додаткову інформацію з технічної безпеки див. у розділі *Зауваження щодо дотримання законодавства, правил техніки безпеки та охорони довкілля*. Щоб перейти до цього посібника, на початковому екрані введіть поддержка (підтримка) і виберіть програму **HP Support Assistant**.
- **ПРИМІТКА.** Гучність можна регулювати за допомогою операційної системи та деяких програм.
- **|₩ ПРИМІТКА. Відомості про тип регулювання гучності комп'ютера див. у розділі [Знайомство з](#page-13-0)** [комп'ютером на сторінці 4](#page-13-0).

## **Підключення навушників і мікрофона**

Дротові навушники або гарнітуру можна під'єднати до комбінованого гнізда аудіовиходу (навушники)/ аудіовходу (мікрофон) на комп'ютері. У продажу доступні гарнітури із вбудованим мікрофоном.

Підключення *бездротових* навушників або гарнітури слід виконувати відповідно до вказівок виробника пристрою.

**УВАГА!** Щоб зменшити ризик травмування, перед підключенням навушників, міні-навушників або гарнітури слід зменшити гучність. Додаткову інформацію з технічної безпеки див. у розділі *Зауваження щодо дотримання законодавства, правил техніки безпеки та охорони довкілля*. Щоб перейти до цього посібника, на початковому екрані введіть поддержка (підтримка) і виберіть програму **HP Support Assistant**.

## **Перевірка аудіофункцій на комп'ютері**

 $\mathbb{F}$  **пРИМІТКА.** Щоб отримати найкращі результати, під час записування говоріть безпосередньо в мікрофон. При цьому не повинно бути фонових шумів.

Щоб перевірити аудіофункції комп'ютера, виконайте наведені нижче дії.

- **1.** На початковому екрані введіть панель управления (панель керування) і виберіть елемент **Панель управления** (Панель керування).
- **2.** Виберіть **Оборудование и звук** (Обладнання та звук), а потім виберіть **Звук** (Звук).
- **3.** Коли відкриється вікно "Звук", виберіть вкладку **Звуки** (Звуки). На вкладці **Программные события**  (Програмні події) виберіть будь-яку звукову подію, наприклад гудок або звукове попередження, після чого натисніть кнопку **Проверка** (Перевірити).

Звук має відтворюватися через динаміки чи під'єднані навушники.

Щоб перевірити функції записування, виконайте наведені нижче дії.

- **1.** На початковому екрані введіть звук і виберіть елемент **Звукозапись** (Звукозаписувач).
- **2.** Натисніть **Начать запись** (Почати запис) і говоріть у мікрофон.
- **3.** Збережіть файл на робочому столі.
- **4.** Запустіть мультимедійну програму та відтворіть запис.

Щоб перевірити або змінити параметри звуку на своєму комп'ютері, виконайте наведені нижче дії.

- **1.** На початковому екрані введіть панель управления (панель керування) і виберіть елемент **Панель управления** (Панель керування).
- **2.** Виберіть **Оборудование и звук** (Обладнання та звук), а потім виберіть **Звук** (Звук).

# **Веб-камера (лише в деяких моделях)**

Деякі комп'ютери оснащено вбудованою веб-камерою. За допомогою попередньо встановленого програмного забезпечення можна використовувати веб-камеру для створення фотографій чи запису відео. Фотографію або відеозапис можна попередньо переглянути та зберегти.

Програмне забезпечення веб-камери дозволяє експериментувати з наведеними нижче функціями.

- Зйомка та передача відеофайлів
- Передачі відео за допомогою програми обміну миттєвими повідомленнями
- Створення фотографій

# **Функція Touch to Share (лише в деяких моделях)**

Цей комп'ютер оснащено апаратними засобами радіозв'язку на близькій відстані (NFC), які дають змогу встановлювати радіозв'язок та обмінюватися даними з іншими пристроями з підтримкою технології NFC. За допомогою технології NFC можна спільно переглядати веб-сайти, передавати контактні відомості та друкувати документи на принтерах із підтримкою NFC.

- ेर्⁄े ПОРАДА. Для використання додаткових можливостей технології NFC можна завантажити спеціальні програми для роботи з NFC.
- **ВАЖЛИВО.** Перед початком використанням спільного доступу слід перевірити, чи ввімкнуто на потрібних пристроях функцію NFC. Крім того, для використання технології NFC на пристроях з ОС Windows 8, можливо, доведеться вимкнути певні функції, наприклад функцію sBeam. Відомості про сумісність NFC-пристрою з ОС Windows 8 можна отримати у виробника пристрою.

## **Запуск спільного доступу**

Щоб розпочати обмін даними між пристроєм NFC і комп'ютером, прикладіть пристрій до комп'ютера.

**1.** Відкрийте елемент, до якого потрібно надати спільний доступ.

- **2.** Притуліть одну антену NFC до другої. Після взаємного розпізнавання антен може пролунати звуковий сигнал.
- **ПРИМІТКА.** Антена NFC на комп'ютері розташована під сенсорною панеллю. Щоб дізнатися, де розташована антена NFC іншого пристрою, див. інструкції пристрою.

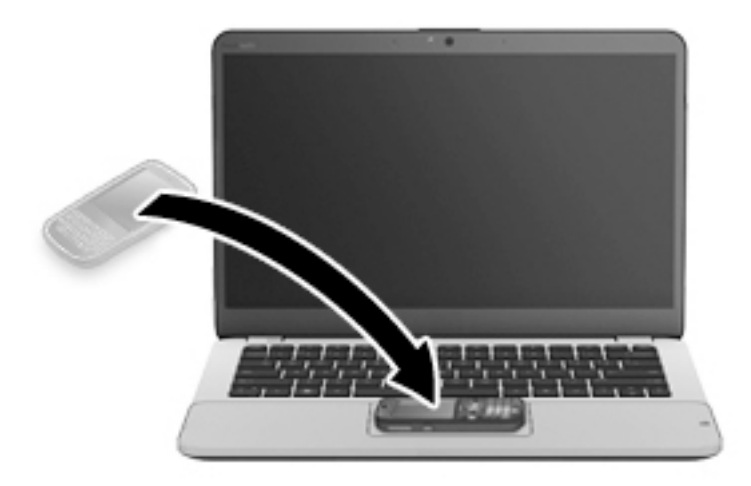

**3.** На екрані пристрою може з'явитися запит на запуск передачі даних, а на екрані комп'ютера запит на підтвердження прийому даних. Для прийому даних дотримуйтеся вказівок на екрані.

# **Відео**

Цей комп'ютер HP є потужним відеопристроєм, за допомогою якого можна переглядати потокове відео на улюблених веб-сайтах або завантажувати відео та фільми для перегляду на комп'ютері, не підключаючись до мережі.

Щоб отримати більше задоволення від перегляду, підключіть до одного з відеопортів комп'ютера зовнішній монітор, проектор або телевізор. Цей комп'ютер обладнано портом мультимедійного інтерфейсу високої чіткості (HDMI), через який можна підключати монітор або телевізор високої чіткості.

Комп'ютер може бути обладнано одним або кількома з наведених нижче відеопортів.

- **VGA**
- **DisplayPort**
- <u><sup>17</sup> в**АЖЛИВО.** Слідкуйте за тим, щоб зовнішній пристрій було підключено відповідним кабелем до</u> відповідного порту комп'ютера. Якщо у вас виникли запитання, ознайомтеся з інструкціями виробника пристрою.
- **| 27 ПРИМІТКА.** Інформацію про відеопорти комп'ютера див. у розділі Знайомство з комп'ютером [на сторінці 4](#page-13-0).

## **VGA**

Порт зовнішнього монітора, або VGA-порт, є аналоговим інтерфейсом відображення, через який зовнішній пристрій відображення VGA (наприклад, зовнішній монітор VGA або проектор VGA) підключають до комп'ютера.

**1.** Підключіть один кінець кабелю VGA від монітора або проектора до порту VGA комп'ютера, як показано на ілюстрації.

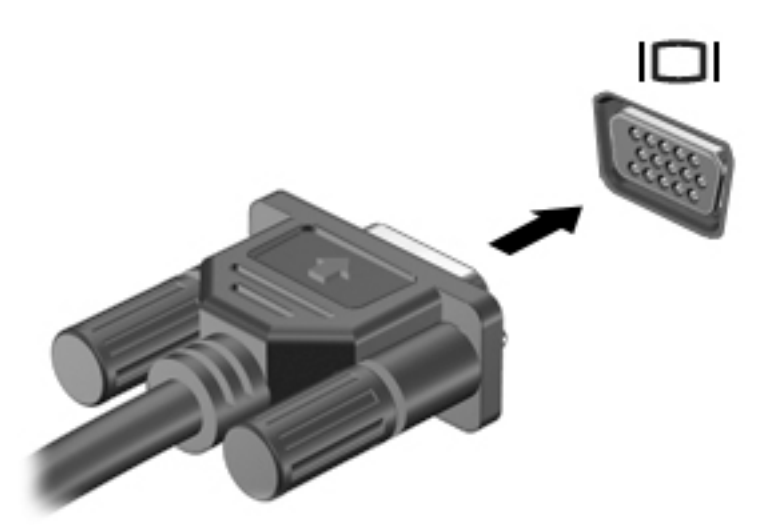

- **2.** Натискайте клавіші fn+f4 для переключення між 4 варіантами екранного зображення.
	- **Тільки екран ПК:** перегляд зображення лише на екрані комп'ютера.
	- **Дублювання:** перегляд зображення з екрана комп'ютера одночасно на комп'ютері та зовнішньому пристрої.
	- **Розширення:** перегляд розширеного зображення одночасно на екранах комп'ютера й зовнішнього пристрою.
	- **Тільки додатковий екран:** перегляд зображення з екрана комп'ютера лише на зовнішньому пристрої.

Спосіб відображення змінюється з кожним натисканням клавіш fn+f4.

**ПРИМІТКА.** Щоб отримати найкращі результати (особливо якщо вибрано режим "Розширення"), відкоригуйте роздільну здатність екрана зовнішнього пристрою, виконавши наведені нижче дії. На початковому екрані введіть панель управления (панель керування) і виберіть елемент **Панель управления** (Панель керування). Виберіть **Вид и персонализация** (Вигляд і персоналізація). На вкладці **Дисплей** виберіть **Настройка разрешения экрана** (Настроїти роздільну здатність екрана).

## **Dual-Mode DisplayPort (лише в деяких моделях)**

Порт Dual-Mode DisplayPort використовується для підключення до комп'ютера додаткового відео- чи аудіопристрою, наприклад телевізора з високою чіткістю зображення або будь-якого сумісного цифрового чи аудіокомпонента. Порт Dual-Mode DisplayPort продуктивніший, ніж порт зовнішнього монітора VGA, та забезпечує краще цифрове підключення.

**ПРИМІТКА.** Для передавання відео- або аудіосигналу через порт Dual-Mode DisplayPort потрібен кабель Dual-Mode DisplayPort (не входить у комплект постачання).

**ПРИМІТКА.** До порту Dual-Mode DisplayPort на комп'ютері можна підключити один пристрій Dual-Mode DisplayPort. Інформація, що відображається на екрані комп'ютера, може одночасно відображатися на пристрої Dual-Mode DisplayPort.

Щоб підключити відео- або аудіопристрій до порту Dual-Mode DisplayPort, виконайте наведені нижче дії.

**1.** Під'єднайте один кінець кабелю Dual-Mode DisplayPort до порту Dual-Mode DisplayPort на комп'ютері.

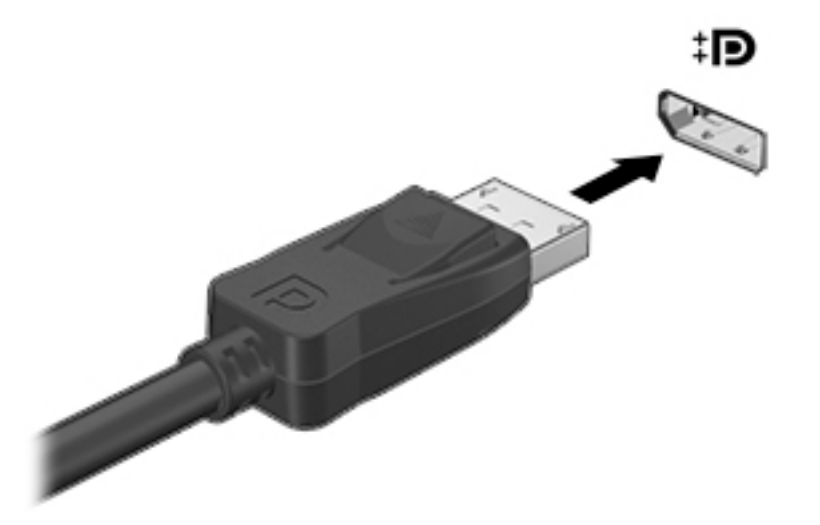

- **2.** Підключіть інший кінець кабелю до цифрового пристрою відображення.
- **3.** Натискайте клавіші fn+f4 для переключення між 4 варіантами екранного зображення на комп'ютері.
	- **Тільки екран ПК:** перегляд зображення лише на екрані комп'ютера.
	- **Дублювання:** перегляд зображення з екрана комп'ютера одночасно на комп'ютері та зовнішньому пристрої.
	- **Розширення:** перегляд розширеного зображення одночасно на екранах комп'ютера й зовнішнього пристрою.
	- **Тільки додатковий екран:** перегляд зображення з екрана комп'ютера лише на зовнішньому пристрої.

Спосіб відображення змінюється з кожним натисканням клавіш fn+f4.

 $\mathbb{F}$  <mark>пРИМІТКА.</mark> Щоб отримати найкращі результати (особливо якщо вибрано режим "Розширення"), відкоригуйте роздільну здатність екрана зовнішнього пристрою, виконавши наведені нижче дії. На початковому екрані введіть панель управления (панель керування) і виберіть елемент **Панель управления** (Панель керування). Виберіть **Вид и персонализация** (Вигляд і персоналізація). На вкладці **Дисплей** виберіть **Настройка разрешения экрана** (Настроїти роздільну здатність екрана).

 $\mathbb{B}^*$  <mark>примітка.</mark> Щоб від'єднати кабель пристрою, притисніть фіксатор на рознімі та відключіть його від комп'ютера.

# **Пошук і під'єднання проводових дисплеїв за допомогою функції багатопотокової передачі даних (MultiStream Transport)**

Функція MultiStream Transport (MST) дає змогу під'єднувати до комп'ютера кілька проводових дисплеїв через порти VGA або DisplayPort на комп'ютері або на зовнішньому концентраторі чи пристрої стаціонарного підключення. Їх можна під'єднати кількома способами, залежно від типу графічного контролера, установленого на комп'ютері та наявності вбудованого концентратора. Щоб дізнатися, яким апаратним забезпеченням оснащено комп'ютер, відкрийте "Диспетчер устройств" (Диспетчер пристроїв).

- **1.** На початковому екрані введіть панель управления (панель керування), після чого виберіть **Панель управления** (Панель керування).
- **2.** Натисніть **Система и безопасность** (Система й безпека), виберіть **Система**, а потім натисніть у стовпці ліворуч **Диспетчер устройств** (Диспетчер пристроїв).

### **Під'єднання дисплеїв до комп'ютерів із графічними картами AMD або Nvidia (з додатковим концентратором)**

- **ПРИМІТКА.** За допомогою графічного контролера AMD та концентратора, що не входить до комплекту постачання, можна під'єднати до 3 зовнішніх пристроїв відображення.
- **ПРИМІТКА.** За допомогою графічного контролера Nvidia® та додаткового концентратора можна під'єднати до 3 зовнішніх пристроїв відображення.

Щоб налаштувати кілька пристроїв відображення, виконайте такі дії.

- **1.** Під'єднайте зовнішній концентратор (не входить до комплекту постачання) до порту DisplayPort на комп'ютері за допомогою кабелю DP-to-DP (не входить до комплекту постачання). Переконайтеся, що адаптер живлення концентратора під'єднано до джерела змінного струму.
- **2.** Під'єднайте зовнішні пристрої відображення до портів VGA чи DisplayPort на концентраторі.
- **3.** На початковому екрані введіть разрешение экрана (роздільна здатність екрана) в полі пошуку або натисніть fn+f4. Якщо жоден із під'єднаних дисплеїв не відображається, переконайтеся, що всі пристрої під'єднано до відповідного порту на концентраторі.
- **ПРИМІТКА.** Якщо під'єднано кілька дисплеїв, можна вибрати режим **Дублирование**  (Дублювання), у якому екран комп'ютера відображається на всіх увімкнутих пристроях відображення, або **Расширение** (Розширення), у якому екран комп'ютера розподіляється на всі ввімкнуті пристрої відображення.

## **Виявлення та підключення бездротових дисплеїв із підтримкою технології Miracast (лише в деяких моделях)**

Щоб виявити бездротові дисплеї з підтримкою технології Miracast і підключитися до них, не виходячи з поточних програм, виконайте наведені нижче дії.

Щоб відкрити Miracast, виконайте наведені нижче дії.

**▲** Наведіть вказівник на правий верхній або нижній кут початкового екрана, щоб відобразилися ключові кнопки, після чого виберіть **Устройства** (Пристрої), натисніть **Проект** і дотримуйтеся вказівок на екрані.

– або –

На деяких моделях комп'ютерів на початковому екрані натисніть значок **HP Quick Access to Miracast**, а потім дотримуйтеся вказівок на екрані.

# **6 Керування живленням**

**ПРИМІТКА.** Комп'ютер може бути оснащено кнопкою або перемикачем живлення. Термін "*кнопка живлення*" використовується в цьому посібнику на позначення всіх типів засобів керування живленням.

# **Завершення роботи (вимкнення) комп'ютера**

**ПОПЕРЕДЖЕННЯ.** Під час вимкнення комп'ютера всі незбережені дані буде втрачено.

Команда завершення роботи комп'ютера закриває всі програми, включно з операційною системою, після чого вимикаються дисплей і сам комп'ютер.

Завершуйте роботу комп'ютера за будь-яких із наведених нижче умов:

- якщо потрібно замінити батарею чи отримати доступ до внутрішніх компонентів комп'ютера;
- у випадку під'єднання зовнішнього апаратного пристрою, який не підключається до порту USB;
- якщо комп'ютер не використовуватиметься чи його буде від'єднано від зовнішнього джерела живлення на тривалий час.

Вимкнути комп'ютер можна за допомогою кнопки живлення. Однак рекомендується використовувати команду завершення роботи ОС Windows.

<u><sup>∏2</sup> примітка.</u> Якщо комп'ютер перебуває в режимі сну чи глибокого сну, спочатку слід вийти з відповідного режиму, натиснувши кнопку живлення, а потім завершити роботу комп'ютера.

- **1.** Збережіть роботу та закрийте всі відкриті програми.
- **2.** Наведіть вказівник на верхній правий чи нижній правий кут початкового екрана.
- **3.** Виберіть **Параметры** (Настройки), натисніть піктограму **Питание** (Живлення), а потім виберіть пункт **Завершение работы** (Завершити роботу).

– або –

Натисніть правою кнопкою миші кнопку "Пуск" у лівому нижньому куті екрана, виберіть **Завершение работы или выход из системы** (Завершити роботу або вийти), а потім — **Завершение работы** (Завершити роботу).

Якщо комп'ютер завис і стандартну процедуру завершення роботи застосувати неможливо, виконайте наведену нижче процедуру аварійного завершення роботи у вказаній послідовності.

- Натисніть клавіші ctrl+alt+delete. Натисніть піктограму **Питание** (Живлення), після чого виберіть **Завершение работы** (Завершити роботу).
- Натисніть і утримуйте кнопку живлення щонайменше 5 секунд.
- Від'єднайте комп'ютер від зовнішнього джерела живлення.
- Якщо в моделі установлено замінну батарею, вийміть її. У моделях із батареєю із заводською пломбою натисніть та утримуйте кнопку живлення протягом щонайменше 15 секунд.

# **Налаштування параметрів живлення**

## **Використання станів енергозбереження**

Режим сну увімкнено за промовчанням.

Коли вмикається режим сну, індикатори живлення починають блимати, а екран очищується. Робота зберігається в пам'яті.

**ПОПЕРЕДЖЕННЯ.** Щоб зменшити ризик можливого зниження якості відтворення аудіо- та відеофайлів, утрати інформації або функціональних можливостей відтворення аудіо чи відео, не переводьте комп'ютер у сплячий режим під час зчитування з диска або зовнішньої картки пам'яті чи записування на них.

**|אָר ПРИМІТКА.** Якщо комп'ютер перебуває в режимі сну, користувач не може здійснювати підключення до мережі або використовувати функції комп'ютера.

### **Активація режиму сну та вихід із нього**

Якщо комп'ютер увімкнено, перехід до режиму сну можна здійснити одним із наведених нижче способів.

- Натисніть і відпустіть кнопку живлення.
- Наведіть вказівник на верхній правий чи нижній правий кут початкового екрана. Коли відкриється список ключових кнопок, натисніть **Параметры** (Настройки), потім — піктограму **Питание**  (Живлення) та виберіть **Спящий режим** (Режим сну).

Щоб вийти зі сплячого режиму, натисніть і швидко відпустіть кнопку живлення.

Після виходу з режиму сну вмикаються індикатори живлення й можна продовжувати роботу з того місця, де ви зупинилися.

**ПРИМІТКА.** Якщо на вихід з режиму сну встановлено пароль, потрібно ввести пароль Windows, щоб відновити роботу.

### **Активація та вихід із режиму глибокого сну, ініційованого користувачем**

У розділі "Электропитание" (Електроживлення) можна увімкнути функцію переходу у сплячий режим з ініціативи користувача, а також змінити час очікування й інші параметри електроживлення. Для цього виконайте наведені нижче дії.

- **1.** На початковому екрані введіть электропитание (електроживлення) і виберіть **Электропитание**  (Електроживлення).
- **2.** На панелі зліва виберіть **Действие кнопки питания** (Вибрати дію для кнопки живлення).
- **3.** Натисніть **Изменить параметры, которые сейчас недоступны** (Змінити параметри, які зараз недоступні).
- **4.** В області **При нажатии кнопки включения питания компьютера** (Після натискання кнопки живлення) виберіть **Гибернация** (Режим глибокого сну).
- **5.** Натисніть **Сохранить изменения** (Зберегти зміни).

Щоб вийти з режиму глибокого сну, натисніть і швидко відпустіть кнопку живлення. Вмикаються індикатори живлення, і ви можете продовжити роботу з того місця, де зупинилися.

**ПРИМІТКА.** Якщо на вихід із режиму глибокого сну встановлено пароль, потрібно ввести пароль Windows, щоб відновити роботу.

### <span id="page-50-0"></span>**Використання індикатора й параметрів живлення**

Індикатор живлення розміщено на робочому столі. Індикатор живлення дає змогу швидко отримати доступ до параметрів живлення та дізнатися про рівень заряду батареї, що залишився.

- Щоб відобразився поточний рівень заряду батареї, а також поточна схема живлення, наведіть вказівник на піктограму індикатора живлення на робочому столі Windows.
- Щоб отримати доступ до розділу "Електроживлення" або змінити схему живлення, натисніть піктограму відповідного індикатора та виберіть потрібний елемент у списку. На початковому екрані введіть электропитание (електроживлення) і виберіть **Электропитание**  (Електроживлення).

Різні піктограми індикатора живлення указують на те, від чого працює комп'ютер: від батареї чи від зовнішнього джерела живлення. Піктограма також відображає повідомлення, якщо заряд батареї досяг низького чи критичного рівня.

### **Установка захисного пароля для пробудження**

Щоб налаштувати запит пароля під час виходу з режиму сну чи глибокого сну, виконайте наведені нижче дії.

- **1.** На початковому екрані введіть электропитание (електроживлення) і виберіть **Электропитание**  (Електроживлення).
- **2.** На панелі зліва натисніть **Запрос пароля при пробуждении** (Запитати пароль під час пробудження).
- **3.** Натисніть **Изменить параметры, которые сейчас недоступны** (Змінити параметри, які зараз недоступні).
- **4.** Натисніть **Запрашивать пароль (рекомендуется)** (Запитувати пароль (рекомендовано)).
- **В ПРИМІТКА.** Якщо потрібно створити пароль облікового запису користувача або змінити поточний, натисніть **Создание или изменение пароля учетной записи пользователя** (Створити або змінити пароль облікового запису користувача), а потім дотримуйтеся вказівок на екрані. Якщо створювати або змінювати пароль облікового запису користувача немає потреби, перейдіть до пункту 5.
- **5.** Натисніть **Сохранить изменения** (Зберегти зміни).

## **Використання живлення від батареї**

**УВАГА!** Щоб зменшити потенційний ризик виникнення небезпечних ситуацій, використовуйте батарею з комплекту постачання комп'ютера, запасну батарею, надану компанією HP, або сумісну батарею, придбану в компанії HP.

Якщо комп'ютер не під'єднано до зовнішнього джерела змінного струму, він працює від батареї. Строк служби батареї залежить від параметрів керування живленням, активних програм, яскравості дисплея, зовнішніх пристроїв, під'єднаних до комп'ютера, а також від інших факторів. Якщо батарея знаходиться в комп'ютері, коли його під'єднано до джерела змінного струму, батарея заряджається, а вашій роботі у випадку припинення подачі електроенергії нічого не загрожує. Якщо батарея заряджена, а комп'ютер працює від зовнішнього джерела змінного струму, він почне працювати від батареї, якщо буде від'єднано адаптер змінного струму або припинено подачу живлення.

**ПРИМІТКА.** Якщо відключити змінний струм, яскравість дисплея автоматично зменшується для подовження строку служби батареї. Певні моделі комп'ютера, підтримують функцію перемикання графічних режимів для подовження часу роботи від батареї.

### **Батарея із заводською пломбою (лише в деяких моделях)**

Якщо потрібно перевірити стан батареї або вона швидко розряджається, запустіть функцію перевірки батареї в розділі довідки та технічної підтримки. Щоб отримати доступ до інформації про батарею, на початковому екрані введіть поддержка (підтримка), виберіть програму **HP Support Assistant**, а потім — **Battery and performance** (Батарея та продуктивність). Якщо після перевірки батареї виявиться, що її слід замінити, зверніться до служби підтримки.

Батарея в цьому продукті не може бути замінена самим користувачем. Унаслідок таких дій гарантія може втратити чинність. Якщо батарея більше не тримає заряд, зв'яжіться зі службою підтримки.

Якщо термін експлуатації батареї закінчився, не викидайте її разом із побутовими відходами. Дотримуйтеся правил і норм утилізації батареї, прийнятих у вашому регіоні.

### **Додаткові відомості про батарею**

Програма HP Support Assistant надає описані нижче засоби й інформацію про стан батареї. Щоб отримати доступ до інформації про батарею, виберіть на початковому екрані застосунок **HP Support Assistant**, а потім — розділ **Батарея и производительность** (Батарея і продуктивність).

- Інструмент перевірки батареї, що стежить за ефективністю використання батареї.
- Інформація про калібрування, керування живленням, належний догляд і зберігання для досягнення максимального терміну служби батареї.
- Інформація про типи батарей, технічні характеристики, експлуатаційні цикли та ємність.

Щоб отримати доступ до інформації про батарею, виконайте наведені нижче дії.

**▲** Щоб отримати доступ до інформації про батарею, виберіть на початковому екрані застосунок **HP Support Assistant**, а потім — розділ **Батарея и производительность** (Батарея і продуктивність).

### **Використання інструмента перевірки батареї**

Застосунок HP Support Assistant надає інформацію про стан батареї, установленої в комп'ютері.

Щоб запустити інструмент перевірки батареї, виконайте наведені нижче дії.

- **1.** Під'єднайте адаптер змінного струму до комп'ютера.
- $\mathbb{F}$  **пРИМІТКА.** Для правильної роботи інструмента перевірки батареї комп'ютер має бути під'єднано до зовнішнього джерела живлення.
- **2.** Щоб отримати доступ до інформації про батарею, виберіть на початковому екрані застосунок **HP Support Assistant**, а потім — розділ **Батарея и производительность** (Батарея і продуктивність).

Інструмент перевіряє правильність роботи батареї та її елементів і повідомляє результати перевірки.

### **Відображення заряду батареї, що залишився**

**▲** Перемістіть вказівник до піктограми індикатора живлення в області сповіщень справа на панелі завдань.

### **Досягнення максимального терміну роботи батареї**

Час розряджання батареї залежить від того, якими функціями пристрою ви користуєтеся, коли він працює за рахунок живлення батареї. Час роботи батареї поступово скорочується пропорційно зменшенню її ємності.

Поради щодо досягнення максимального терміну роботи батареї.

- Зменште яскравість дисплея.
- Якщо в комп'ютері установлено замінну батарею, виймайте її, коли не плануєте використовувати комп'ютер або заряджати батарею.
- Зберігайте замінну батарею в сухому прохолодному місці.
- Виберіть параметр **Экономия энергии** (Економія енергії) у розділі "Электропитание" (Електроживлення).

### **Керування низьким рівнем заряду**

У цьому розділі описуються попередження та системні повідомлення відповідно до заводських налаштувань. Деякі попередження та реакції системи на низький рівень заряду можна змінити, перейшовши до розділу керування електроживленням. Установлені таким чином властивості не впливають на роботу індикаторів.

На початковому екрані введіть питание (живлення), виберіть **Параметры** (Настройки), а потім — **Электропитание** (Електроживлення).

#### **Визначення низьких рівнів заряду батареї**

Якщо батарея, яка є єдиним джерелом живлення комп'ютера, досягла низького або критичного рівня заряду, відбувається таке:

Індикатор батареї (лише окремі моделі) указує на низький або критичний рівень заряду.

– або –

Піктограма індикатора живлення в області сповіщень відображає попередження про низький або критичний рівень заряду батареї.

 $\mathbb{B}^*$  примітка. Додаткову інформацію про індикатор живлення див. у розділі <mark>Використання</mark> [індикатора й параметрів живлення на сторінці 41.](#page-50-0)

Якщо комп'ютер увімкнений або перебуває у режимі сну, він ненадовго залишається в цьому режимі, після чого вимикається із втратою всіх незбережених даних.

#### **Вирішення проблеми низького рівня заряду батареї**

**Вирішення проблеми низького рівня заряду батареї, якщо доступне зовнішнє джерело живлення**

- **▲** Під'єднайте до комп'ютера один із наведених нижче пристроїв.
	- Адаптер змінного струму
	- Додаткова станція чи пристрій розширення
	- Додатковий адаптер живлення від компанії HP

### **Вирішення проблеми низького рівня заряду батареї за умови відсутності джерела живлення**

Щоб вирішити проблему низького рівня заряду батареї за умови відсутності джерела живлення, збережіть свою роботу й вимкніть комп'ютер.

### **Збереження заряду батареї**

- На початковому екрані введіть питание (живлення), виберіть **Параметры** (Настройки), а потім **Электропитание** (Електроживлення).
- У розділі "Электропитание" (Електроживлення) виберіть параметри, що забезпечують низьке енергоспоживання.
- Скасуйте бездротове з'єднання та підключення до локальної мережі (LAN), після чого вийдіть із програм модема, якщо вони не використовуються.
- Від'єднайте зовнішні пристрої, не під'єднані до зовнішнього джерела живлення, якщо вони не використовуються.
- Зупиніть, вимкніть або вийміть зовнішні картки пам'яті, якщо вони не використовуються.
- Зменшення яскравості екрана.
- У разі припинення роботи перейдіть до режиму сну чи вимкніть комп'ютер.

## **Використання зовнішнього джерела змінного струму**

**УВАГА!** Заборонено заряджати батарею комп'ютера на борту літака.

**УВАГА!** Щоб зменшити потенційний ризик виникнення небезпечних ситуацій, використовуйте лише адаптер змінного струму з комплекту постачання комп'ютера, замінний адаптер змінного струму, наданий компанією HP, або сумісний адаптер, придбаний в компанії HP.

**ПРИМІТКА.** Щоб отримати відомості про підключення до джерела змінного струму, див. брошуру *Інструкції з налаштування*, яка входить до комплекту постачання.

Зовнішнє живлення змінним струмом подається від адаптера змінного струму чи додаткової станції або пристрою розширення.

Перелік ситуацій, за яких слід підключати комп'ютер до зовнішнього джерела живлення:

- під час заряджання або калібрування батареї;
- під час інсталяції чи внесення змін до програмного забезпечення системи;
- під час запису даних на компакт-, DVD або BD-диск (лише в деяких моделях);
- під час роботи програми дефрагментації диска;
- під час виконання резервного копіювання або відновлення системи.

Під час під'єднання комп'ютера до зовнішнього джерела змінного струму спостерігаються наведені нижче явища.

- Розпочинається заряджання батареї.
- Якщо комп'ютер увімкнено, вигляд піктограми індикатора живлення в області сповіщень змінюється.

Якщо комп'ютер відключається від зовнішнього джерела живлення змінного струму, спостерігаються наведені нижче явища.

- Комп'ютер переходить на живлення від батареї.
- Яскравість дисплея автоматично зменшується для збільшення часу роботи батареї.

### **Перевірка адаптера змінного струму**

За наявності описаних нижче ознак перевірте адаптер змінного струму, яким комп'ютер підключений до джерела змінного струму.

- Комп'ютер не вмикається.
- Дисплей не вмикається.
- Індикатори живлення не світяться.

Щоб перевірити адаптер змінного струму, виконайте наведені нижче дії.

**ПРИМІТКА.** Нижче наведено інструкції, яких слід дотримуватися власникам комп'ютерів із замінними батареями.

- **1.** Заверште роботу комп'ютера.
- **2.** Вийміть батарею з комп'ютера.
- **3.** Підключіть адаптер змінного струму до комп'ютера, а потім приєднайте його до розетки електромережі.
- **4.** Увімкніть комп'ютер.
	- Якщо індикатори живлення *ввімкнуться*, це означає, що адаптер змінного струму працює належним чином.
	- Якщо індикатори живлення залишаться *вимкненими*, адаптер змінного струму не працює, і його потрібно замінити.

Зверніться до служби підтримки та дізнайтеся, як отримати запасний адаптер змінного струму.

# **7 Зовнішні картки та пристрої**

# **Використання пристрою для читання карток пам'яті (лише в деяких моделях)**

Додаткові картки пам'яті надають можливість безпечно зберігати інформацію. Вони є зручним засобом для спільного використання даних. Ці картки часто використовуються в цифрових камерах, які мають гніздо для цифрових карток пам'яті, кишенькових та інших комп'ютерах.

Щоб визначити формати карток пам'яті, які підтримуються комп'ютером, див. розділ [Знайомство з](#page-13-0) [комп'ютером на сторінці 4](#page-13-0).

## **Вставлення картки пам'яті**

**ПОПЕРЕДЖЕННЯ.** Щоб зменшити ризик пошкодження рознімів картки пам'яті, докладайте мінімальні зусилля, вставляючи її.

- **1.** Візьміть цифрову картку етикеткою догори (розніми при цьому має бути спрямовано до комп'ютера).
- **2.** Вставте картку у пристрій для читання карток пам'яті, а потім натисніть на неї, щоб зафіксувати у гнізді.

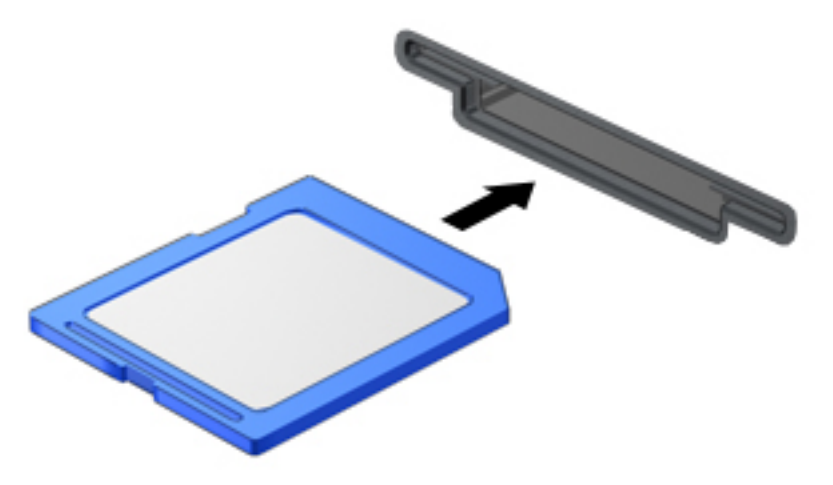

Коли система розпізнає пристрій, пролунає відповідний сигнал, а на екрані з'явиться меню параметрів.

### **Виймання картки пам'яті**

**ПОПЕРЕДЖЕННЯ.** Щоб зменшити ризик утрати даних або зависання системи, дотримуйтеся наведених нижче інструкцій щодо виймання картки пам'яті.

- **1.** Збережіть дані та закрийте всі програми, пов'язані з карткою.
- **2.** Натисніть піктограму видалення обладнання в області сповіщень справа на панелі завдань. Далі дотримуйтеся вказівок на екрані.

**3.** Натисніть на картку **(1)**, а потім вийміть її з гнізда **(2)**.

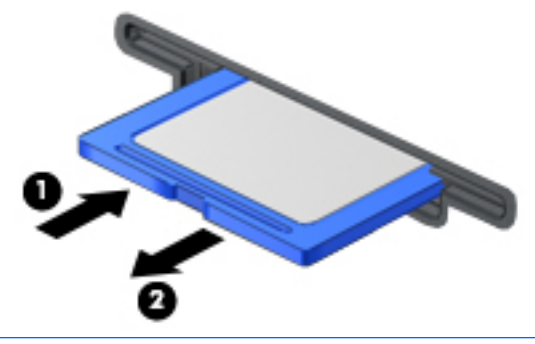

**ПРИМІТКА.** Якщо картка не виштовхується, витягніть її з гнізда.

# **Використання смарт-карток (лише в деяких моделях)**

**ПРИМІТКА.** Термін *смарт-картка* використовується в цьому розділі для позначення смарт-карток і карток Java™ Card.

Смарт-картка — це пристрій розміром із кредитну картку, який має мікросхему з пам'яттю та мікропроцесор. Як і персональні комп'ютери, смарт-картки обладнано операційною системою для керування введенням і виведенням даних. Вони також містять функції безпеки для захисту від несанкціонованого доступу до даних. Смарт-картки, які відповідають галузевим стандартам, використовуються з пристроєм для зчитування смарт-карток (лише в деяких моделях).

PIN-код потрібен для отримання доступу до вмісту мікросхеми. Докладнішу інформацію про функції безпеки смарт-картки див. у застосунку HP Support Assistant. Щоб запустити програму **HP Support Assistant**, виберіть її на початковому екрані.

### **Вставлення смарт-картки**

**1.** Візьміть смарт-картку стороною з етикеткою догори й обережно вставте її у пристрій зчитування смарт-картки, доки її не буде надійно зафіксовано.

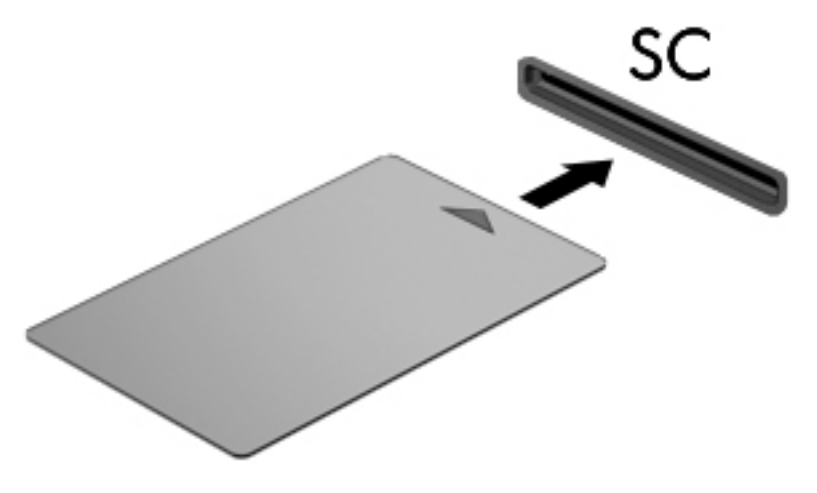

**2.** Дотримуйтеся вказівок на екрані, щоб увійти в комп'ютерну систему за допомогою PIN-коду смарт-картки.

### **Виймання смарт-картки**

**▲** Візьміться за край смарт-картки і вийміть її із пристрою зчитування смарт-картки.

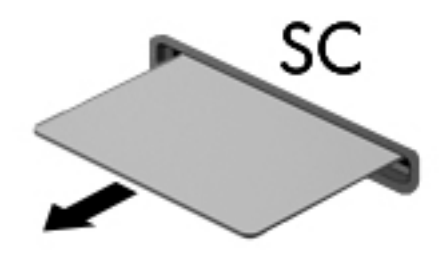

# **Використання USB-пристрою**

USB — це апаратний інтерфейс, який можна використовувати для під'єднання до додаткового зовнішнього пристрою (наприклад, клавіатури USB, миші, дисковода, принтера, сканера або концентратора).

Деякі пристрої USB можуть потребувати встановлення додаткового програмного забезпечення, яке зазвичай постачається разом із ними. Щоб отримати додаткові відомості про програмне забезпечення для певних пристроїв, див. інструкції виробника. Ці інструкції на диску можуть входити до комплекту постачання програмного забезпечення чи бути розміщені на веб-сайті виробника.

Комп'ютер має щонайменше один USB-порт, який підтримує пристрої USB 1.0, 1.1, 2.0 та USB 3.0. Комп'ютер також може бути обладнано портом USB з можливістю заряджання, який постачає живлення для зовнішнього пристрою. Додатковий пристрій для підключення або концентратор USB дає змогу використовувати з комп'ютером додаткові порти USB.

# **Підключення USB-пристрою**

- <u>∕∆ **попередження.** Щ</u>об зменшити ризик пошкодження розніму USB, обережно під'єднуйте пристрій, не докладаючи надмірних зусиль.
	- **▲** Підключіть кабель USB пристрою до порту USB.
	- **Э ПРИМІТКА.** Ваш комп'ютер може відрізнятися від зображеного на ілюстраціях цього посібника.

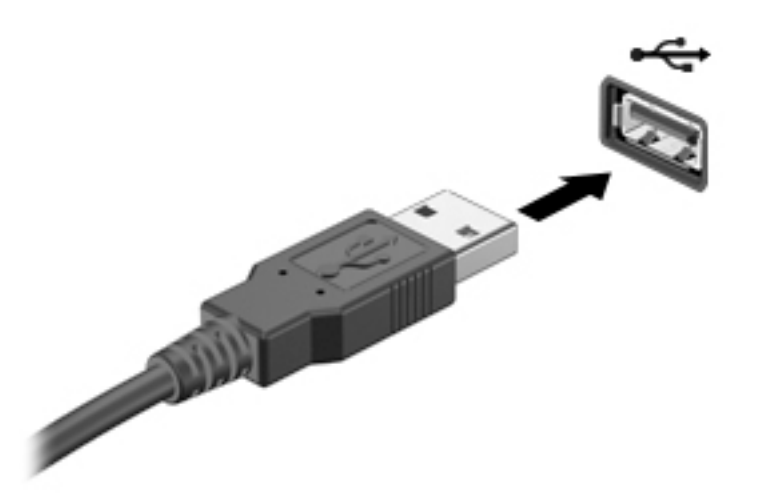

Коли пристрій буде розпізнано, пролунає звуковий сигнал.

 $\tilde{\mathbb{B}}$  <mark>примітка.</mark> Під час першого підключення USB-пристрою в області сповіщень з'явиться повідомлення про те, що система розпізнала пристрій.

## **Від'єднання USB-пристрою**

**ПОПЕРЕДЖЕННЯ.** Щоб зменшити ризик пошкодження USB-розніму, під час виймання USB-пристрою не тягніть за кабель.

**ПОПЕРЕДЖЕННЯ.** Щоб зменшити ризик втрати даних чи зависання системи, дотримуйтеся наведеної нижче процедури для безпечного відключення USB-пристрою.

- **1.** Щоб відключити USB-пристрій, збережіть дані та закрийте всі програми, пов'язані з цим пристроєм.
- **2.** Клацніть піктограму видалення обладнання в області сповіщень у правій частині панелі завдань на робочому столі Windows і дотримуйтеся вказівок на екрані.
- **3.** Видаліть пристрій.

# **Використання додаткових зовнішніх пристроїв**

**ПРИМІТКА.** Щоб отримати додаткову інформацію про необхідне програмне забезпечення та драйвери, а також про вибір потрібного порту для використання, див. документацію, надану виробником пристрою.

Щоб під'єднати зовнішній пристрій до комп'ютера, виконайте наведені нижче дії.

- **∕∆ попередження.** Щоб зменшити ризик пошкодження обладнання під час під'єднання пристрою з окремим живленням, переконайтеся, що пристрій вимкнено, а шнур живлення від'єднано.
	- **1.** Під'єднайте пристрій до комп'ютера.
	- **2.** Якщо ви під'єднуєте пристрій з окремим живленням, вставте шнур живлення в заземлену розетку змінного струму.
	- **3.** Увімкніть пристрій.

Щоб від'єднати зовнішній пристрій, що не перебуває під напругою, вимкніть пристрій, а потім відключіть його від комп'ютера. Щоб від'єднати зовнішній пристрій з окремим живленням, вимкніть його та відключіть від комп'ютера, а потім вийміть кабель живлення змінного струму.

## **Використання додаткових зовнішніх дисків**

Знімні зовнішні диски надають користувачу додаткові можливості збереження інформації та доступу до неї. Для додавання диска USB його можна підключити до порту USB на комп'ютері.

**ПРИМІТКА.** Зовнішні пристрої USB для читання оптичних дисків (від HP) слід підключати до порту USB із живленням на комп'ютері.

Нижче наведено типи USB-дисків.

- Пристрій для читання дискет (1,44 Мб)
- Модуль жорсткого диска
- Зовнішній пристрій для читання оптичних дисків (CD, DVD та Blu-ray)
- пристрій MultiBay

# **8 Диски**

# **Робота з дисками**

**ПОПЕРЕДЖЕННЯ.** Диски — це досить ламкі компоненти комп'ютера, з якими слід поводитись обережно. Перед початком роботи з дисками прочитайте ці застереження. Додаткові застереження вказано в описі процедури, для якої вони застосовуються.

Перегляньте наведені нижче застереження.

- Перш ніж переміщувати комп'ютер, до якого під'єднано зовнішній жорсткий диск, активуйте режим сну та зачекайте, доки дисплей згасне, або від'єднайте зовнішній жорсткий диск належним чином.
- Перш ніж торкатися жорсткого диска, зніміть статичний заряд дотиком до заземленого предмета.
- Не торкайтеся контактів рознімів знімного диска чи комп'ютера.
- Поводьтеся з диском обережно; намагайтеся не впустити його та не кладіть на нього інші речі.
- Перш ніж вийняти чи встановити жорсткий диск, вимкніть комп'ютер. Якщо ви не впевнені, як саме завершено роботу комп'ютера (його вимкнуто чи активовано режим сну), увімкніть пристрій, а потім знову заверште роботу засобами операційної системи.
- Не застосовуйте надмірних зусиль під час вставлення диска у відповідне відділення.
- Не торкайтеся клавіатури та не переміщуйте комп'ютер під час записування даних на диск. Під час записування комп'ютер чутливий до вібрації.
- Не піддавайте диск впливу надто високих температур або вологості.
- Уникайте потрапляння рідин на диск. Не розпиляйте на диск засоби для очищення.
- Видаліть носії з пристрою, перш ніж виймати його з відділення, подорожувати з ним, надсилати або зберігати його.
- Якщо диск надсилатиметься поштою, покладіть його в захисну блістерну упаковку (або в іншу захисну упаковку) і зробіть на ній помітку "ЛАМКЕ".
- Уникайте впливу магнітних полів на жорсткий диск. До пристроїв системи безпеки, які поширюють магнітні поля, належать пристрої прохідного контролю в аеропорту й щупи безпеки. Конвеєри в аеропортах та інші пристрої безпеки для перевірки ручного багажу використовують рентгенівське випромінювання замість магнітного й не пошкоджують диски.

# **Використання жорстких дисків**

**ПОПЕРЕДЖЕННЯ.** Щоб уникнути втрати даних або зависання системи, виконайте наведені нижче дії.

- Збережіть поточну роботу та вимкніть комп'ютер, перш ніж установлювати чи замінювати модуль пам'яті або жорсткий диск.
- Якщо ви не впевнені, чи завершено роботу комп'ютера, увімкніть його, натиснувши кнопку живлення. Потім вимкніть комп'ютер за допомогою засобів операційної системи.

# **Технологія Intel Smart Response Technology (лише в деяких моделях)**

Intel® Smart Response Technology (SRT) — це функція кешування Intel® Rapid Storage Technology (RST), яка дає змогу значно покращити продуктивність системи. SRT надає можливість використовувати комп'ютери з модулем SSD mSATA як кеш-пам'ять між пам'яттю системи та жорстким диском. Перевага цієї технології полягає в тому, що вона дозволяє використовувати максимальний обсяг місця на жорсткому диску (або масиві RAID) для зберігання, разом із тим забезпечуючи високу продуктивність твердотілих дисків.

Додаючи або оновлюючи жорсткий диск із наміром створити масив RAID, потрібно тимчасово вимкнути SRT, створити масив RAID, а потім знову ввімкнути SRT. Щоб тимчасово вимкнути SRT, виконайте наведені нижче дії.

- **1.** На початковому екрані введіть Intel, а потім виберіть **Intel Rapid Storage Technology**.
- **2.** Натисніть посилання **Acceleration** (Прискорення), а потім **Disable Acceleration** (Вимкнути прискорення).
- **3.** Зачекайте, доки режим прискорення не буде завершено.
- **4.** Натисніть посилання **Reset to Available** (Скинути до доступних налаштувань).

<u><sup>17</sup> в**АЖЛИВО.** Змінюючи режими RAID, потрібно тимчасово вимкнути SRT. Після внесення змін знову</u> активуйте SRT. Якщо цю функцію не буде тимчасово вимкнено, ви не зможете створювати або змінювати масиви RAID.

**Э ПРИМІТКА.** НР не підтримує функцію SRT з дисками із самошифруванням (SED).

## **Підвищення швидкодії жорсткого диска**

### **Використання утиліти дефрагментації диска**

Під час використання комп'ютера файли на жорсткому диску фрагментуються. Програма дефрагментації дисків збирає фрагментовані файли й папки на жорсткому диску, і таким чином система працює ефективніше.

**В ПРИМІТКА.** Для твердотільних дисків виконувати дефрагментацію не потрібно.

Після запуску програма дефрагментації диска працює самостійно. Тривалість процесу може становити більше години, це залежить від розмірів жорсткого диска та кількості фрагментованих файлів. Запуск програми можна налаштувати на ніч або інший час, коли вам не потрібен доступ до комп'ютера.

Компанія HP рекомендує здійснювати дефрагментацію диска щонайменше раз на місяць. Можна налаштувати щомісячний запуск програми дефрагментації диска, але дефрагментацію комп'ютера вручну можна виконувати будь-коли.

Щоб запустити програму дефрагментації диска, виконайте наведені нижче дії.

- **1.** Підключіть комп'ютер до джерела живлення змінного струму.
- **2.** На початковому екрані введіть диск.
- **3.** Натисніть кнопку **Оптимизировать** (Оптимізувати).

**ПРИМІТКА.** Для посилення рівня захисту комп'ютера в операційній системі Windows передбачена функція керування обліковими записами користувачів. Може з'явитися запит на дозвіл або пароль для виконання таких завдань, як інсталяція програмного забезпечення, запуск утиліт або зміна настройок Windows. Використовуйте HP Support Assistant. Щоб запустити програму **HP Support Assistant**, виберіть її на початковому екрані.

Щоб отримати додаткові відомості, див. довідку програми дефрагментації диска.

### **Використання програми очищення диска**

Програма очищення диска здійснює пошук на жорсткому диску непотрібних файлів, які можна безпечно видалити, щоб звільнити місце на диску та зробити роботу комп'ютера ефективнішою.

Щоб запустити програму очищення диска, виконайте наведені нижче дії.

- **1.** На **початковому екрані** введіть диск, а потім виберіть **Удалить приложения для освобождения места на диске** (Видалити програми для звільнення місця на диску).
- **2.** Дотримуйтеся вказівок на екрані.

## **Використання програми HP 3D DriveGuard (лише в деяких моделях)**

HP 3D DriveGuard захищає жорсткий диск, паркуючи диск і затримуючи запити даних за наведених нижче умов.

- Ви впустили комп'ютер.
- Ви переміщуєте комп'ютер із закритим дисплеєм, а комп'ютер працює від батареї.

Через короткий проміжок часу програма HP 3D DriveGuard відновлює звичайний режим роботи жорсткого диска.

- **<sup>™</sup> ПРИМІТКА.** Лише внутрішні жорсткі диски захищено програмою HP 3D DriveGuard. Програма HP 3D DriveGuard не захищає жорсткі диски, установлені в додаткові пристрої для підключення чи під'єднані до портів USB.
- **ПРИМІТКА.** Оскільки твердотілі жорсткі диски (SSD) не мають рухомих частин, програма HP 3D DriveGuard не потрібна.

Щоб отримати додаткові відомості, див. довідку програми HP 3D DriveGuard.

### **Визначення стану HP 3D DriveGuard**

Якщо індикатор жорсткого диска на комп'ютері змінює колір, це означає, що голівку диска у відділенні для основного або другого жорсткого диска (лише в деяких моделях) запарковано. Щоб дізнатися, чи захищено диск і чи запарковано його головку, перевірте стан значка в розділі "Центр мобильности" (Центр мобільності) або в області сповіщень праворуч на панелі завдань робочого стола Windows.

# **Використання RAID (лише в деяких моделях)**

Технологія надлишкового масиву незалежних дисків (RAID) дозволяє використовувати на комп'ютері одночасно два або більше жорстких диски. За цією технологією система бачить багато дисків як один на апаратному чи програмному рівні. Таке об'єднання дисків називається RAID-масивом. Додаткову інформацію див. на веб-сайті HP. За останніми редакціями посібників для користувачів звертайтеся до служби підтримки. Відомості про підтримку користувачів у США див. на веб-сайті <http://www.hp.com/go/contactHP>. Відомості про підтримку користувачів у всьому світі наведено на сторінці [http://welcome.hp.com/country/us/en/wwcontact\\_us.html.](http://welcome.hp.com/country/us/en/wwcontact_us.html)

# **9 Безпека**

# **Захист комп'ютера**

Стандартні функції безпеки, що надаються операційною системою й утилітою Computer Setup (Налаштування комп'ютера) (BIOS), яка працює окремо від Windows, можуть захистити особисті параметри та дані від різноманітних ризиків.

- **ПРИМІТКА.** Заходи безпеки попереджують виникнення небезпечних ситуацій. Однак такі заходи не можуть повністю запобігти неправильному використанню комп'ютера чи його викраденню.
- **| 27 ПРИМІТКА.** Перш ніж віддавати комп'ютер до сервісного центру, створіть резервну копію файлів, видаліть конфіденційні дані, а потім скасуйте всі параметри пароля.
- **| <mark>"</mark> ПРИМІТКА.** Деякі функції безпеки, описані в цьому розділі, можуть бути недоступні на комп'ютері.
- **<mark>НРИМІТКА.</mark> Цей комп'ютер підтримує Computrace, інтерактивну службу відстеження та відновлення**, доступну в деяких регіонах. У разі викрадення комп'ютера Computrace може відстежити його місцезнаходження, щойно викрадач спробує підключитися до Інтернету. Щоб скористатися Computrace, потрібно придбати програмне забезпечення та оформити підписку на обслуговування. Інформацію щодо замовлення програмного забезпечення Computrace див. на веб-сайті <http://www.hp.com>.

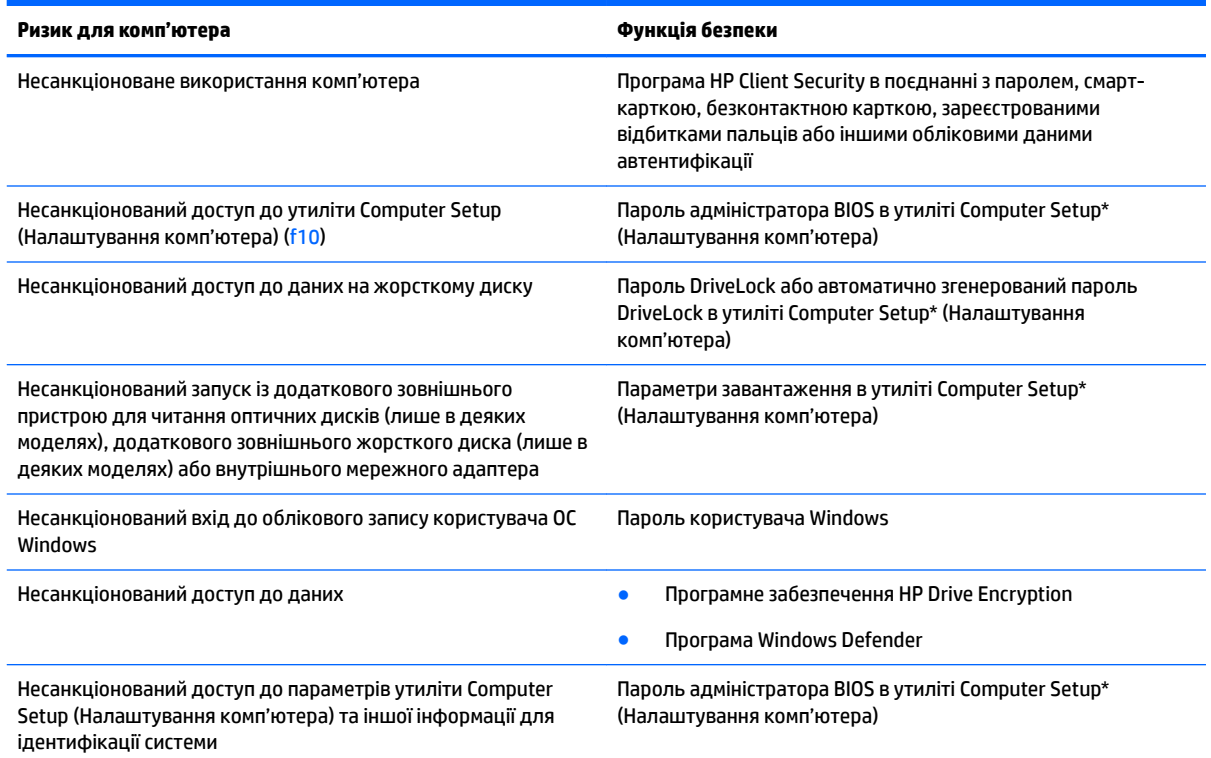

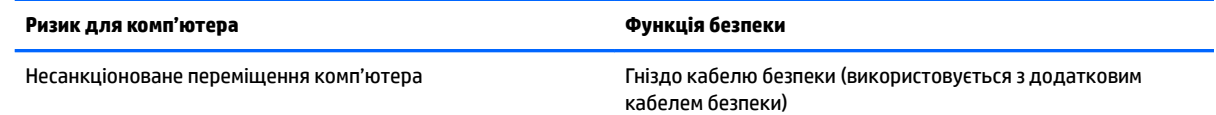

\*Computer Setup (Налаштування комп'ютера) — це утиліта, що зберігається в ПЗП та використовується навіть тоді, коли операційна система не працює чи не завантажується. Для навігації та вибору елементів в утиліті Computer Setup (Налаштування комп'ютера) можна використовувати вказівний пристрій (сенсорну панель, джойстик або USB-мишу) чи клавіатуру.

# **Використання паролів**

Пароль — це набір символів, який вибирається для захисту інформації на комп'ютері. Залежно від того, як потрібно керувати доступом до своєї інформації, можна встановити декілька типів паролів. Паролі можна встановлювати в операційній системі Windows або в попередньо встановленій на комп'ютері утиліті Computer Setup (Налаштування комп'ютера).

- Для призначення паролів DriveLock і адміністратора BIOS використовується утиліта Computer Setup, а керування цими паролями здійснюється за допомогою системи BIOS.
- Автоматично згенеровані паролі DriveLock активуються в утиліті Computer Setup.
- Паролі Windows можна встановити лише в операційній системі Windows.
- Якщо на комп'ютері установлено застосунок HP SpareKey і ви забули пароль адміністратора BIOS, налаштований в утиліті Computer Setup (Налаштування комп'ютера), для доступу до утиліти можна використати HP SpareKey.
- Якщо втратити обидва паролі (пароль користувача й основний пароль DriveLock), установлені в утиліті Computer Setup (Налаштування комп'ютера), жорсткий диск, захищений паролями, буде остаточно заблоковано, і його більше не можна буде використовувати.

Можна використовувати однаковий пароль для функції утиліти Computer Setup (Налаштування комп'ютера) і функції безпеки системи Windows. Можна також використовувати однаковий пароль для кількох функцій утиліти Computer Setup (Налаштування комп'ютера).

Скористайтеся наведеними нижче рекомендаціями для створення та збереження паролів.

- Під час створення пароля дотримуйтеся вимог програми.
- Не використовуйте однаковий пароль для кількох застосунків або веб-сайтів. Не використовуйте пароль Windows для будь-якого іншого застосунку чи веб-сайту.
- Використовуйте програму Password Manager від HP Client Security для збереження імен користувача та паролів для всіх веб-сайтів і застосунків. Якщо ви їх забудете, за допомогою цього засобу до них можна буде отримати доступ без загрози безпеці даних.
- Не зберігайте паролі у файлі на комп'ютері.

У наведених нижче таблицях перелічено найпоширеніші паролі адміністратора BIOS і Windows, а також описано їхні функції.

# **Установлення паролів в ОС Windows**

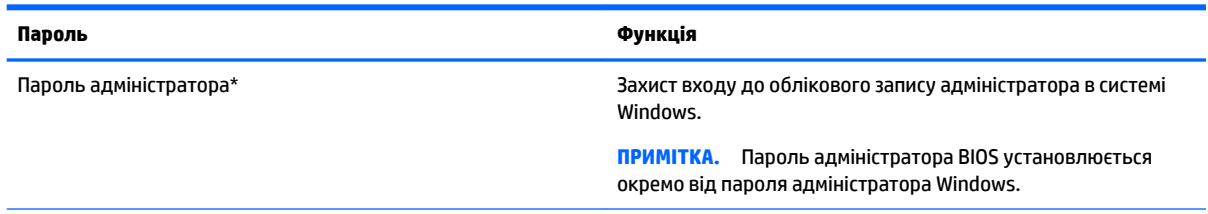

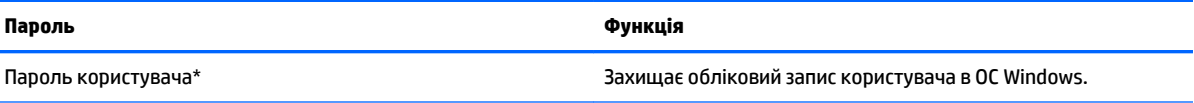

\*Щоб отримати інформацію про налаштування пароля адміністратора або користувача Windows, на початковому екрані виберіть застосунок **HP Support Assistant**.

# **Налаштування паролів в утиліті Computer Setup (Налаштування комп'ютера)**

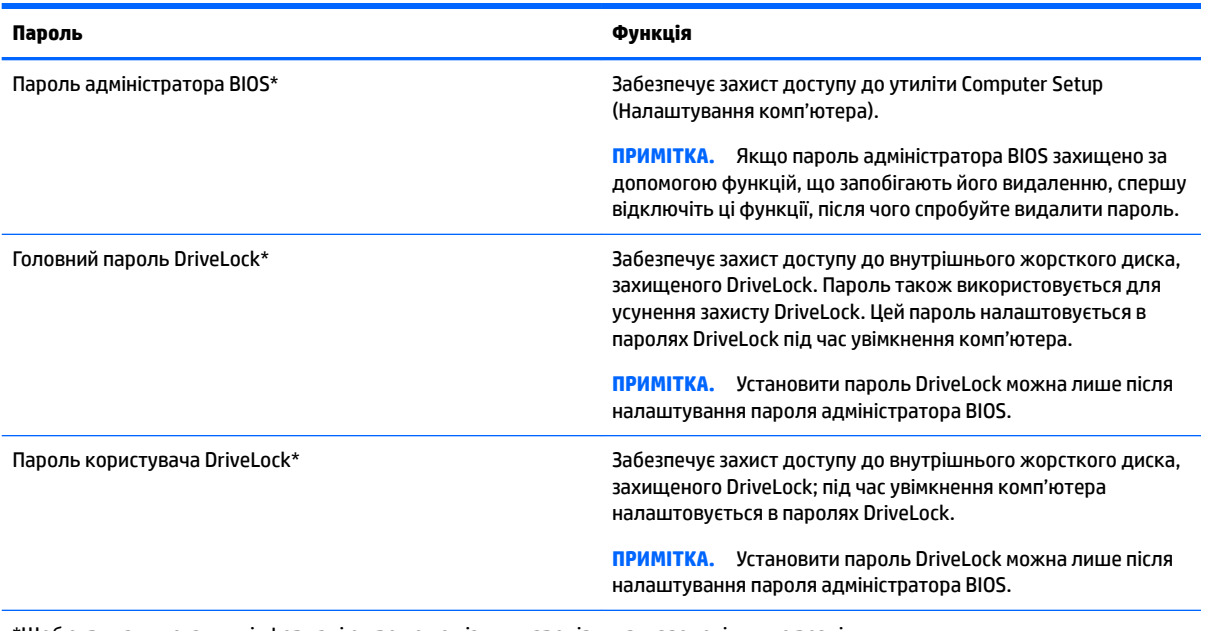

\*Щоб отримати детальну інформацію про кожен із цих паролів, див. наведені нижче розділи.

## **Керування паролем адміністратора BIOS**

Щоб установити, змінити чи видалити цей пароль, виконайте наведені нижче дії.

### **Налаштування пароля адміністратора BIOS**

- **1.** Увімкніть або перезавантажте комп'ютер, після чого натисніть клавішу esc, коли в нижній частині екрана відобразиться повідомлення "Press the ESC key for Startup Menu" (Натисніть клавішу esc для переходу до меню запуску).
- **2.** Щоб перейти до утиліти Computer Setup (Налаштування комп'ютера), натисніть клавішу f10.
- **3.** За допомогою вказівного пристрою або клавіш зі стрілками виберіть **Security (Безпека) > Setup BIOS Administrator Password** (Установити пароль адміністратора BIOS), а потім натисніть клавішу enter.
- **4.** Коли відобразиться запит, введіть пароль.
- **5.** Коли відобразиться запит, введіть пароль ще раз для підтвердження.
- **6.** Щоб зберегти внесені зміни та вийти з утиліти Computer Setup (Налаштування комп'ютера), виберіть **Save** (Зберегти) і дотримуйтеся вказівок на екрані.

– або –

За допомогою клавіш зі стрілками виберіть **Main** (Головне меню) **> Save Changes and Exit** (Зберегти зміни та вийти), а потім натисніть клавішу enter.

Зміни набудуть чинності після перезавантаження комп'ютера.

### **Зміна пароля адміністратора BIOS**

- **1.** Увімкніть або перезавантажте комп'ютер, після чого натисніть клавішу esc, коли в нижній частині екрана відобразиться повідомлення "Press the ESC key for Startup Menu" (Натисніть клавішу esc для переходу до меню запуску).
- **2.** Щоб перейти до утиліти Computer Setup (Налаштування комп'ютера), натисніть клавішу f10.
- **3.** За допомогою вказівного пристрою або клавіш зі стрілками виберіть **Security (Безпека) > Change Password** (Змінити пароль), а потім натисніть клавішу Enter.
- **4.** Коли відобразиться запит, введіть поточний пароль.
- **5.** Коли відобразиться запит, введіть новий пароль ще раз для підтвердження.
- **6.** Щоб зберегти внесені зміни та вийти з утиліти Computer Setup (Налаштування комп'ютера), натисніть піктограму **Save** (Зберегти) в лівому нижньому куті, після чого дотримуйтеся вказівок на екрані.
	- або –

За допомогою клавіш зі стрілками виберіть **Main** (Головне меню) **> Save Changes and Exit** (Зберегти зміни та вийти), а потім натисніть клавішу enter.

Зміни набудуть чинності після перезавантаження комп'ютера.

### **Видалення пароля адміністратора BIOS**

- **1.** Увімкніть або перезавантажте комп'ютер, після чого натисніть клавішу esc, коли в нижній частині екрана відобразиться повідомлення "Press the ESC key for Startup Menu" (Натисніть клавішу esc для переходу до меню запуску).
- **2.** Щоб перейти до утиліти Computer Setup (Налаштування комп'ютера), натисніть клавішу f10.
- **3.** За допомогою вказівного пристрою або клавіш зі стрілками виберіть **Security (Безпека) > Change Password** (Змінити пароль), а потім натисніть клавішу Enter.
- **4.** Коли відобразиться запит, введіть поточний пароль.
- **5.** Коли відобразиться запит нового пароля, залиште поле пустим і натисніть клавішу Enter.
- **6.** Прочитайте попередження. Щоб продовжити, натисніть **YES** (Так).
- **7.** Коли запит на введення нового пароля відобразиться знову, залиште поле пустим і натисніть клавішу Enter.
- **8.** Щоб зберегти внесені зміни та вийти з утиліти Computer Setup (Налаштування комп'ютера), натисніть піктограму **Save** (Зберегти) в лівому нижньому куті, після чого дотримуйтеся вказівок на екрані.

– або –

За допомогою клавіш зі стрілками виберіть **Main** (Головне меню) **> Save Changes and Exit** (Зберегти зміни та вийти), а потім натисніть клавішу enter.

Зміни набудуть чинності після перезавантаження комп'ютера.

### **Введення пароля адміністратора BIOS**

Після появи підказки **Пароль администратора BIOS** Пароль адміністратора BIOS), введіть свій пароль (за допомогою клавіш, які використовувалися під час призначення пароля) і натисніть клавішу Enter. Після трьох невдалих спроб введення пароля адміністратора BIOS потрібно перезавантажити комп'ютер і повторити спробу.

## **Керування паролем DriveLock в утиліті Computer Setup (Налаштування комп'ютера)**

**ПОПЕРЕДЖЕННЯ.** Щоб запобігти пошкодженню диска, захищеного DriveLock, запишіть пароль користувача DriveLock та головний пароль DriveLock і тримайте їх подалі від комп'ютера. Якщо втратити обидва паролі DriveLock, жорсткий диск буде заблоковано, і він стане непридатним для використання.

Пароль DriveLock захищає від несанкціонованого доступу до вмісту жорсткого диска. Пароль DriveLock можна застосовувати лише для внутрішнього жорсткого диска комп'ютера. Щоб отримати доступ до жорсткого диска після встановлення захисту DriveLock, слід ввести пароль. Для доступу до диска за допомогою паролів DriveLock диск потрібно вставити в комп'ютер або підключити до додаткового реплікатора портів.

 $\tilde{\mathbb{B}}$  примітка. Щоб отримати доступ до функцій DriveLock, потрібно установити пароль адміністратора BIOS.

Для захисту внутрішнього жорсткого диска за допомогою DriveLock в утиліті Computer Setup (Налаштування комп'ютера) має бути встановлено пароль користувача та головний пароль. Зверніть увагу на наведені нижче зауваження щодо використання захисту DriveLock.

- Після встановлення пароля DriveLock для захисту жорсткого диска доступ до нього можна отримати, лише вводячи пароль користувача або головний пароль.
- Власником пароля користувача має бути постійний користувач жорсткого диска, захищеного функцією DriveLock. Власником головного пароля може бути системний адміністратор або постійний користувач.
- Пароль користувача та головний пароль можуть бути ідентичними.
- Пароль користувача або головний пароль можна видалити, лише знявши захист DriveLock із жорсткого диска. Захист DriveLock можна зняти тільки за допомогою головного пароля.

## **Установлення пароля DriveLock**

Щоб установити пароль DriveLock в утиліті Computer Setup (Налаштування комп'ютера), виконайте наведені нижче дії.

- **1.** Увімкніть комп'ютер, після чого натисніть клавішу esc, доки в нижній частині екрана відображатиметься повідомлення "Press the ESC key for Startup Menu" (Натисніть клавішу ESC для переходу до початкового меню).
- **2.** Щоб перейти до утиліти Computer Setup (Налаштування комп'ютера), натисніть клавішу f10.
- **3.** За допомогою вказівного пристрою або клавіш зі стрілками виберіть **Security** (Безпека) **> Hard Drive Tools** (Інструменти жорсткого диска) **> DriveLock**, а потім натисніть клавішу enter.
- **4.** Виберіть Set DriveLock Password (global) (Установити пароль DriveLock (загальний).
- **5.** Введіть пароль адміністратора BIOS і натисніть клавішу enter.
- **6.** За допомогою вказівного пристрою або клавіш зі стрілками виберіть жорсткий диск, для якого потрібно налаштувати захист, і натисніть клавішу enter.
- **7.** Прочитайте попередження. Щоб продовжити, натисніть **YES** (Так).
- **8.** Коли відобразиться запит, введіть основний пароль і натисніть клавішу enter.
- **9.** Коли відобразиться запит, знову введіть основний пароль для підтвердження та натисніть клавішу Enter.
- **10.** Коли відобразиться запит, введіть пароль користувача та натисніть клавішу Enter.
- **11.** Коли відобразиться запит, знову введіть пароль користувача для підтвердження та натисніть клавішу Enter.
- **12.** Для підтвердження захисту DriveLock у вибраному жорсткому диску в полі підтвердження введіть DriveLock, після чого натисніть Enter.
	- **ПРИМІТКА.** Поле підтвердження пароля DriveLock чутливе до регістру.
- **13.** Щоб зберегти внесені зміни та вийти з утиліти Computer Setup (Налаштування комп'ютера), натисніть піктограму **Save** (Зберегти) в лівому нижньому куті, після чого дотримуйтеся вказівок на екрані.
	- або –

За допомогою клавіш зі стрілками виберіть **Main** (Головне меню) **> Save Changes and Exit** (Зберегти зміни та вийти), а потім натисніть клавішу enter.

Зміни набудуть чинності після перезавантаження комп'ютера.

### **Введення пароля DriveLock**

Переконайтеся, що жорсткий диск знаходиться в комп'ютері (а не в додатковому пристрої для підключення чи зовнішньому пристрої MultiBay).

Після появи запита **DriveLock Password** (Пароль DriveLock) введіть свій пароль користувача або головний пароль (для цього скористайтеся клавішами, які використовувалися під час призначення пароля) і натисніть клавішу Enter.

Після двох невдалих спроб введення пароля потрібно перезавантажити комп'ютер і повторити спробу.

### **Зміна пароля DriveLock**

Щоб змінити пароль DriveLock в утиліті Computer Setup (Налаштування комп'ютера), виконайте наведені нижче дії.

- **1.** Увімкніть комп'ютер, після чого натисніть клавішу esc, доки в нижній частині екрана відображатиметься повідомлення "Press the ESC key for Startup Menu" (Натисніть клавішу ESC для переходу до початкового меню).
- **2.** Щоб перейти до утиліти Computer Setup (Налаштування комп'ютера), натисніть клавішу f10.
- **3.** За допомогою вказівного пристрою або клавіш зі стрілками виберіть **Security** (Безпека) **> Hard Drive Tools** (Інструменти жорсткого диска) **> DriveLock**, а потім натисніть клавішу enter.
- **4.** Введіть пароль адміністратора BIOS і натисніть клавішу enter.
- **5.** За допомогою вказівного пристрою або клавіш зі стрілками виберіть Set DriveLock Password (Установити пароль DriveLock) і натисніть клавішу enter.
- **6.** За допомогою клавіш зі стрілками виберіть внутрішній жорсткий диск і натисніть клавішу enter.
- **7.** За допомогою вказівного пристрою або клавіш зі стрілками виберіть **Change Password** (Змінити пароль).
- **8.** Коли відобразиться запит, введіть поточний пароль і натисніть клавішу Enter.
- **9.** Коли відобразиться запит, введіть новий пароль і натисніть клавішу Enter.
- **10.** Коли відобразиться запит, знову введіть новий пароль для підтвердження та натисніть клавішу Enter.
- **11.** Щоб зберегти внесені зміни та вийти з утиліти Computer Setup (Налаштування комп'ютера), натисніть піктограму **Save** (Зберегти) в лівому нижньому куті, після чого дотримуйтеся вказівок на екрані.
	- або –

За допомогою клавіш зі стрілками виберіть **Main** (Головне меню) **> Save Changes and Exit** (Зберегти зміни та вийти), а потім натисніть клавішу enter.

Зміни набудуть чинності після перезавантаження комп'ютера.

### **Зняття захисту DriveLock**

Щоб вимкнути захист DriveLock в утиліті Computer Setup (Налаштування комп'ютера), виконайте наведені нижче дії.

- **1.** Увімкніть комп'ютер, після чого натисніть клавішу esc, доки в нижній частині екрана відображатиметься повідомлення "Press the ESC key for Startup Menu" (Натисніть клавішу ESC для переходу до початкового меню).
- **2.** Щоб перейти до утиліти Computer Setup (Налаштування комп'ютера), натисніть клавішу f10.
- **3.** За допомогою вказівного пристрою або клавіш зі стрілками виберіть **Security** (Безпека) **> Hard Drive Tools** (Інструменти жорсткого диска) **> DriveLock**, а потім натисніть клавішу enter.
- **4.** Введіть пароль адміністратора BIOS і натисніть клавішу enter.
- **5.** За допомогою вказівного пристрою або клавіш зі стрілками виберіть **Set DriveLock Password**  (Установити пароль DriveLock) і натисніть клавішу enter.
- **6.** За допомогою вказівного пристрою або клавіш зі стрілками виберіть внутрішній жорсткий диск, після чого натисніть клавішу Enter.
- **7.** За допомогою вказівного пристрою або клавіш зі стрілками виберіть **Disable protection** (Вимкнути захист).
- **8.** Введіть основний пароль і натисніть клавішу Enter.
- **9.** Щоб зберегти внесені зміни та вийти з утиліти Computer Setup (Налаштування комп'ютера), виберіть **Save** (Зберегти) і дотримуйтеся вказівок на екрані.

– або –

За допомогою клавіш зі стрілками виберіть **Main** (Головне меню) **> Save Changes and Exit** (Зберегти зміни та вийти), а потім натисніть клавішу enter.

Зміни набудуть чинності після перезавантаження комп'ютера.

## **Використання функції автоматичного генерування паролю DriveLock в утиліті Computer Setup (Налаштування комп'ютера)**

У середовищі з кількома користувачами можна встановити пароля для функції автоматичного захисту DriveLock. Після ввімкнення функції автоматичного захисту DriveLock для вас буде створено довільний пароль користувача й головний пароль DriveLock. Коли будь-який користувач підтвердить право доступу за допомогою пароля цей довільний пароль користувача і головний пароль DriveLock використовуватимуться для розблокування диска.

**ПРИМІТКА.** Щоб отримати доступ до функцій автоматичного генерування паролю DriveLock, потрібно установити пароль адміністратора BIOS.

### **Введення автоматично згенерованого пароля DriveLock**

Щоб увімкнути функцію автоматичного захисту DriveLock за допомогою утиліти Computer Setup (Налаштування комп'ютера), виконайте наведені нижче дії.

- **1.** Увімкніть або перезавантажте комп'ютер, після чого натисніть клавішу esc, коли в нижній частині екрана відобразиться повідомлення "Press the ESC key for Startup Menu" (Натисніть клавішу esc для переходу до меню запуску).
- **2.** Щоб перейти до утиліти Computer Setup (Налаштування комп'ютера), натисніть клавішу f10.
- <span id="page-72-0"></span>**3.** За допомогою вказівного пристрою або клавіш зі стрілками виберіть **Security** (Безпека) **> Hard Drive Tools** (Інструменти жорсткого диска) **> Automatic DriveLock** (Автоматичне генерування паролю DriveLock), а потім натисніть клавішу enter.
- **4.** Введіть пароль адміністратора BIOS і натисніть клавішу enter.
- **5.** За допомогою вказівного пристрою або клавіш зі стрілками виберіть внутрішній жорсткий диск, після чого натисніть клавішу Enter.
- **6.** Прочитайте попередження. Щоб продовжити, натисніть **YES** (Так).
- **7.** Щоб зберегти внесені зміни та вийти з утиліти Computer Setup (Налаштування комп'ютера), виберіть **Save** (Зберегти) і дотримуйтеся вказівок на екрані.

– або –

За допомогою клавіш зі стрілками виберіть **Main** (Головне меню) **> Save Changes and Exit** (Зберегти зміни та вийти), а потім натисніть клавішу enter.

#### **Видалення захисту Automatic DriveLock**

Щоб вимкнути захист DriveLock в утиліті Computer Setup (Налаштування комп'ютера), виконайте наведені нижче дії.

- **1.** Увімкніть або перезавантажте комп'ютер, після чого натисніть клавішу esc, коли в нижній частині екрана відобразиться повідомлення "Press the ESC key for Startup Menu" (Натисніть клавішу esc для переходу до меню запуску).
- **2.** Щоб перейти до утиліти Computer Setup (Налаштування комп'ютера), натисніть клавішу f10.
- **3.** За допомогою вказівного пристрою або клавіш зі стрілками виберіть **Security** (Безпека) **> Hard Drive Tools** (Інструменти жорсткого диска) **> Automatic DriveLock** (Автоматичне генерування паролю DriveLock), а потім натисніть клавішу enter.
- **4.** Введіть пароль адміністратора BIOS і натисніть клавішу Enter.
- **5.** За допомогою вказівного пристрою або клавіш зі стрілками виберіть внутрішній жорсткий диск, після чого натисніть клавішу Enter.
- **6.** За допомогою вказівного пристрою або клавіш зі стрілками виберіть **Disable protection** (Вимкнути захист).
- **7.** Щоб зберегти внесені зміни та вийти з утиліти Computer Setup (Налаштування комп'ютера), натисніть піктограму **Save** (Зберегти) в лівому нижньому куті, після чого дотримуйтеся вказівок на екрані.

– або –

За допомогою клавіш зі стрілками виберіть **Main** (Головне меню) **> Save Changes and Exit** (Зберегти зміни та вийти), а потім натисніть клавішу enter.

# **Використання антивірусного програмного забезпечення**

Під час використання комп'ютера для доступу до електронної пошти, мережі або Інтернету виникає загроза ураження комп'ютерними вірусами. Комп'ютерні віруси можуть виводити з ладу операційну систему, програми, утиліти, а також перешкоджати їх нормальній роботі.

Антивірусне програмне забезпечення може виявити більшість вірусів, знищити їх і в більшості випадків відновити пошкоджені дані. Щоб забезпечити постійний захист від нових вірусів, потрібно регулярно оновлювати антивірусне програмне забезпечення.

<span id="page-73-0"></span>На комп'ютері попередньо установлено програму захисту Windows Defender. Для надійного захисту комп'ютера наполегливо рекомендуємо використовувати антивірусну програму.

Щоб отримати додаткову інформацію про комп'ютерні віруси, відкрийте застосунок HP Support Assistant. Щоб запустити програму **HP Support Assistant**, виберіть її на початковому екрані.

# **Використання брандмауера**

Брандмауери використовуються для того, щоб запобігти несанкціонованому доступу до системи або мережі. Брандмауером може бути програма, інстальована на комп'ютері та/або в мережі чи рішення, що поєднує як апаратне, так і програмне забезпечення.

Існує два типи брандмауерів.

- Локальний брандмауер програмне забезпечення, що захищає лише комп'ютер, на якому його встановлено.
- Мережний брандмауер встановлюється між DSL- або кабельним модемом і домашньою мережею, що дає змогу захистити всі комп'ютери в мережі.

Брандмауер, установлений у системі, відстежує всі дані, що надходять до системи та надсилаються з неї, відповідно до параметрів безпеки, вибраних користувачем. Якщо дані не відповідають цим критеріям, вони блокуються.

На комп'ютері або мережному обладнанні вже може бути інстальовано брандмауер. Якщо його не встановлено, доступне програмне забезпечення брандмауера.

 $\mathbb{R}^n$  примітк**а.** У деяких випадках брандмауер може блокувати доступ до інтернет-ігор, заважати роботі принтера чи передачі файлів у мережі, а також блокувати авторизовані вкладення електронної пошти. Щоб тимчасово вирішити подібну проблему, вимкніть брандмауер, виконайте потрібні завдання та ввімкніть його знову. Щоб остаточно вирішити проблему, змініть параметри брандмауера.

# **Інсталяція критичних оновлень безпеки**

∕ <mark>∆ **попередження.** Корпорація Microsoft® надсилає сповіщення про доступність критичних оновлень.</mark> Щоб захистити комп'ютер від порушень системи захисту й вірусів, інсталюйте критичні оновлення від корпорації Microsoft, щойно отримаєте сповіщення.

Можна ввімкнути автоматичне встановлення оновлень. Для цього на початковому екрані введіть панель управления (панель керування) і виберіть **Панель управления** (Панель керування). Натисніть **Система и безопасность** (Система та безпека), а потім — **Windows Update** і **Изменить параметры** (Змінити настройки), після чого дотримуйтеся вказівок на екрані.

# **Використання програми HP Client Security (лише в деяких моделях)**

На комп'ютері попередньо встановлено програмне забезпечення HP Client Security. Доступ до цього програмного забезпечення можна отримати через піктограму HP Client Security на початковому екрані, піктограму HP Client Security в області сповіщень справа на панелі завдань або з панелі керування Windows. Вона пропонує функції безпеки, які допоможуть захистити комп'ютер, мережі та критично важливі дані від несанкціонованого доступу. Щоб отримати додаткові відомості, див. довідку програми HP Client Security.

# <span id="page-74-0"></span>**Використання програми HP Touchpoint Manager (лише в деяких моделях)**

HP Touchpoint Manager — це хмарне IT-рішення, яке дає змогу компаніям ефективно керувати власними ресурсами та захищати їх. За допомогою HP Touchpoint Manager можна захистити пристрої від зловмисних програм та інших атак, контролювати стан пристроїв, а також заощаджувати час, який клієнти витрачають на вирішення питань пристроїв кінцевого користувача та проблем безпеки. Клієнти мають змогу швидко завантажити й інсталювати програмне забезпечення, яке значно випереджає традиційні внутрішні рішення за співвідношенням "ціна-якість".

# **Установлення додаткового кабелю безпеки**

- **В ПРИМІТКА.** Кабель безпеки служить як застережний засіб, проте він не завжди може захистити комп'ютер від неналежного використання чи крадіжки.
- **| 2000) ПРИМІТКА.** Гніздо кабелю безпеки на комп'ютері може дещо відрізнятися від зображеного на ілюстрації в цьому розділі. Щоб дізнатися, де саме на комп'ютері розміщено гніздо кабелю безпеки, див. розділ [Знайомство з комп'ютером на сторінці 4](#page-13-0).
	- **1.** Зробіть петлю з кабелю безпеки навколо потрібного об'єкта.
	- **2.** Вставте ключ **(1)** у замок кабелю **(2)**.
	- **3.** Вставте замок кабелю в гніздо кабелю безпеки на комп'ютері **(3)**, після чого закрийте замок кабелю за допомогою ключа.

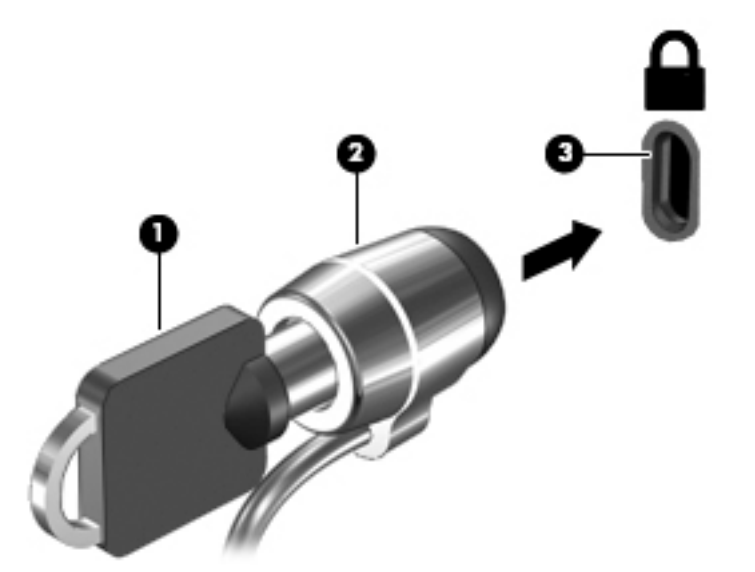

# **Використання пристрою для читання відбитків пальців (лише в деяких моделях)**

Деякі моделі комп'ютерів обладнано вбудованим пристроєм для читання відбитків пальців. Для використання пристрою для читання відбитків пальців слід зареєструвати свої відбитки в диспетчері облікових даних HP Client Security. Див. довідку програми HP Client Security.

Після реєстрації відбитків пальців у застосунку Credential Manager можна використовувати програму Password Manager від HP Client Security для зберігання та введення імен користувача й паролів у підтримуваних застосунках і на веб-сайтах.

## **Визначення місцезнаходження пристрою для читання відбитків пальців**

Пристрій для читання відбитків пальців є невеликим металевим датчиком і на комп'ютері може бути розташований в таких місцях:

- біля нижньої частини сенсорної панелі;
- праворуч від клавіатури;
- зверху праворуч від дисплея;
- ліворуч від дисплея.

Залежно від моделі комп'ютера пристрій для читання відбитків пальців може бути розташовано горизонтально або вертикально. В обох випадках слід проводити пальцем перпендикулярно до металевого датчика. Щоб дізнатися про розташування пристрою для читання відбитків пальців, див. розділ [Кнопки, динаміки та пристрій для читання відбитків пальців на сторінці 10](#page-19-0).

# <span id="page-76-0"></span>**10 Технічне обслуговування**

# **Очищення комп'ютера**

Для безпечного очищення комп'ютера використовуйте наведені нижче засоби.

- Максимальна концентрація диметил бензил хлорид амонію 0,3 % (наприклад, одноразові вологі серветки різних виробників).
- Рідина для очищення скляних поверхонь без спирту.
- Неконцентрований розчин води з милом.
- Суха мікроволокниста тканина або замша (непромащена тканина, яка не електризується).
- Серветки з тканини, що не електризується.

**∕∆ попередження.** Не використовуйте концентровані розчинники, які можуть пошкодити комп'ютер. Якщо ви не знаєте, чи безпечний продукт для очищення комп'ютера, переконайтеся, що до його складу не входять спирт, ацетон, хлорид амонію, дихлорметан і вуглеводневі сполуки.

Волокнисті матеріали (наприклад, паперові серветки) можуть залишити подряпини на комп'ютері. З часом у подряпинах можуть накопичуватися рештки бруду та очисних засобів.

### **Процедури очищення**

Дотримуйтеся процедур, указаних у цьому розділі, щоб безпечно очистити комп'ютер.

**УВАГА!** Щоб запобігти ураженню електричним струмом або пошкодженню компонентів, не очищуйте комп'ютер, коли його ввімкнено.

Вимкніть комп'ютер.

Від'єднайте джерело змінного струму.

Від'єднайте всі підключені зовнішні пристрої.

**ПОПЕРЕДЖЕННЯ.** Щоб запобігти пошкодженню внутрішніх компонентів, не розпилюйте очисні засоби або рідини на поверхню комп'ютера. Краплі очисної рідини на поверхні можуть пошкодити внутрішні компоненти комп'ютера.

### **Очищення дисплея (у багатофункціональних пристроях або ноутбуках)**

Обережно протріть дисплей м'якою безворсовою тканиною, попередньо змочивши її рідиною для очищення скляних поверхонь, що *не містить спирту*. Перш ніж закрити дисплей, переконайтеся, що його поверхня суха.

### **Очищення бічних панелей і кришки**

Для очищення бічних панелей і кришки використовуйте м'яку мікроволокнисту тканину або замшу, змочивши її в одному з перелічених вище очисних розчинів, або скористайтеся прийнятними одноразовими серветками.

 $\mathbb{F}$  **пРИМІТКА.** Під час очищення кришки комп'ютера усувайте пил і залишки бруду, протираючи його круговими рухами.

### <span id="page-77-0"></span>**Очищення сенсорної панелі, клавіатури та миші**

**УВАГА!** Для уникнення ризику ураження електричним струмом або пошкодження внутрішніх компонентів не користуйтеся насадками пилососа для очищення клавіатури. Використання пилососа може призвести до накопичення побутового сміття на поверхні клавіатури.

**ПОПЕРЕДЖЕННЯ.** Щоб запобігти пошкодженню внутрішніх компонентів, стежте, щоб рідини не потрапляли між клавіші.

- Для очищення сенсорної панелі, клавіатури або миші використовуйте м'яку мікроволокнисту тканину чи замшу, змочивши її в одному з перелічених вище очисних розчинів, або скористайтеся прийнятними одноразовими серветками.
- Щоб запобігти залипанню клавіш і видалити пил, волокна та дрібні часточки сміття з-під них, скористайтеся балончиком стиснутого повітря з подовжувачем.

# **Оновлення програм і драйверів**

Компанія HP рекомендує регулярно оновлювати програми та драйвери до останніх версій. Перейдіть на сторінку [http://www.hp.com/support,](http://www.hp.com/support) щоб завантажити останні версії. Можна також зареєструватися, щоб отримувати автоматичні сповіщення про доступні оновлення.

# **Використання інструмента SoftPaq Download Manager**

HP SoftPaq Download Manager (SDM) — інструмент, який надає швидкий доступ до інформації SoftPaq для бізнес-комп'ютерів HP без запиту номера SoftPaq. Використовуючи цей інструмент, ви можете легко здійснити пошук пакетів SoftPaq, а потім завантажити та розпакувати їх.

Принцип дії SoftPaq Download Manager полягає в читанні та завантаженні файлу бази даних, опублікованого на FTP-сайті HP, що містить модель комп'ютера та дані SoftPaq. SoftPaq Download Manager дає змогу вказати одну або більше моделей комп'ютера для визначення того, які пакети SoftPaq доступні для завантаження.

SoftPaq Download Manager перевіряє FTP-сайт HP на предмет оновлень бази даних і програмного забезпечення. У разі визначення оновлень вони завантажуються та автоматично застосовуються.

SoftPaq Download Manager доступний на веб-сайті HP. Щоб скористатися SoftPaq Download Manager для завантаження пакетів SoftPaq, потрібно спершу завантажити та інсталювати програму. Перейдіть за адресою<http://www.hp.com/go/sdm> і дотримуйтесь інструкцій, щоб завантажити й інсталювати SoftPaq Download Manager.

Щоб завантажити пакети SoftPaq, виконайте наведені нижче дії.

**▲** З початкового екрана введіть s. У полі пошуку введіть softpaq, а потім виберіть HP SoftPaq Download Manager. Дотримуйтесь інструкцій щодо завантаження пакетів SoftPaq.

**ПРИМІТКА.** Якщо з'явиться запит від програми керування обліковими записами користувача, натисніть кнопку **Yes** (Так).

# **11 Резервне копіювання та відновлення**

Щоб захистити свої дані, використовуйте функцію резервного копіювання та відновлення Windows. З її допомогою можна створити резервні копії окремих файлів і папок чи всього жорсткого диска, створити точки для відновлення системи та спеціальний носій (лише в деяких моделях), використовуючи для цього встановлений пристрій для читання оптичних дисків (лише в деяких моделях) або додатковий зовнішній пристрій для читання оптичних дисків. У випадку відмови системи можна використовувати резервні файли для відновлення вмісту комп'ютера.

Уведіть восстановление (відновлення) на початковому екрані та виберіть потрібний параметр зі списку відображених.

**ИРИМІТКА.** Щоб отримати детальні інструкції стосовно використання різноманітних параметрів резервного копіювання та відновлення, виконайте пошук відповідних тем у розділі довідки та підтримки Windows.

У разі нестабільної роботи системи компанія HP рекомендує роздрукувати процедури відновлення та зберегти їх для подальшого використання.

**ПРИМІТКА.** Для посилення рівня захисту комп'ютера в операційній системі Windows передбачена функція керування обліковими записами користувачів. Може з'явитися запит на дозвіл або пароль для виконання таких завдань, як інсталяція програмного забезпечення, запуск утиліт або зміна настройок Windows. Додаткову інформацію див. у розділі "Довідка та підтримка Windows".

# **Створення резервних копій даних**

Ступінь відновлення після відмови системи залежить від якості останньої резервної копії. Носій для відновлення системи та початкову резервну копію слід створити одразу ж після першого настроювання системи. Після додавання нових програм і файлів даних слід продовжувати регулярно створювати резервні копії системи, щоб мати надійну копію на випадок її пошкодження.

Щоб отримати додаткову інформацію про функції резервного копіювання Windows, див. розділ "Довідка та підтримка Windows".

# **Виконання відновлення системи**

У разі відмови або нестабільної роботи системи в комп'ютері передбачено наведені нижче засоби відновлення файлів.

- Засоби відновлення Windows. Для відновлення даних із резервних копій можна скористатися функцією резервного копіювання та відновлення Windows. Окрім того, для усунення проблем, які можуть перешкоджати правильному завантаженню Windows, можна скористатись автовідновленням Windows.
- Засоби відновлення f11. Для відновлення початкового образу жорсткого диска можна скористатися засобами відновлення f11. Цей образ містить операційну систему Windows і встановлені на заводі програми.

<span id="page-79-0"></span>**ПРИМІТКА.** Якщо не вдається завантажити (запустити) комп'ютер і скористатися раніше створеними носіями для відновлення системи (лише в деяких моделях), потрібно придбати носій з ОС Windows для перезавантаження комп'ютера та відновлення системи. Додаткові відомості див. у розділі [Використання носія з операційною системою Windows \(не входить у комплект постачання\)](#page-80-0) [на сторінці 71](#page-80-0).

## **Використання засобів відновлення Windows**

Щоб відновити інформацію з попередньо створених архівних копій, дотримуйтеся детальних інструкцій щодо відновлення файлів і папок, які наведено в розділі "Довідка та підтримка Windows".

Щоб відтворити інформацію за допомогою автовідновлення, виконайте наведені нижче дії.

**ПОПЕРЕДЖЕННЯ.** Деякі параметри засобу відновлення запуску можуть призвести до повного видалення вмісту жорсткого диска та його повторного форматування. Усі створені файли та все програмне забезпечення, встановлене на комп'ютері, видаляється назавжди. Після завершення повторного форматування буде виконано процес відновлення операційної системи, а також дисків, програмного забезпечення й утиліт, що містяться в резервній копії, з якої виконується відновлення.

- **1.** Якщо можливо, створіть резервні копії всіх особистих файлів.
- **2.** За можливості перевірте наявність розділу образу для відновлення та розділу Windows.

На початковому екрані введіть проводник (провідник), а потім натисніть **Проводник** (Провідник).

– або –

На початковому екрані введіть пк і виберіть елемент **Этот ПК** (Цей ПК).

- **ПРИМІТКА.** Якщо розділи Windows і образу для відновлення не відображаються у списку, слід відновити операційну систему та програми за допомогою DVD-диска з ОС Windows і носія *Відновлення драйверів* (не входять у комплект постачання). Додаткові відомості див. у розділі [Використання носія з операційною системою Windows \(не входить у комплект постачання\)](#page-80-0) [на сторінці 71](#page-80-0).
- **3.** Якщо розділи Windows і образу для відновлення відображаються у списку, перезавантажте комп'ютер, натиснувши й утримуючи клавішу shift під час натискання кнопки **Перезагрузка**  (Перезавантаження).
- **4.** Виберіть **Troubleshoot** (Усунення несправностей), **Advanced Options** (Додаткові параметри), а потім — **Startup Repair** (Відновлення під час запуску).
- **5.** Дотримуйтеся вказівок на екрані.

 $\mathbb{F}$  примітка. Щоб отримати додаткові відомості про відновлення даних засобами Windows, знайдіть відповідну тему в розділі довідки та підтримки Windows.

## **Використання засобів відновлення f11**

∕ <mark>∆ **попередження.** У разі використання засобу f11 вміст жорсткого диска повністю видаляється та</mark> виконується його повторне форматування. Усі створені файли та все програмне забезпечення, встановлене на комп'ютері, видаляється назавжди. Засіб відновлення f11 виконує повторне встановлення операційної системи, а також програм і драйверів HP, які були встановлені на заводі. Програмне забезпечення, яке встановлювалося не на заводі, потрібно встановити повторно.

<span id="page-80-0"></span>Щоб відновити початковий образ жорсткого диска за допомогою засобів f11, виконайте наведені нижче дії.

- **1.** Якщо можливо, створіть резервні копії всіх особистих файлів.
- **2.** Якщо можливо, перевірте наявність розділу образу для відновлення. На початковому екрані введіть пк і виберіть елемент **Этот ПК** (Цей ПК).
- **ПРИМІТКА.** Якщо розділу образу для відновлення немає у списку, потрібно відновити операційну систему та програми за допомогою носія з ОС Windows і носія *Відновлення драйверів*  (не входять у комплект постачання). Додаткові відомості див. у розділі Використання носія з операційною системою Windows (не входить у комплект постачання) на сторінці 71.
- **3.** Якщо розділ образу для відновлення наявний у списку, перезавантажте комп'ютер і натисніть клавішу esc, доки в нижній частині екрана відображається повідомлення "Press the ESC key for Startup Menu" (Натисніть ESC для переходу до меню запуску).
- **4.** Натисніть клавішу f11, коли на екрані з'явиться повідомлення "Press <F11> for recovery" (Натисніть клавішу <F11> для відновлення).
- **5.** Дотримуйтеся вказівок на екрані.

## **Використання носія з операційною системою Windows (не входить у комплект постачання)**

Щоб замовити DVD-диск з ОС Windows, звертайтеся до служби підтримки. Див. брошуру *Worldwide Telephone Numbers* (Список телефонних номерів), що постачається з комп'ютером. Контактні відомості також можна знайти на веб-сайті компанії HP. Перейдіть на веб-сайт [http://www.hp.com/support,](http://www.hp.com/support) виберіть свою країну або регіон і дотримуйтеся вказівок на екрані.

#### **<u>/ ПОПЕРЕДЖЕННЯ.</u>** Використання носія з операційною системою Windows призведе до повного видалення вмісту жорсткого диска та повторного його форматування. Усі створені файли та все програмне забезпечення, встановлене на комп'ютері, видаляється назавжди. Після завершення повторного форматування процес відновлення допоможе відновити операційну систему, а також диски, програмне забезпечення та утиліти.

Щоб почати повне установлення операційної системи за допомогою DVD-диска з ОС Windows, виконайте наведені нижче дії.

**ПРИМІТКА.** Цей процес триватиме кілька хвилин.

- **1.** Якщо можливо, створіть резервні копії всіх особистих файлів.
- **2.** Вставте DVD-диск з операційною системою Windows у пристрій для читання оптичних дисків, а потім перезавантажте комп'ютер.
- **3.** Отримавши відповідний запит, натисніть будь-яку клавішу на клавіатурі.
- **4.** Дотримуйтеся вказівок на екрані.

Після завершення інсталяції виконайте наведені нижче дії.

- **1.** Вийміть носій з операційною системою Windows, а потім вставте носій *Відновлення драйверів*.
- **2.** Спершу встановіть драйвери для обладнання, а потім рекомендовані програми.

## <span id="page-81-0"></span>**Використання функцій оновлення або скидання Windows**

Якщо комп'ютер працює неналежним чином і потрібно повернути систему до стабільного стану, можна скористатися функцією Windows "Обновить" (Оновити). Вона дозволяє оновити систему зі збереженням усіх важливих особистих даних, настройок і програм.

Функція скидання Windows дозволяє виконати повне переформатування або видалити особисту інформацію, перш ніж ви відправите комп'ютер на утилізацію чи передасте його іншій особі. Щоб отримати додаткову інформацію про ці функції, див. розділ "Довідка та підтримка Windows".

### **Використання програми HP Software Setup**

Програму HP Software Setup можна використовувати для повторного встановлення драйверів або окремого програмного забезпечення, яке було пошкоджено чи видалено із системи.

- **1.** На початковому екрані введіть HP Software Setup.
- **2.** Відкрийте програму HP Software Setup.
- **3.** Для повторної інсталяції драйверів або вибору програмного забезпечення дотримуйтеся вказівок на екрані.

# <span id="page-82-0"></span>**12 Утиліти Computer Setup (Налаштування комп'ютера) (BIOS), TPM і HP Sure Start**

# **Використання утиліти Computer Setup (Налаштування комп'ютера)**

Утиліта Computer Setup (Налаштування комп'ютера) або базова система вводу-виводу (BIOS) контролює передавання даних між пристроями вводу-виводу системи (наприклад, жорсткими дисками, дисплеєм, клавіатурою, мишею та принтером). Утиліта Computer Setup (Налаштування комп'ютера) включає настройки для різних типів установлених пристроїв, послідовності запуску комп'ютера й обсягу системної та додаткової пам'яті.

**ПРИМІТКА.** Тому необхідно все добре обмірковувати, вносячи зміни в налаштування утиліти Computer Setup (Налаштування комп'ютера). Помилки можуть призвести до несправності комп'ютера.

## **Запуск утиліти Computer Setup (Налаштування комп'ютера)**

 $\mathbb{Z}$  примітка. Зовнішня клавіатура чи миша, під'єднана до USB-порту, може використовуватися з утилітою Computer Setup (Налаштування комп'ютера), тільки якщо ввімкнено функцію підтримки старих пристроїв USB.

Щоб запустити утиліту Computer Setup (Налаштування комп'ютера), виконайте наведені нижче дії.

- **▲** Запустіть утиліту Computer Setup (Налаштування комп'ютера).
	- Для комп'ютерів та планшетів з клавіатурою.
		- ▲ Увімкніть або перезавантажте комп'ютер, а коли відобразиться логотип HP, натисніть клавішу f10, щоб увійти до утиліти Computer Setup (Налаштування комп'ютера).
	- Для планшетів без клавіатури.
		- Вимкніть планшет. Натисніть кнопку живлення разом із кнопкою зменшення гучності, доки не з'явиться меню запуску, а потім торкніться **F10**, щоб увійти до утиліти Computer Setup (Налаштування комп'ютера).

## **Навігація та вибір елементів в утиліті Computer Setup (Налаштування комп'ютера)**

Щоб вибрати меню або пункт меню, натисніть клавішу Tab одночасно з клавішами зі стрілками, а потім натисніть клавішу Enter або скористайтеся вказівним пристроєм для вибору пункту меню.

**ПРИМІТКА.** На планшетах без клавіатури для вибору елементів ви можете використовувати жести пальцем.

- Щоб виконати прокручування, натисніть стрілку вгору чи вниз у правому верхньому куті екрана або скористайтеся клавішами зі стрілками вгору чи вниз на клавіатурі.
- Щоб закрити діалогове вікно та повернутися до головного меню утиліти Computer Setup (Налаштування комп'ютера), натисніть esc і дотримуйтеся інструкцій на екрані.

<span id="page-83-0"></span>Вийти з меню утиліти Computer Setup (Налаштування комп'ютера) можна одним із наведених нижче способів.

● Щоб вийти з меню утиліти Computer Setup (Налаштування комп'ютера) без збереження змін, виконайте наведені нижче дії.

Натисніть піктограму **Выйти** (Вийти) у правому нижньому куті, після чого дотримуйтеся вказівок на екрані.

– або –

Виберіть **Главная** (Головна), а потім — **Не сохранять изменения и выйти** (Не зберігати зміни та вийти) і натисніть клавішу enter.

● Щоб зберегти зміни та вийти з меню утиліти Computer Setup (Налаштування комп'ютера), виконайте наведені нижче дії.

Натисніть піктограму **Сохранить** (Зберегти) у правому нижньому куті, після чого дотримуйтеся вказівок на екрані.

– або –

Виберіть **Главная** (Головна), а потім — **Сохранить изменения и выйти** (Зберегти зміни та вийти) і натисніть клавішу enter.

Зміни набудуть чинності після перезавантаження комп'ютера.

### **Відновлення заводських параметрів в утиліті Computer Setup (Налаштування комп'ютера)**

 $\mathbb{R}^n$  примітка. Відновлення значень за промовчанням не змінює режим жорсткого диску.

Для повернення до всіх заводських параметрів в утиліті Computer Setup (Налаштування комп'ютера) виконайте наведені нижче дії.

- **1.** Запустіть утиліту Computer Setup (Налаштування комп'ютера). Див. розділ [Запуск утиліти](#page-82-0)  [Computer Setup \(Налаштування комп'ютера\)](#page-82-0) на сторінці 73.
- **2.** Виберіть **Главная** (Головна), а потім виберіть **Применить заводские настройки и выйти**  (Застосувати заводські налаштування та вийти).
	- **ПРИМІТКА.** В деяких моделях опції вибору можуть відображати пункт **Restore Defaults** (Відновлення параметрів за замовчуванням) замість **Apply Factory Defaults and Exit** (Застосувати заводські параметри за замовчуванням та вийти).
- **3.** Дотримуйтеся вказівок на екрані.
- **4.** Щоб зберегти зміни й вийти, натисніть на піктограму **Сохранить** (Зберегти) в лівому нижньому куті, після чого дотримуйтеся вказівок на екрані.

– або –

Виберіть **Главная** (Головна), а потім — **Сохранить изменения и выйти** (Зберегти зміни та вийти) і натисніть клавішу enter.

Зміни набудуть чинності після перезавантаження комп'ютера.

**ИРИМІТКА.** Параметри пароля та безпеки не змінюються після відновлення заводських параметрів.

### <span id="page-84-0"></span>**Оновлення BIOS**

Оновлені версії BIOS доступні на веб-сайті компанії HP.

Більшість оновлень BIOS на сайті компанії HP запаковано в стиснуті файли *SoftPaq*.

Деякі завантажені пакети містять файл Readme.txt, у якому наведено дані про встановлення та виправлення неполадок.

#### **Визначення версії BIOS**

Щоб визначати, чи потрібно оновлювати Computer Setup (Налаштування комп'ютера) (BIOS), спочатку перевірте версію BIOS на комп'ютері.

Інформацію про версію BIOS (також відому як *дата ROM* і *система BIOS*) можна переглянути в утиліті Computer Setup (Налаштування комп'ютера) або у Windows, натиснувши сполучення клавіш Fn+Esc.

- **1.** Запустіть утиліту Computer Setup (Налаштування комп'ютера). Див. розділ [Запуск утиліти](#page-82-0)  [Computer Setup \(Налаштування комп'ютера\)](#page-82-0) на сторінці 73.
- **2.** Натисніть **Главная** (Головна), а потім виберіть пункт **Сведения о системе** (Відомості про систему).
- **3.** Щоб вийти з утиліти Computer Setup (Налаштування комп'ютера) без збереження змін, натисніть піктограму **Выйти** (Вийти) у правому нижньому куті екрана, після чого дотримуйтеся вказівок на екрані.

– або –

Виберіть **Главная** (Головна), а потім — **Не сохранять изменения и выйти** (Не зберігати зміни та вийти) і натисніть клавішу enter.

Відомості про те, як перевірити наявність новішої версії BIOS, див. у розділі Завантаження оновлення BIOS на сторінці 75.

#### **Завантаження оновлення BIOS**

**ПОПЕРЕДЖЕННЯ.** Щоб уникнути пошкодження комп'ютера або наслідків неуспішного встановлення, завантажуйте й інсталюйте оновлення BIOS, лише коли комп'ютер підключено до надійного джерела живлення за допомогою адаптера змінного струму. Не виконуйте завантаження та встановлення оновлення BIOS, якщо джерелом живлення комп'ютера є батарея, а також якщо його під'єднано до додаткового пристрою приєднання або додаткового джерела живлення. Під час завантаження та встановлення дотримуйтеся наведених нижче вказівок.

Не від'єднуйте кабель живлення від розетки змінного струму для припинення подачі живлення до комп'ютера.

Не завершуйте роботу комп'ютера та не активуйте режим сну.

Не вставляйте, не видаляйте, не під'єднуйте та не від'єднуйте жодного пристрою, кабелю або дроту.

- **1.** На початковому екрані введіть support і виберіть застосунок **HP Support Assistant**.
- **2.** Натисніть **Обновления** (Оновлення), а потім **Проверить наличие обновлений и сообщений**  (Перевірити наявність оновлень та повідомлень).
- **3.** Дотримуйтеся вказівок на екрані.
- **4.** В області завантаження виконайте наведені нижче дії.
- **а.** Знайдіть останнє оновлення BIOS і порівняйте його з версією, встановленою на комп'ютері. Запишіть дату, назву або інший ідентифікатор оновлення. Ця інформація може знадобитися для пошуку оновлення після завантаження його на жорсткий диск.
- **б.** Дотримуйтеся вказівок на екрані, щоб завантажити вибране оновлення на жорсткий диск.

Запишіть шлях до місця на жорсткому диску, куди буде завантажено оновлення BIOS. Ці відомості знадобляться вам під час інсталювання оновлення.

 $\mathbb{F}$  <mark>примітка.</mark> Якщо планується підключення комп'ютера до мережі, проконсультуйтеся з адміністратором мережі перед установленням оновлень програмного забезпечення, особливо оновлень системи BIOS.

Існують різні способи встановлення BIOS. Дотримуйтеся усіх вказівок на екрані після завершення завантаження. Якщо вказівки не відображаються, виконайте наведені нижче дії.

- **1.** На початковому екрані введіть файл і виберіть **Файловый проводник** (Файловий провідник).
- **2.** Виберіть призначення жорсткого диска. Зазвичай це локальний диск (C:).
- **3.** За допомогою записаного раніше шляху до місця на жорсткому диску відкрийте папку, у якій міститься відповідне оновлення.
- **4.** Двічі клацніть файл із розширенням .exe (наприклад, *назва\_файлу*.exe).

Розпочнеться встановлення BIOS.

- **5.** Заверште процедуру встановлення, дотримуючись вказівок на екрані.
- <u><sup>19</sup> примітка.</u> Щойно на екрані відобразиться повідомлення про успішне встановлення, можна видалити завантажений файл із жорсткого диска.

### **Змінення порядку завантаження за допомогою запиту f9**

Щоб здійснювати динамічний вибір завантажувального пристрою для поточного порядку завантаження, виконайте наведені нижче дії.

- **1.** Отримати доступ до меню параметрів завантаження пристрою:
	- Для комп'ютерів та планшетів з клавіатурою.
		- ▲ Увімкніть або перезавантажте комп'ютер, а коли відобразиться логотип HP, натисніть клавішу f9, щоб відкрити меню параметрів завантаження пристрою.
	- Для планшетів без клавіатури.
		- ▲ Вимкніть планшет. Натисніть кнопку живлення, разом із кнопкою зменшення гучності, доки не з'явиться меню запуску, а потім торкніться **F9**, щоб відкрити меню параметрів завантаження пристрою.
- **2.** Виберіть завантажувальний пристрій, а потім натисніть клавішу enter.

# <span id="page-86-0"></span>**Настройки BIOS для TPM (лише для деяких виробів)**

**ВАЖЛИВО.** Перед включенням функції Trusted Platform Module (ТРМ) в цій системі, вам необхідно переконатися, що цільове використання TPM відповідає вимогам місцевих законів, правил і політики, і отримати дозволи або ліцензії за необхідності. За будь-які проблеми відповідності вимогам, що виникли в результаті вашої роботи або використання модуля TPM, які порушують вищезазначену вимогу, ви несете повну відповідальність. Компанія HP не несе відповідальності за будь-які пов'язані з цим зобов'язання.

TPM забезпечує додатковий захист для вашого комп'ютеру. В утиліті Computer Setup (BIOS) можна змінити налаштування TPM.

**ПРИМІТКА.** Якщо ви зміните налаштування TPM на "Приховано", TPM не буде відображатися в операційній системі.

Щоб отримати доступ до налаштування TPM в утиліті Computer Setup (Налаштування комп'ютера), виконайте наступні кроки:

- **1.** Запустіть утиліту Computer Setup (Налаштування комп'ютера). Див. розділ [Запуск утиліти](#page-82-0)  [Computer Setup \(Налаштування комп'ютера\)](#page-82-0) на сторінці 73.
- **2.** Виберіть **Security** (Безпека), потім виберіть **TPM Embedded Security** (Вбудований захист TPM) і дотримуйтеся вказівок на екрані.

# **Використання програми HP Sure Start (лише в деяких пристроях)**

Деякі моделі комп'ютерів оснащено технологією HP Sure Start, яка постійно контролює BIOS комп'ютера на наявність атак чи пошкоджень. Якщо систему BIOS буде пошкоджено або на неї здійснено атаку, HP Sure Start автоматично відновить BIOS до попереднього безпечного стану без втручання користувача.

Програму HP Sure Start налаштовано та вже увімкнуто таким чином, щоб більшість користувачів могли використовувати її з конфігурацією за замовчуванням. Досвідчені користувачі можуть вносити зміни у конфігурацію за замовчуванням.

Останню версію посібника користувача див. на веб-сайті <http://www.hp.com/support>після вибору своєї країни. Відкрийте розділ **Драйверы и загружаемые материалы** (Драйвери та матеріали для завантаження) і дотримуйтеся вказівок на екрані.

# <span id="page-87-0"></span>**13 HP PC Hardware Diagnostics (UEFI)**

HP PC Hardware Diagnostics — це уніфікований інтерфейс UEFI, який дає змогу запускати діагностичну перевірку, щоб визначити стан апаратного забезпечення комп'ютера. Інструмент працює окремо від операційної системи, щоб відокремити неполадки апаратного забезпечення, викликані проблемами з ОС, від неполадок із компонентами програмного забезпечення.

**ПРИМІТКА.** Щоб увійти до BIOS на комп'ютері, що трансформується, комп'ютер має перебувати в режимі ноутбука; також потрібно використовувати під'єднану до планшета клавіатуру. За допомогою екранної клавіатури, яка відображається в режимі планшета, неможливо увійти до BIOS.

Щоб запустити HP PC Hardware Diagnostics UEFI, виконайте наведені нижче дії.

- **1.** Запуск BIOS.
	- Для комп'ютерів або планшетів із клавіатурою.
		- ▲ Увімкніть або перезавантажте комп'ютер, а потім натисніть і відпустіть клавішу esc.
	- Для планшетів без клавіатури.
		- ▲ Увімкніть або перезавантажте планшет, а потім швидко натисніть і утримуйте кнопку зменшення гучності.
			- або –

Увімкніть або перезавантажте планшет, а потім швидко натисніть і утримуйте кнопку Windows.

**2.** Натисніть клавішу f2 або торкніться її.

Система BIOS виконує пошук засобів діагностики у трьох місцях в указаному нижче порядку.

- **а.** Підключений пристрій USB
- **<sup>2</sup> ПРИМІТКА.** Цоб завантажити інструмент HP PC Hardware Diagnostics (UEFI) на пристрій USB, див. розділ [Завантаження HP PC Hardware Diagnostics \(UEFI\) на пристрій USB](#page-88-0) на сторінці 79.
- **б.** Жорсткий диск
- **в.** BIOS
- **3.** Коли відкриється засіб діагностики, виберіть потрібний тип перевірки та дотримуйтеся вказівок на екрані. Натисніть кнопку зменшення гучності на планшеті, щоб зупинити діагностику.
- $\mathbb{Z}$  примітка. Якщо необхідно зупинити діагностику на комп'ютері або планшеті з клавіатурою, натисніть клавішу esc.

# <span id="page-88-0"></span>**Завантаження HP PC Hardware Diagnostics (UEFI) на пристрій USB**

Завантажити ПО HP PC Hardware Diagnostics на USB-пристрій можна двома описаними нижче способами.

#### **Завантажте найновішу версію UEFI.**

- **1.** Перейдіть до<http://www.hp.com/go/techcenter/pcdiags>. Відобразиться головна сторінка HP PC Diagnostics.
- **2.** Виберіть посилання **Загрузить** (Завантажити) в розділі HP PC Hardware Diagnostics і натисніть **Запустить** (Запустити).

#### **Завантажте будь-яку версію інтерфейсу UEFI для потрібного виробу.**

- **1.** Перейдіть до<http://www.hp.com/support>і виберіть свою країну. Відкриється сторінка "Поддержка HP" (Підтримка HP).
- **2.** Виберіть розділ **Драйверы и материалы для загрузки** (Драйвери та матеріали для завантаження).
- **3.** У текстовому полі введіть ім'я продукту, а потім натисніть **Перейти** (Перейти).

– або –

Натисніть **Найти сейчас** (Знайти зараз), щоб система HP автоматично визначила продукт.

- **4.** Виберіть свою модель комп'ютера й операційну систему.
- **5.** У розділі **Диагностика** (Діагностика) дотримуйтесь вказівок на екрані, щоб вибрати та завантажити потрібну версію інтерфейсу UEFI.

# **14 Підтримка**

# **Зв'язок зі службою підтримки**

Якщо інформація, надана в цьому посібнику користувача або застосунку HP Support Assistant, не містить відповіді на ваші запитання, можна звернутися до служби підтримки. Відомості про підтримку користувачів у США див. на веб-сайті [http://www.hp.com/go/contactHP.](http://www.hp.com/go/contactHP) Відомості про підтримку користувачів у всьому світі див. на веб-сайті [http://welcome.hp.com/country/us/en/wwcontact\\_us.html.](http://welcome.hp.com/country/us/en/wwcontact_us.html)

Доступні наведені нижче можливості.

- Інтерактивний чат зі спеціалістом компанії HP.
- **ПРИМІТКА.** Якщо чат зі службою підтримки недоступний певною мовою, він доступний англійською.
- Телефонні номери служби підтримки.
- Звернення до центру обслуговування HP.

# <span id="page-90-0"></span>**Ярлики**

На ярликах, прикріплених до корпусу комп'ютера, розміщено інформацію, яка може знадобитися для усунення несправностей системи або під час закордонних подорожей із комп'ютером.

- **ВАЖЛИВО.** Усі описані в цьому розділі ярлики можуть розміщуватися в одному із 3 місць (залежно від моделі): на нижній панелі комп'ютера, у відділенні для батареї або під відділенням для обслуговування.
	- Сервісний ярлик містить важливі ідентифікаційні дані комп'ютера. Під час звернення до служби підтримки у вас можуть запитати серійний номер, номер продукту та моделі. Знайдіть ці номери, перш ніж звертатися до служби підтримки.

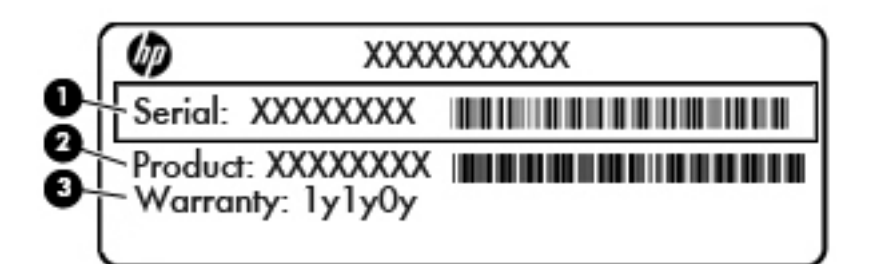

#### **Компонент**

- **(1)** Серійний номер
- **(2)** Номер продукту

**(3)** Гарантійний термін

- На ярлику сертифіката автентичності Microsoft® (лише в деяких моделях, випущених до виходу Windows 8) зазначено ключ продукту Windows. Ключ продукту може знадобитися під час оновлення системи чи усунення її несправностей. На платформах HP з попередньо установленою ОС Windows 8 чи Windows 8.1 фізичні наклейки відсутні, але цифровий ключ продукту інстальовано в електронному форматі.
- **ПРИМІТКА.** Цей цифровий ключ продукту автоматично розпізнається й активується операційною системою Microsoft на повторно установленій ОС Windows 8 чи Windows 8.1 за допомогою схвалених HP способів відновлення.
- Ярлик із регулятивною інформацією містить нормативну інформацію про комп'ютер.
- Ярлики сертифікації бездротового доступу містять інформацію про додаткові бездротові пристрої, а також позначки про схвалення для певних країн або регіонів, у яких затверджено використання цих пристроїв.

# <span id="page-91-0"></span>**15 Технічні характеристики**

- Вхідне живлення
- Умови експлуатації

# **Вхідне живлення**

Відомості про живлення в цьому розділі можуть знадобитися під час міжнародних подорожей.

Комп'ютер живиться від постійного струму (джерела змінного або постійного струму). Припустимий діапазон значень джерела змінного струму: 100–240 В, 50–60 Гц. Хоча комп'ютер можна підключати до окремого джерела живлення постійного струму, бажано використовувати адаптер змінного струму або джерело постійного струму, що постачається та схвалено компанією HP для цього комп'ютера.

Комп'ютер може живитися від постійного струму за наведених нижче значень.

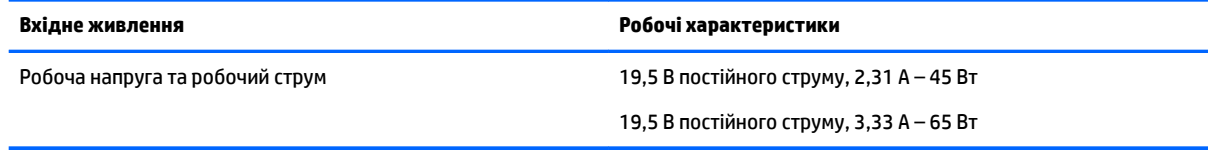

- $\tilde{\mathbb{B}}$  <mark>примітка.</mark> Цей продукт розроблено для енергосистем IT в Норвегії з лінійною напругою, яка не перевищує середньоквадратичного значення 240 В.
- **| 2000) ПРИМІТКА.** Відомості про робочу напругу та струм комп'ютера наведено на ярлику з нормативною інформацією про систему.

# **Умови експлуатації**

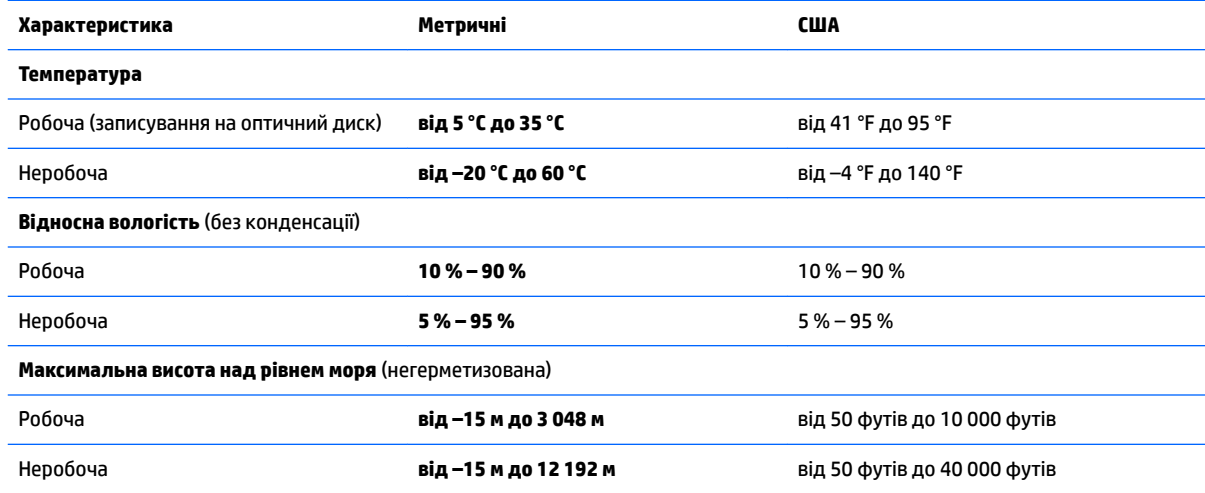

# <span id="page-92-0"></span>**16 Доступність**

Компанія HP розробляє, виготовляє та продає продукти та послуги, які можуть використовувати всі, зокрема користувачі з обмеженими фізичними можливостями з відповідними допоміжними пристроями або без них.

# **Підтримувані допоміжні технології**

Продукти HP підтримують безліч допоміжних технологій операційних систем, і їх можна налаштувати для роботи з додатковими допоміжними технологіями. Щоб отримати додаткову інформацію про допоміжні функції, використовуйте функцію пошуку на своєму пристрої.

# **Зв'язок зі службою підтримки**

Ми постійно вдосконалюємо доступність наших продуктів і послуг та завжди раді отримувати відгуки користувачів. Якщо у вас виникли проблеми з тим чи іншим продуктом або ви бажаєте висловити свою думку про спеціальні можливості, які вам допомогли, телефонуйте нам за номером +1 (888) 259-57-07 з понеділка по п'ятницю з 6:00 до 21:00 години за північноамериканським гірським часом. Якщо вам необхідна технічна підтримка або у вас виникли питання щодо використання спеціальних можливостей, але ви маєте вади слуху чи використовуєте VRS/TRS/WebCapTel, телефонуйте нам за номером +1 (877) 656-70-58 з понеділка по п'ятницю з 6:00 до 21:00 години за північноамериканським гірським часом.

**ПРИМІТКА.** Підтримка доступна лише англійською мовою.

 $\mathbb{F}$  **пРИМІТКА.** Щоб отримати додаткову інформацію про певний продукт із допоміжною технологією, зверніться до служби підтримки клієнтів для цього продукту.

# <span id="page-93-0"></span>**а Подорожування з комп'ютером**

Щоб отримати найкращі результати дотримуйтесь наведених нижче вказівок щодо транспортування комп'ютера.

- Підготуйте комп'ютер до подорожування або перевезення, виконавши наведені нижче дії.
	- Зробіть резервні копії важливої інформації.
	- Вийміть усі диски й зовнішні цифрові картки, наприклад картки пам'яті.
		- **ПОПЕРЕДЖЕННЯ.** Щоб зменшити ризик пошкодження комп'ютера чи пристрою для читання оптичних дисків або втрати інформації, виймайте носії із пристрою для читання перед видаленням його з відсіку, а також перед зберіганням, перевезенням або подорожуванням із відповідним пристроєм.
	- Вимкніть і відключіть всі зовнішні пристрої.
	- Заверште роботу комп'ютера.
- Візьміть із собою резервну копію даних. Зберігайте резервну копію окремо від комп'ютера.
- Подорожуючи літаком, візьміть комп'ютер як ручний багаж, не здавайте його разом з іншими валізами.
- **ПОПЕРЕДЖЕННЯ.** Уникайте впливу магнітних полів на жорсткий диск. До пристроїв системи безпеки, які поширюють магнітні поля, належать пристрої прохідного контролю в аеропорту й щупи безпеки. Конвеєри в аеропортах та інші пристрої безпеки для перевірки ручного багажу використовують рентгенівське випромінювання замість магнітного й не пошкоджують диски.
- Право дозволу використання комп'ютерів під час польоту належить авіакомпанії. Якщо ви збираєтесь користуватися комп'ютером під час польоту, заздалегідь проконсультуйтесь з авіакомпанією.
- Якщо комп'ютер буде від'єднано від зовнішнього джерела живлення більш ніж на 2 тижні, вийміть батарею та зберігайте її окремо.
- У разі відправлення комп'ютера або диска поштою використовуйте захисне пакування з міткою "ЛАМКЕ".
- Якщо комп'ютер обладнано бездротовим пристроєм або модулем мобільного широкосмугового зв'язку HP, таким як 802.11b/g, GSM або GPRS, у деяких ситуаціях ці пристрої не можна використовувати. Такі обмеження можуть застосуватися під час перебування в літаку, у лікарні, поруч із вибухонебезпечними речовинами та в місцях із підвищеним ризиком виникнення небезпечної ситуації. Якщо ви не впевнені в тому, що пристрій можна використовувати, запитайте дозволу, перш ніж вмикати його.
- Якщо ви подорожуєте за кордон, дотримуйтеся наведених нижче вказівок.
	- Перевірте митні інструкції для кожної країни або регіону, які збираєтеся відвідати.
	- Перевірте вимоги до кабелю живлення й адаптера в кожній країні, де плануєте використовувати комп'ютер. Напруга, частота й розміри розетки можуть бути різними.
		- **УВАГА!** Щоб зменшити ризик ураження струмом, виникнення пожежі або пошкодження обладнання, не намагайтеся підключати комп'ютер за допомогою комплекту перетворювача напруги для електроприладів.

# <span id="page-94-0"></span>**б Усунення несправностей**

# **Ресурси з усунення несправностей**

- Скористайтеся посиланнями на веб-сайти та додатковою інформацією про комп'ютер у застосунку HP Support Assistant. Щоб запустити програму **HP Support Assistant**, виберіть її на початковому екрані.
- **ПРИМІТКА.** Деякі засоби перевірки стану системи й відновлення потребують підключення до Інтернету. Компанія HP надає також додаткові інструменти, які можуть працювати поза мережею.
- Зв'язок зі службою підтримки компанії HP. Відомості про підтримку користувачів у США див. на веб-сайті<http://www.hp.com/go/contactHP>. Відомості про підтримку користувачів у всьому світі див. на веб-сайті [http://welcome.hp.com/country/us/en/wwcontact\\_us.html](http://welcome.hp.com/country/us/en/wwcontact_us.html).

Виберіть тип підтримки з наведених нижче.

◦ Інтерактивний чат зі спеціалістом компанії HP.

 $\mathbb{R}^n$  примітка. Якщо чат недоступний певною мовою, він доступний англійською.

- Використання телефонних номерів служби підтримки компанії HP.
- Звернення до центру обслуговування HP.

# **Вирішення проблем**

У цих розділах описано найпоширеніші проблеми та способи їх вирішення.

### **Комп'ютер не завантажується**

Якщо комп'ютер не вмикається після натискання кнопки живлення, скористайтеся наведеними нижче порадами, щоб визначити причину цієї проблеми.

- Якщо комп'ютер підключено до розетки змінного струму, перевірте, чи подається живлення до цієї розетки, підключивши до неї інший електроприлад.
- **2 ПРИМІТКА.** Використовуйте лише адаптер змінного струму з комплекту постачання комп'ютера або схвалений компанією HP для використання з цим комп'ютером.
- Якщо комп'ютер підключено до іншого зовнішнього джерела живлення (не розетки змінного струму), підключіть комп'ютер до розетки змінного струму за допомогою відповідного адаптера. Переконайтеся, що кабель живлення надійно під'єднано до адаптера змінного струму.

## **На екрані комп'ютера немає зображення**

Якщо після ввімкнення комп'ютера на екрані відсутнє зображення, це може бути пов'язано з налаштуванням одного з наведених нижче параметрів.

- Можливо, комп'ютер перебуває в режимі сну. Щоб вийти зі сплячого режиму, натисніть і швидко відпустіть кнопку живлення. Режим сну — це функція енергозбереження, за активації якої вимикається дисплей. Режим сну може активуватися системою, коли комп'ютер увімкнений, але не використовується, або коли рівень заряду батареї низький. Щоб змінити ці й інші параметри живлення, клацніть правою кнопкою миші піктограму **Батарея** (Батарея) в області сповіщень справа на панелі завдань, а потім натисніть вкладку **Параметры** (Параметри).
- Комп'ютер може бути не налаштовано для відображення зображення на екрані. Щоб переключити відображення на екран комп'ютера, натисніть комбінацію клавіш fn + f4. У багатьох моделях, коли до комп'ютера підключено додатковий зовнішній дисплей, наприклад монітор, зображення може відображатися на екрані комп'ютера чи на зовнішньому дисплеї або на обох пристроях одночасно. Якщо кілька разів натиснути комбінацію клавіш fn + f4, зображення по черзі з'являється на екрані комп'ютера, на одному чи кількох зовнішніх пристроях відображення, а також одночасно з'являється на всіх пристроях.

### **Неправильна робота програмного забезпечення**

Якщо програмне забезпечення не відповідає на запити або відповідає неналежним чином, перезавантажте комп'ютер, натиснувши справа на екрані. Коли відобразяться ключові кнопки, натисніть **Параметры** (Настройки). Натисніть піктограму **Питание** (Живлення), після чого виберіть **Завершение работы** (Завершити роботу). Якщо перезавантажити комп'ютер за допомогою цієї процедури не можна, див. наступний розділ Комп'ютер увімкнений, але не відповідає на запити на сторінці 86.

### **Комп'ютер увімкнений, але не відповідає на запити**

Якщо комп'ютер увімкнений, але не відповідає на команди програм або натискання клавіш, виконайте процедуру аварійного завершення роботи у вказаній нижче послідовності.

**∕∆ попередження.** Під час застосування процедури аварійного завершення роботи всі незбережені дані втрачаються.

- Натисніть і утримуйте кнопку живлення щонайменше 5 секунд.
- Від'єднайте комп'ютер від зовнішнього джерела живлення та вийміть батарею.

### **Комп'ютер незвично гарячий**

Це нормально, коли комп'ютер під час роботи теплий на дотик. Але якщо комп'ютер *незвично* гарячий, це може бути спричинено перегрівом унаслідок блокування вентиляційних отворів.

Якщо ви вважаєте, що комп'ютер перегрівся, вимкніть його та зачекайте, доки він охолоне до кімнатної температури. Слідкуйте, щоб під час роботи з комп'ютером усі вентиляційні отвори залишалися відкритими.

- <span id="page-96-0"></span>**УВАГА!** Щоб зменшити ймовірність отримання теплових травм або перегрівання комп'ютера, не тримайте його на колінах і не закривайте вентиляційні отвори. Використовуйте комп'ютер лише на твердій рівній поверхні. Слідкуйте, щоб інші тверді поверхні, наприклад розташований поруч додатковий принтер, або м'які речі, наприклад подушки, килими чи одяг, не перекривали повітряний потік. Також під час роботи уникайте контакту адаптера змінного струму зі шкірою або м'якими поверхнями, наприклад подушками, килимками та одягом. Доступні користувачу поверхні комп'ютера та мережного адаптера відповідають температурним нормам, визначеним міжнародними стандартами безпеки обладнання інформаційних технологій (IEC 60950).
- **ПРИМІТКА.** Вентилятор для охолодження внутрішніх компонентів і запобігання перегріву комп'ютера запускається автоматично. Почергове ввімкнення та вимкнення внутрішнього вентилятора під час роботи комп'ютера — це нормальне явище.

## **Зовнішній пристрій не працює**

Якщо зовнішній пристрій не працює відповідним чином, виконайте наведені нижче дії.

- Увімкніть пристрій, дотримуючись інструкцій виробника.
- Упевніться, що пристрій надійно підключено.
- Упевніться, що пристрій отримує електроживлення.
- Упевніться, що пристрій, особливо якщо він старіший, сумісний з операційною системою.
- Упевніться, що встановлено відповідні й оновлені драйвери.

## **Підключення до бездротової мережі не працює**

Якщо підключення до бездротової мережі не працює належним чином, виконайте наведені нижче дії.

- Щоб увімкнути або вимкнути пристрій бездротової мережі, клацніть піктограму **Подключение по сети** (Підключення до мережі) в області сповіщень праворуч на панелі завдань. Щоб підключити пристрій, натисніть на назву пристрою, а потім натисніть кнопку **Підключити**. Щоб вимкнути пристрій, натисніть на назву пристрою, а потім натисніть кнопку **Вимкнути**.
- Перевірте, чи ввімкнено бездротовий пристрій.
- Переконайтеся, що навколо бездротових антен комп'ютера немає перешкод.
- Переконайтеся, що кабельний або DSL-модем підключено, кабель живлення під'єднано, а індикатори світяться.
- Перевірте, чи правильно підключено бездротовий маршрутизатор або точку доступу до адаптера живлення й кабельного/DSL-модему та чи світяться індикатори.
- Від'єднайте, а потім знову під'єднайте всі кабелі, після чого вимкніть і знову ввімкніть живлення.

### **Фільм не відображається на зовнішньому дисплеї**

- **1.** Якщо дисплей комп'ютера та зовнішній дисплей увімкнено, натисніть комбінацію клавіш fn+f4, щоб переключити зображення між двома дисплеями.
- **2.** Налаштуйте параметри монітора, щоб установити зовнішній дисплей як основний. Для цього виконайте наведені нижче дії.
	- **а.** На робочому столі Windows натисніть правою кнопкою пусте місце та виберіть **Разрешение екрана** (Роздільна здатність екрана).
	- **б.** Визначте основний і додатковий дисплеї.

**|| ПРИМІТКА.** У випадку використання обох дисплеїв зображення DVD не відтворюватиметься на дисплеї, визначеному як додатковий.

# <span id="page-98-0"></span>**в Електростатичний розряд**

Електростатичний розряд — це вивільнення статичної електрики під час контакту двох об'єктів, наприклад удар, який можна отримати, ідучи по килиму й узявшись за металеву дверну ручку.

Вивільнення статичної електрики через пальці чи інші електростатичні провідники може призвести до пошкодження електронних компонентів.

Щоб зменшити ризик пошкодження комп'ютера, пристрою для читання дисків або втрати даних, перегляньте наведені нижче застереження.

- Якщо в інструкціях з видалення чи підключення вказано від'єднати комп'ютер від джерела струму, зробіть це перед зняттям кришки, скориставшись надійним заземленням.
- До установки тримайте компоненти в спеціальних контейнерах, що захищають від електростатичного розряду.
- Уникайте дотику до контактів, дротів і мікросхем. Якомога менше торкайтесь електронних компонентів.
- Використовуйте ненамагнічені інструменти.
- Перш ніж розпочати роботу з компонентами, зніміть статичний заряд, торкнувшись нефарбованої металевої поверхні компонента.
- Видаливши компонент, розмістіть його в спеціальному контейнері, що захищає від електростатичного розряду.

Щоб отримати додаткові відомості про статичний струм чи ознайомитися з порадами щодо виймання чи установки компонентів, зв'яжіться зі службою підтримки компанії HP.

# **Покажчик**

#### **Символи/ Числа**

"гарячі" клавіші бездротовий [29](#page-38-0) використання [28](#page-37-0) вимкнення звуку динаміка [29](#page-38-0) збільшення гучності динаміка [29](#page-38-0) збільшення яскравості екрана [29](#page-38-0) зменшення гучності динаміка [29](#page-38-0) зменшення яскравості екрана [29](#page-38-0) опис [28](#page-37-0) перемикання зображення екрана [29](#page-38-0) підсвічування клавіатури [29](#page-38-0) регулювання гучності [29](#page-38-0) сплячий режим [28](#page-37-0) "гарячі" клавіші, відтворення [32](#page-41-0) "гарячі" клавіші керування відтворенням [32](#page-41-0) "гарячі клавіші", визначення [28](#page-37-0)

#### **А**

автоматично згенерований пароль DriveLock введення [62](#page-71-0) видалення [63](#page-72-0) адаптер змінного струму, перевірка [46](#page-55-0) антени WLAN, визначення [6](#page-15-0) антени WWAN, визначення [6](#page-15-0) антени безпроводового зв'язку, визначення [6](#page-15-0) антивірусне програмне забезпечення [63](#page-72-0) аудіофункції, перевірка [33](#page-42-0)

### **Б**

батарея відображення заряду, що залишився [43](#page-52-0) збереження заряду [44](#page-53-0)

низькі рівні заряду батареї [43](#page-52-0) розряджання [43](#page-52-0) бездротова мережа (WLAN) безпека [17](#page-26-0) використання [16](#page-25-0) необхідне обладнання [17](#page-26-0) підключення [18](#page-27-0) підключення до громадської мережі WLAN [18](#page-27-0) підключення до корпоративної мережі WLAN [18](#page-27-0) функціональний діапазон [18](#page-27-0) брандмауер [64](#page-73-0)

#### **В**

вбудована цифрова клавіатура, визначення [12,](#page-21-0) [30](#page-39-0) веб-камера [6,](#page-15-0) [34](#page-43-0) веб-камера, визначення [6](#page-15-0) вентиляційні отвори, визначення [5](#page-14-0), [13](#page-22-0) використання зовнішнє джерело змінного струму [45](#page-54-0) стани енергозбереження [40](#page-49-0) вимкнення комп'ютера [39](#page-48-0) відділення для батареї [81](#page-90-0) відео [35](#page-44-0) відновлення [72](#page-81-0) відновлення f11 [70](#page-79-0) відновлення жорсткого диска [70](#page-79-0) відомості про батарею, пошук [42](#page-51-0) вказівник [7](#page-16-0) вказівні пристрої, налаштування параметрів [22](#page-31-0) внутрішні мікрофони, визначення [6](#page-15-0) вхідне живлення [82](#page-91-0)

#### **Г** гнізда

RJ-45 (мережа) [5](#page-14-0) аудіовихід (навушники) [4](#page-13-0) аудіовхід (мікрофон) [4](#page-13-0) кабель безпеки [5](#page-14-0)

картка пам'яті SIM [5](#page-14-0) мережа [5](#page-14-0) смарт-картка [6](#page-15-0) гніздо, живлення [5](#page-14-0) гніздо RJ-45 (мережа), визначення [5](#page-14-0) гніздо аудіовиходу (навушники), визначення [4](#page-13-0) гніздо аудіовходу (мікрофон), визначення [4](#page-13-0) гніздо для SIM-картки, визначення [5](#page-14-0) гніздо живлення, визначення [5](#page-14-0) гніздо кабелю безпеки, визначення [5](#page-14-0) гніздо мікрофона (аудіовхід), визначення [4](#page-13-0) гніздо навушників (аудіовихід) [4](#page-13-0) гніздо підключення, визначення [5](#page-14-0), [13](#page-22-0) гніздо смарт-картки [6](#page-15-0) гучність клавіші [32](#page-41-0) кнопки [32](#page-41-0) налаштування [32](#page-41-0)

### **Д**

динаміки, визначення [11](#page-20-0) диски використання [52](#page-61-0) жорсткий [51](#page-60-0) зовнішній [51](#page-60-0) оптичні [51](#page-60-0) догляд за комп'ютером [67](#page-76-0) додаткові зовнішні пристрої, використання [51](#page-60-0) доступність [83](#page-92-0)

### **Е**

електростатичний розряд [89](#page-98-0)

#### **Ж**

жести на сенсорній панелі масштабування двома пальцями [24](#page-33-0)

Жести на сенсорній панелі повертання [25](#page-34-0) прокручування [23](#page-32-0) жест повертання на сенсорній панелі [25](#page-34-0) жест прокручування на сенсорній панелі [23](#page-32-0) живлення батарея [41](#page-50-0) енергозбереження [44](#page-53-0) параметри [40](#page-49-0) живлення від батареї [41](#page-50-0) жорсткий диск HP 3D DriveGuard [54](#page-63-0) зовнішній [51](#page-60-0)

### **З**

завершення роботи [39](#page-48-0) зависання системи. [39](#page-48-0) зарядний USB 3.0 (активний), визначення [5](#page-14-0) засоби керування бездротовим доступом кнопка [15](#page-24-0) операційна система [15](#page-24-0) захист, бездротовий зв'язок [17](#page-26-0) збереження, заряд [44](#page-53-0) зображення на дисплеї, перемикання [29](#page-38-0) зображення на екрані, перемикання [29](#page-38-0) зовнішнє джерело змінного струму, використання [45](#page-54-0) зовнішній диск [51](#page-60-0) зовнішні пристрої [51](#page-60-0) зона сенсорної панелі визначення [7](#page-16-0)

#### **І**

ім'я та номер продукту, комп'ютер [81](#page-90-0) індикатор caps lock, визначення [8](#page-17-0) індикатор num lock [9](#page-18-0) індикатор батареї [14](#page-23-0) індикатор бездротового зв'язку [9](#page-18-0), [13,](#page-22-0) [15](#page-24-0) індикатор вбудованої веб-камери, визначення [6](#page-15-0) індикатор веб-камери, визначення [6](#page-15-0)

індикатор вимкнення мікрофона, визначення [9](#page-18-0) індикатор жорсткого диска [14](#page-23-0), [54](#page-63-0) індикатори caps lock [8](#page-17-0) num lock [9](#page-18-0) батарея [14](#page-23-0) бездротовий [9](#page-18-0), [13](#page-22-0) веб-камера [6](#page-15-0) вимкнення мікрофона [9](#page-18-0) живлення [8,](#page-17-0) [14](#page-23-0) жорсткий диск [14](#page-23-0) індикатори, пристрій для читання дисків [54](#page-63-0) індикатори живлення [8](#page-17-0), [14](#page-23-0) індикатор сенсорної панелі, визначення [7](#page-16-0)

### **К**

кабелі USB [50](#page-59-0) кабель USB, підключення [50](#page-59-0) картка Java Card визначення [48](#page-57-0) виймання [48](#page-57-0) вставлення [48](#page-57-0) картка пам'яті [40](#page-49-0) виймання [47](#page-56-0) вставлення [47](#page-56-0) підтримувані формати [47](#page-56-0) картка пам'яті SIM вставлення [19](#page-28-0) клавіатура вбудована, цифрова [12](#page-21-0) визначення [30](#page-39-0) клавіатура, зовнішня num lock [31](#page-40-0) використання [31](#page-40-0) клавіша esc, визначення [12](#page-21-0) клавіша fn, визначення [12](#page-21-0), [28](#page-37-0) клавіша num lock, опис [30](#page-39-0) клавіша бездротового зв'язку, визначення [29](#page-38-0) клавіша вимкнення гучності, визначення [29](#page-38-0) клавіша з логотипом Windows, визначення [12](#page-21-0) клавіші esc [12](#page-21-0) fn [12](#page-21-0)

відтворення [32](#page-41-0) гучність [32](#page-41-0) клавіша з логотипом Windows [12](#page-21-0) функція [12](#page-21-0) клавіші гучності, визначення [29](#page-38-0) клавіші регулювання яскравості екрана [29](#page-38-0) кнопка бездротового зв'язку [15](#page-24-0) кнопка живлення [39](#page-48-0) кнопка живлення, визначення [10](#page-19-0) кнопки відтворення [32](#page-41-0) гучність [32](#page-41-0) живлення [10,](#page-19-0) [39](#page-48-0) ліва кнопка вказівника [7](#page-16-0) права кнопка вказівника [8](#page-17-0) сенсорна панель, ліва [8](#page-17-0) сенсорна панель, права [8](#page-17-0) кнопки керування відтворенням [32](#page-41-0) компоненти верхня частина [7](#page-16-0) дисплей [6](#page-15-0) ліва панель [5](#page-14-0) нижня панель [13](#page-22-0) передня панель [13](#page-22-0) права панель [4](#page-13-0) комп'ютер, подорожування [84](#page-93-0) концентратори [49](#page-58-0) концентратори USB [49](#page-58-0) критичний рівень заряду батареї [40](#page-49-0) критичні оновлення, програмне забезпечення [64](#page-73-0)

#### **М**

масштабування двома пальцями, дотик на сенсорній панелі [24](#page-33-0) мережне гніздо, визначення [5](#page-14-0) миша, зовнішня настройка параметрів [22](#page-31-0) мобільний широкосмуговий зв'язок HP, вимкнуто [19](#page-28-0) модуль WWAN [18](#page-27-0)

#### **Н**

навушники та мікрофон, підключення [33](#page-42-0) налаштування мережі WLAN [17](#page-26-0) налаштування параметрів живлення [40](#page-49-0) налаштування підключення до Інтернету [17](#page-26-0) низький рівень заряду батареї [43](#page-52-0) носії з можливістю записування [40](#page-49-0) носій даних [40](#page-49-0)

### **О**

оновлення [72](#page-81-0) очищення комп'ютера [67](#page-76-0)

#### **П**

пакети SoftPaq, завантаження [68](#page-77-0) параметри TPM [77](#page-86-0) паролі DriveLock [59](#page-68-0) адміністратор [56](#page-65-0) адміністратор BIOS [57](#page-66-0) користувач [57](#page-66-0) пароль DriveLock введення [61](#page-70-0) видалення [62](#page-71-0) змінення [61](#page-70-0) опис [59](#page-68-0) параметр [60](#page-69-0) пароль адміністратора [56](#page-65-0) пароль користувача [57](#page-66-0) перевірка адаптера змінного струму [46](#page-55-0) перевірка аудіофункцій [33](#page-42-0) перевірка батареї [43](#page-52-0) перемикач, живлення [39](#page-48-0) перемикач живлення [39](#page-48-0) підключення до WLAN [18](#page-27-0) підключення до громадської мережі WLAN [18](#page-27-0) підключення до корпоративної мережі WLAN [18](#page-27-0) підсвічування клавіатури [29](#page-38-0) підтримка режиму, USB [73](#page-82-0) подорожування з комп'ютером [81,](#page-90-0) [84](#page-93-0) порт Dual-Mode DisplayPort визначення [4](#page-13-0) порт Dual-Mode DisplayPort, підключення [36](#page-45-0) Порт USB 3.0 [5](#page-14-0)

порт USB Type-C (зарядний), визначення [4](#page-13-0) порт VGA, підключення [36](#page-45-0) порт зовнішнього монітора [5](#page-14-0), [36](#page-45-0) порти Miracast [38](#page-47-0) USB Type-C (зарядний) [4](#page-13-0) VGA [36](#page-45-0) зарядний USB 3.0 (активний) [5](#page-14-0) зовнішній монітор [5](#page-14-0), [36](#page-45-0) порт Dual-Mode DisplayPort [4](#page-13-0), [36](#page-45-0) порти USB, визначення [5](#page-14-0) Послуга HP Mobile Connect [20](#page-29-0) придатні для читання носії [40](#page-49-0) пристрій Bluetooth [15,](#page-24-0) [20](#page-29-0) пристрій WLAN [16](#page-25-0), [81](#page-90-0) пристрій WWAN [15](#page-24-0) пристрій для читання відбитків пальців [65](#page-74-0) пристрій для читання відбитків пальців, визначення [11](#page-20-0) пристрій для читання карток пам'яті, визначення [4](#page-13-0) пристрій для читання оптичних дисків [51](#page-60-0) пристрої безпеки в аеропортах [52](#page-61-0) пристрої з високою чіткістю зображення, підключення [38](#page-47-0) проблеми, вирішення [85](#page-94-0) програма sMedio [34](#page-43-0) антивірусний [63](#page-72-0) брандмауер [64](#page-73-0) критичні оновлення [64](#page-73-0) очищення диска [54](#page-63-0) утиліта дефрагментації диска [53](#page-62-0) Програма Sure Start використання [77](#page-86-0) програма очищення диска [54](#page-63-0)

#### **Р**

регулятивна інформація ярлики бездротової сертифікації [81](#page-90-0) ярлик із регулятивною інформацією [81](#page-90-0)

режим глибокого сну активація [40](#page-49-0) вихід [40](#page-49-0) розділ відновлення [70](#page-79-0) розпізнавання обличчя [34](#page-43-0)

#### **С**

сенсорна панель використання [22](#page-31-0) кнопки [7](#page-16-0), [8](#page-17-0) серійний номер [81](#page-90-0) серійний номер, комп'ютер [81](#page-90-0) скидання [72](#page-81-0) смарт-картка визначення [48](#page-57-0) виймання [48](#page-57-0) вставлення [48](#page-57-0) сплячий режим активація [40](#page-49-0) вихід [40](#page-49-0) стани енергозбереження [40](#page-49-0)

### **Т**

технічне обслуговування очищення диска [54](#page-63-0) утиліта дефрагментації диска [53](#page-62-0) Технологія NFC [34](#page-43-0)

### **У**

умови експлуатації [82](#page-91-0) установка захисного пароля для пробудження [41](#page-50-0) усунення несправностей, зовнішній дисплей [87](#page-96-0) утиліта дефрагментації диска [53](#page-62-0)

### **Ф**

функціональні клавіші, визначення [12](#page-21-0)

### **Я**

ярлик Bluetooth [81](#page-90-0) ярлик WLAN [81](#page-90-0) ярлик бездротової сертифікації [81](#page-90-0) ярлики Bluetooth [81](#page-90-0) WLAN [81](#page-90-0) бездротова сертифікація [81](#page-90-0) регулятивний [81](#page-90-0)

серійний номер [81](#page-90-0) сертифікат автентичності Microsoft [81](#page-90-0) ярлик сертифіката автентичності Microsoft [81](#page-90-0)

### **B**

BIOS визначення версії [75](#page-84-0) завантаження оновлення [75](#page-84-0) оновлення [75](#page-84-0)

### **C**

Computer Setup (Налаштування комп'ютера) відновлення заводських параметрів [74](#page-83-0) навігація та вибір елементів [73](#page-82-0) пароль DriveLock [59](#page-68-0) пароль адміністратора BIOS [57](#page-66-0)

### **D**

DVD-диск з операційною системою Windows [71](#page-80-0)

#### **G**

GPS [20](#page-29-0)

### **H**

HP 3D DriveGuard [54](#page-63-0) HP Client Security [64](#page-73-0) HP PC Hardware Diagnostics (UEFI) використання [78](#page-87-0) HP Touchpoint Manager [65](#page-74-0)

#### **M**

Miracast [38](#page-47-0)

#### **N**

num lock, зовнішня цифрова клавіатура [31](#page-40-0)

#### **R**

RAID [54](#page-63-0)

#### **S**

setup utility відновлення заводських параметрів [74](#page-83-0) навігація та вибір елементів [73](#page-82-0)

### **T**

Touch to Share [34](#page-43-0)

#### **U**

USB Legacy Support (Підтримка режиму USB) [73](#page-82-0) USB-пристрої виймання [50](#page-59-0) опис [49](#page-58-0) підключення [50](#page-59-0)

### **W**

Windows оновлення [72](#page-81-0) скидання [72](#page-81-0)